# ArcGIS<sup>®</sup> 9.1 Installing ArcIMS<sup>®</sup> 9.1 on Linux<sup>®</sup>

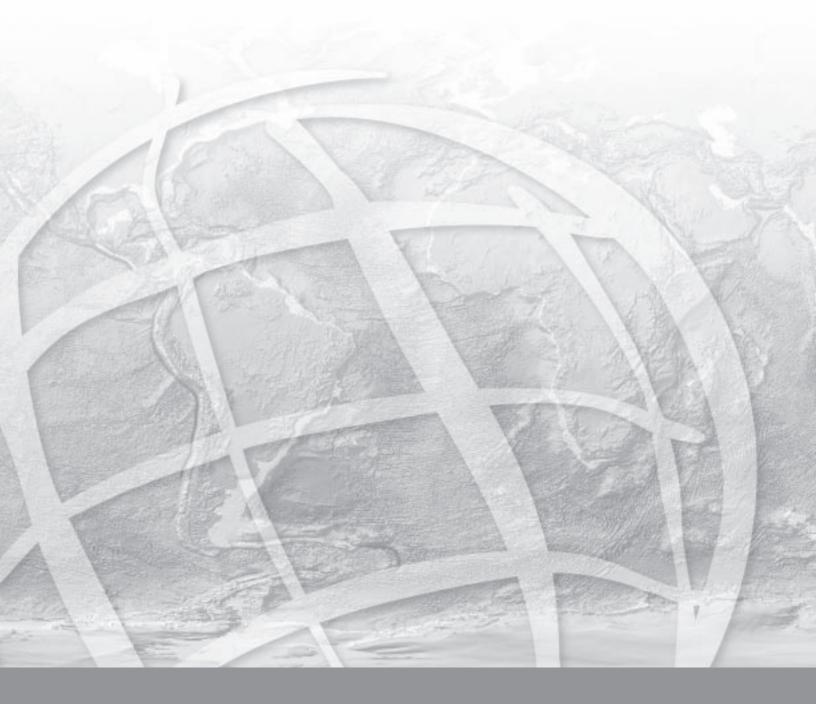

## **Table Of Contents**

| Introduction1                                                   |
|-----------------------------------------------------------------|
| Overview2                                                       |
| What's included with ArcIMS 9.1?2                               |
| ArcIMS components2                                              |
| ArcIMS Manager3                                                 |
| ArcIMS Manager Applications3                                    |
| ArcIMS Service Administrator4                                   |
| ArcIMS Application Server4                                      |
| ArcIMS Application Server Connectors4                           |
| ArcIMS Spatial Servers5                                         |
| ArcIMS Viewers5                                                 |
| Five steps to get ArcIMS up and running7                        |
| What you need to get ArcIMS running7                            |
| Step 1: Verify that your site meets ArcIMS system requirements7 |
| Step 2: Plan your ArcIMS site configuration7                    |
| Step 3: Install ArcIMS8                                         |
| Step 4: Configure your Web server8                              |
| Step 5: Configure ArcIMS8                                       |
| Questions, feedback, and information9                           |
| Questions and feedback9                                         |
| ArcIMS Knowledge Base9                                          |
| Using ArcIMS Help9                                              |
| Visit the ESRI home page on the Internet9                       |
| ESRI education solutions10                                      |
| Installation flowchart                                          |
| Upgrading to ArcIMS 9.1                                         |
| Existing ArcIMS users13                                         |
| Uninstalling ArcIMS 4.015                                       |
| Uninstalling ArcIMS 4.0.116                                     |
| Step 1: Verify system requirements17                            |
| Web server                                                      |
| Servlet engine19                                                |

| Java 2 Platform Standard Edition Java Runtime Environment (J2SE JRE) $\dots 19$ | 9 |
|---------------------------------------------------------------------------------|---|
| Additional system requirements19                                                | 9 |
| To obtain an authorization file2                                                | 1 |
| Step 2: ArcIMS configuration                                                    | 3 |
| Planning an ArcIMS site configuration2                                          | 3 |
| Overview22                                                                      | 3 |
| ArcIMS background processes2                                                    | 5 |
| Common site configuration scenarios2                                            | 5 |
| ArcIMS site on one machine2                                                     | 5 |
| Multiple ArcIMS Spatial Servers20                                               | 6 |
| Dedicated Web server machine2                                                   | 8 |
| Multiple ArcIMS Application Servers29                                           | 9 |
| Step 3a: Installing ArcIMS 9.1                                                  | 7 |
| Installing ArcIMS overview                                                      | 7 |
| To install ArcIMS 9.13                                                          | 7 |
| Uninstalling other ArcGIS products                                              | 7 |
| Performing a typical installation                                               | 9 |
| How to prepare to install ArcIMS                                                | 9 |
| How to install ArcIMS4                                                          | 0 |
| Installing ArcIMS custom application server connectors42                        | 2 |
| How to prepare to install ArcIMS custom Application Server Connectors4          | 3 |
| How to install ArcIMS custom Application Server Connectors4                     | 3 |
| ArcIMS Java Connector4                                                          | 6 |
| ArcIMS Servlet Connector                                                        | 7 |
| WMS Connector                                                                   | 9 |
| Configuring WMS connector for Apache with ServletExec5                          | 1 |
| Configuring WMS connector for Apache with Tomcat5                               | 3 |
| Configuring WMS connector for Sun Java System 6.1 sp254                         | 4 |
| Configuring WMS connector for Sun Java System Application Server 7.050          | 6 |
| Configuring WMS connector Oracle Application Server5                            | 8 |
| Configuring WMS connector for WebLogic60                                        | 0 |
| Configuring WMS connector for Websphere6                                        | 2 |
| WFS Connector                                                                   | 4 |

| Configuring WFS connector for Apache with ServletExec                 | 56 |
|-----------------------------------------------------------------------|----|
| Configuring WFS connector for Apache with Tomcat                      | 58 |
| Configuring WFS connector for Sun Java System 6.1 sp2                 | 59 |
| Configuring WFS connector for Sun Java System Application Server 7.0  | 71 |
| Configuring WFS Connector for Oracle Application Server               | 73 |
| Configuring WFS connector for WebLogic                                | 75 |
| Configuring WFS connector for Websphere                               | 77 |
| Installing ArcIMS Manager Applications                                | 79 |
| How to prepare to install ArcIMS Manager Applications                 | 30 |
| How to install ArcIMS Manager Applications                            | 30 |
| Installing ArcIMS Service Administrator                               | 32 |
| How to set up your machine to administer ArcIMS Services              | 32 |
| How to set up your machine to administer ArcSDE Services              | 32 |
| Installing ArcMap Server                                              | 33 |
| ArcIMS Authorization file                                             | 33 |
| How to prepare to install ArcMap Server                               | 34 |
| How to install ArcMap Server                                          | 34 |
| Installing multiple Spatial Servers on additional machines            | 38 |
| ArcIMS Authorization file                                             | 39 |
| How to prepare to install ArcIMS Spatial Server                       | 39 |
| How to install ArcIMS Spatial Server                                  | 39 |
| Installing additional ArcIMS Monitors                                 | 92 |
| Step #1: Setting up the additional Monitor                            | 92 |
| Step #2: Setting up your aimsmonitor scripts                          | 93 |
| Step #3: Run aimsmonitor2                                             | 93 |
| Installing ArcIMS Metadata options                                    | 94 |
| The following are required to successfully install Metadata Explorer: | 94 |
| How to prepare to install ArcIMS Metadata Explorer                    | 94 |
| How to install ArcIMS Metadata Explorer                               | 95 |
| Additional Metadata options                                           | 96 |
| Configuring the Z39.50 connector                                      | 98 |
| Configuring your Web server for OAI-PMH Connector                     | 00 |
| Configuring Apache with ServletExec for OAI-PMH connector             | 01 |

|    | Configuring Apache with Tomcat using mod_jk2 for OAI-PMH connector1              | L03 |
|----|----------------------------------------------------------------------------------|-----|
|    | Configuring WebSphere for OAI-PMH 1                                              | L05 |
|    | Configuring Oracle Application Server 10g for OAI-PMH connector                  | L08 |
|    | Configuring Sun Java System 6.1 sp 2 for OAI-PMH connector                       | L10 |
|    | Configuring Sun Java System Application Server 7.0 for OAI-PMH connector 1       | L13 |
|    | Configuring WebLogic for OAI-PMH connector1                                      | L15 |
|    | Configuring your Web server for CS-W Connector1                                  | L17 |
|    | Configuring Apache with ServletExec for CS-W connector                           | L18 |
|    | Configuring Apache with Tomcat using mod_jk2 for CS-W connector1                 | L20 |
|    | Configuring WebSphere for CS-W connector1                                        | L22 |
|    | Configuring Oracle Application Server 10g for CS-W connector                     | L25 |
|    | Configuring Sun Java System 6.1 sp 2 for CS-W connector 1                        | L27 |
|    | Configuring Sun Java System Application Server 7.0 for CS-W connector 1          | L29 |
|    | Configuring WebLogic for CS-W connector1                                         | 131 |
| Ir | nstalling ArcIMS in console mode 1                                               | 133 |
| S  | Step 3b: ArcIMS post installation setup1                                         | L35 |
|    | Post installation overview1                                                      | L35 |
| A  | rcIMS Authorization                                                              | L37 |
| A  | rcIMS configuration1                                                             | L40 |
| W  | Veb server and servlet engine configuration1                                     | L46 |
| S  | Step 4: Configure your Web server 1                                              | L53 |
|    | How to automatically configure your Web server using the post installation setup |     |
|    | How to manually configure your Web server1                                       | ۱54 |
|    | How to use the Diagnostics tool to test your ArcIMS installation                 | 154 |
|    | Configuring ServletExec for Apache1                                              | 156 |
|    | Creating virtual directories1                                                    | 156 |
|    | Using the Diagnostics tool to test your ArcIMS installation1                     | L57 |
|    | Configuring Apache 2.0.4x with Tomcat 4.1.xx/5.0.x (mod_jk2) for ArcIMS 1        | 158 |
|    | Creating virtual directories1                                                    | ۱59 |
|    | Using the Diagnostics tool to test your ArcIMS installation1                     | L60 |
|    | Configuring IBM HTTP Server 1.3.28 with WebSphere 5.1.1                          | L61 |
|    | Configuring Oracle Application Server 10g for ArcIMS1                            | 164 |
|    | Using the Diagnostics tool to test your ArcIMS installation                      | 166 |

| Configuring Sun Java System 6.1 sp 21                                                      | 67 |
|--------------------------------------------------------------------------------------------|----|
| Using the Diagnostics tool to test your ArcIMS installation1                               | 68 |
| Configuring Sun Java System Application Server 7.0 for ArcIMS $\ldots 1$                   | 70 |
| Using the Diagnostics tool to test your ArcIMS installation1                               | 71 |
| Configuring WebLogic 8.1 sp2 for ArcIMS1                                                   | 73 |
| Making ArcIMS files available to Web users1                                                | 74 |
| Using the Diagnostics tool to test your ArcIMS installation                                | 74 |
| Configuring your Web server for ArcIMS Metadata Explorer1                                  | 76 |
| Configuring ServletExec for Apache for Metadata Explorer1                                  | 77 |
| Configuring Apache 2.0.4.x with Tomcat 4.1.xx/5.0.x (mod_jk2) for Metadata<br>Explorer1    | 79 |
| Configuring IBM HTTP Server 1.3.28 with WebSphere 5.1.1 for Metadata Explorer              |    |
| Configuring Oracle Application Server 10g for Metadata Explorer                            | 82 |
| Configuring Sun Java System 6.1 sp 2 for Metadata Explorer                                 | 84 |
| Configuring Sun Java System Application Server 7.0 for Metadata Explorer $\dots 1$         | 86 |
| Configuring WebLogic 8.1 sp 2 for Metadata Explorer1                                       | 88 |
| Configuring your Web server for ArcIMS Service Administrator1                              | 90 |
| Configuring ServletExec for Apache for ArcIMS Service Administrator1                       | 91 |
| Configuring Apache 2.0.4x with Tomcat 4.1.xx/5.0.x (mod_jk2) for Service<br>Administrator1 | 93 |
| Configuring IBM HTTP Server 1.3.28 with WebSphere 5.1.1 for Service<br>Administrator       | 94 |
| Configuring Oracle Application Server 10g for Service Administrator                        | 96 |
| Configuring Sun Java System 6.1 sp 2 for Service Administrator1                            | 98 |
| Configuring Sun Java System Application Server 7.0 for Service Administrator 2             | 00 |
| Configuring WebLogic 8.1 sp 2 for Service Administrator 2                                  | 02 |
| Step 5: Configure ArcIMS2                                                                  | 05 |
| Using ArcIMS with a proxy server2                                                          | 05 |
| Starting the ArcIMS processes2                                                             | 06 |
| Running ArcIMS2                                                                            | 07 |
| Adding additional installation components 2                                                | 09 |
| How to add ArcIMS installation components2                                                 | 09 |
| Installing ArcIMS Viewer 2                                                                 | 11 |
| Overview2                                                                                  | 11 |

| Setting up the ArcIMS host computer on UNIX/LINUX                                                                                                    | 12                                                                               |
|----------------------------------------------------------------------------------------------------|----------------------------------------------------------------------------------|
| Setting up ArcExplorer - Java Edition on a remote UNIX/LINUX machine2                                                                                                    | 13                                                                               |
| Intranet and Internet clients2                                                                                                    | 13                                                                               |
| Installing ArcIMS Viewer on HP-UX2                                                                                                    | 14                                                                               |
| Installing J2SE JRE 1.4.2_06 on a remote HP-UX machine                                                                                                    | 15                                                                               |
| Internet clients only                                                                                                    | 15                                                                               |
| Internet and Intranet clients2                                                                                                    | 15                                                                               |
| Installing ArcIms Viewer on a remote HP-UX machine                                                                                                    | 16                                                                               |
| Internet clients only                                                                                                    | 16                                                                               |
| Intranet clients only                                                                                                    | 16                                                                               |
| Installing ArcIMS Viewer on IBM AIX                                                                                                    | 17                                                                               |
| Installing J2SE JRE 1.4.2 on a remote IBM AIX machine                                                                                                    | 18                                                                               |
| Internet clients only                                                                                                    | 18                                                                               |
| Internet and Intranet clients2                                                                                                    | 18                                                                               |
| Installing ArcIMS Viewer on a remote IBM AIX machine2                                                                                                    | 19                                                                               |
| Internet clients only                                                                                                    | 19                                                                               |
| Intranet clients only                                                                                                    | 19                                                                               |
| Installing ArcIMS Viewer on Microsoft Windows22                                                                                                    | 21                                                                               |
|                                                                                                    | 21                                                                               |
| Installing ArcIMS Viewer on Internet Explorer 5.0 on Microsoft Windows                                                                                                    |                                                                                  |
| Installing ArcIMS Viewer on Internet Explorer 5.0 on Microsoft Windows                                                                                                    | 22                                                                               |
| Uninstalling ArcIMS Viewer                                                                                                    | 22<br>23                                                                         |
| Uninstalling ArcIMS Viewer                                                                                                    | 22<br>23<br>24                                                                   |
| Uninstalling ArcIMS Viewer                                                                                                    | 22<br>23<br>24<br>25                                                             |
| Uninstalling ArcIMS Viewer       22         Installing ArcIMS Viewer on Internet Explorer 5.5 and 6.0 on Microsoft Windows       22         Uninstalling ArcIMS Viewer       22         Installing ArcIMS Viewer on Netscape 4.75 or 6 on Microsoft Windows       22                                                                                                    | 22<br>23<br>24<br>25<br>26                                                       |
| Uninstalling ArcIMS Viewer       22         Installing ArcIMS Viewer on Internet Explorer 5.5 and 6.0 on Microsoft Windows       22         Uninstalling ArcIMS Viewer       22         Installing ArcIMS Viewer on Netscape 4.75 or 6 on Microsoft Windows       22         Uninstalling ArcIMS Viewer on Netscape 4.75 or 6 on Microsoft Windows       22         Uninstalling ArcIMS Viewer on Netscape 4.75 or 6 on Microsoft Windows       22         Uninstalling ArcIMS Viewer       22                                                                                                    | 22<br>23<br>24<br>25<br>26<br>26                                                 |
| Uninstalling ArcIMS Viewer       22         Installing ArcIMS Viewer on Internet Explorer 5.5 and 6.0 on Microsoft Windows       22         Uninstalling ArcIMS Viewer       22         Installing ArcIMS Viewer on Netscape 4.75 or 6 on Microsoft Windows       22         Uninstalling ArcIMS Viewer on Netscape 4.75 or 6 on Microsoft Windows       22         Installing ArcIMS Viewer on Netscape 4.75 or 6 on Microsoft Windows       22         Installing ArcIMS Viewer on Red Hat Linux       22                                                                                                    | 22<br>23<br>24<br>25<br>26<br>26<br>28                                           |
| Uninstalling ArcIMS Viewer       22         Installing ArcIMS Viewer on Internet Explorer 5.5 and 6.0 on Microsoft Windows       22         Uninstalling ArcIMS Viewer       22         Installing ArcIMS Viewer on Netscape 4.75 or 6 on Microsoft Windows       22         Uninstalling ArcIMS Viewer on Netscape 4.75 or 6 on Microsoft Windows       22         Installing ArcIMS Viewer on Netscape 4.75 or 6 on Microsoft Windows       22         Installing ArcIMS Viewer on Red Hat Linux       22         Installing J2SE JRE 1.4.2_06 on a remote LINUX machine       22                                                                                                    | 22<br>23<br>24<br>25<br>26<br>26<br>28<br>29                                     |
| Uninstalling ArcIMS Viewer       22         Installing ArcIMS Viewer on Internet Explorer 5.5 and 6.0 on Microsoft Windows       22         Uninstalling ArcIMS Viewer       22         Installing ArcIMS Viewer on Netscape 4.75 or 6 on Microsoft Windows       22         Uninstalling ArcIMS Viewer on Netscape 4.75 or 6 on Microsoft Windows       22         Installing ArcIMS Viewer on Netscape 4.75 or 6 on Microsoft Windows       22         Installing ArcIMS Viewer on Red Hat Linux       22         Installing J2SE JRE 1.4.2_06 on a remote LINUX machine       22         Internet clients only       22                                                                                                    | 22<br>23<br>24<br>25<br>26<br>26<br>28<br>29<br>29                               |
| Uninstalling ArcIMS Viewer       22         Installing ArcIMS Viewer on Internet Explorer 5.5 and 6.0 on Microsoft Windows       22         Uninstalling ArcIMS Viewer       22         Installing ArcIMS Viewer on Netscape 4.75 or 6 on Microsoft Windows       22         Uninstalling ArcIMS Viewer on Netscape 4.75 or 6 on Microsoft Windows       22         Installing ArcIMS Viewer on Red Hat Linux       22         Installing J2SE JRE 1.4.2_06 on a remote LINUX machine       22         Internet clients only       22         Internet and Intranet clients       22                                                                                                    | 22<br>23<br>24<br>25<br>26<br>28<br>29<br>29<br>29                               |
| Uninstalling ArcIMS Viewer       22         Installing ArcIMS Viewer on Internet Explorer 5.5 and 6.0 on Microsoft Windows       22         Uninstalling ArcIMS Viewer       22         Installing ArcIMS Viewer on Netscape 4.75 or 6 on Microsoft Windows       22         Uninstalling ArcIMS Viewer on Netscape 4.75 or 6 on Microsoft Windows       22         Uninstalling ArcIMS Viewer on Red Hat Linux       22         Installing J2SE JRE 1.4.2_06 on a remote LINUX machine       22         Internet clients only       22         Installing ArcIMS Viewer on a remote Red Hat LINUX machine       23                                                                                                    | 22<br>23<br>24<br>25<br>26<br>28<br>29<br>29<br>29<br>29<br>30                   |
| Uninstalling ArcIMS Viewer       22         Installing ArcIMS Viewer on Internet Explorer 5.5 and 6.0 on Microsoft Windows       22         Uninstalling ArcIMS Viewer       22         Installing ArcIMS Viewer on Netscape 4.75 or 6 on Microsoft Windows       22         Uninstalling ArcIMS Viewer on Netscape 4.75 or 6 on Microsoft Windows       22         Uninstalling ArcIMS Viewer on Red Hat Linux       22         Installing J2SE JRE 1.4.2_06 on a remote LINUX machine       22         Internet clients only       22         Installing ArcIMS Viewer on a remote Red Hat LINUX machine       22         Internet clients only       22         Installing ArcIMS Viewer on a remote Red Hat LINUX machine       23         Internet clients only       24         Installing ArcIMS Viewer on a remote Red Hat LINUX machine       24         Installing ArcIMS Viewer on a remote Red Hat LINUX machine       25         Installing ArcIMS Viewer on a remote Red Hat LINUX machine       25         Internet clients only       25         | 22<br>23<br>24<br>25<br>26<br>26<br>28<br>29<br>29<br>29<br>29<br>30<br>30       |
| Uninstalling ArcIMS Viewer22Installing ArcIMS Viewer on Internet Explorer 5.5 and 6.0 on Microsoft Windows22Uninstalling ArcIMS Viewer22Installing ArcIMS Viewer on Netscape 4.75 or 6 on Microsoft Windows22Uninstalling ArcIMS Viewer on Netscape 4.75 or 6 on Microsoft Windows22Installing ArcIMS Viewer on Netscape 4.75 or 6 on Microsoft Windows22Installing ArcIMS Viewer on Red Hat Linux22Installing J2SE JRE 1.4.2_06 on a remote LINUX machine22Internet clients only22Installing ArcIMS Viewer on a remote Red Hat LINUX machine22Installing ArcIMS Viewer on a remote Red Hat LINUX machine22Internet clients only23Internet clients only23Internet clients only23Internet clients only23Internet clients only23Internet clients only23Intranet clients only23Intranet clients only23Intranet clients only23Intranet clients only23Intranet clients only23Intranet clients only23Intranet clients only23Intranet clients only23Intranet clients only23Intranet clients only23Intranet clients only23Intranet clients only23Intranet clients only23 | 22<br>23<br>24<br>25<br>26<br>28<br>29<br>29<br>29<br>29<br>30<br>30<br>30       |
| Uninstalling ArcIMS Viewer       22         Installing ArcIMS Viewer on Internet Explorer 5.5 and 6.0 on Microsoft Windows       22         Uninstalling ArcIMS Viewer       22         Installing ArcIMS Viewer on Netscape 4.75 or 6 on Microsoft Windows       22         Uninstalling ArcIMS Viewer on Netscape 4.75 or 6 on Microsoft Windows       22         Uninstalling ArcIMS Viewer on Red Hat Linux       22         Installing J2SE JRE 1.4.2_06 on a remote LINUX machine       22         Internet clients only       22         Installing ArcIMS Viewer on a remote Red Hat LINUX machine       22         Internet clients only       22         Installing ArcIMS Viewer on a remote Red Hat LINUX machine       23         Internet clients only       24         Installing ArcIMS Viewer on a remote Red Hat LINUX machine       24         Installing ArcIMS Viewer on a remote Red Hat LINUX machine       25         Installing ArcIMS Viewer on a remote Red Hat LINUX machine       25         Internet clients only       25         | 22<br>23<br>24<br>25<br>26<br>28<br>29<br>29<br>29<br>30<br>30<br>30<br>30<br>31 |

| Internet clients onl                                                                                                    | ly                                                                                                    |                                                                    |
|----------------------------------------------------------------------------------------------------|----------------------------------------------------------------------------------------------------|--------------------------------------------------------------------|
| Internet and Intrar                                                                                                    | net clients                                                                                              |                                                                    |
| Installing ArcIMS Vie                                                                                                    | wer on a remote Solaris machine                                                                          |                                                                    |
| Internet clients onl                                                                                                    | ly                                                                                                    |                                                                    |
| Intranet clients onl                                                                                                    | ly                                                                                                    |                                                                    |
| Uninstalling ArcIMS 9.1                                                                                                    | 1                                                                                                    |                                                                    |
| How to prepare to ur                                                                                                    | ninstall ArcIMS                                                                                          |                                                                    |
| How to uninstall ArcI                                                                                                    | MS                                                                                                    |                                                                    |
| Troubleshooting                                                                                                    |                                                                                                    |                                                                    |
| Online Troubleshooti                                                                                                    | ng articles:                                                                                             |                                                                    |
| Troubleshooting Ar                                                                                                    | cIMS Installation:                                                                                       |                                                                    |
| Troubleshooting W                                                                                                    | eb server & servlet engine:                                                                              |                                                                    |
| Troubleshooting Ar                                                                                                    | oplication start up after installation: .                                                                |                                                                    |
| Intranet clients onl<br>Uninstalling ArcIMS 9.1<br>How to prepare to un<br>How to uninstall ArcI<br>Troubleshooting<br>Online Troubleshooting Ar<br>Troubleshooting Wa | ly<br>1<br>ininstall ArcIMS<br>IMS<br>ng articles:<br>rcIMS Installation:<br>eb server & servlet engine: | 233<br>234<br>234<br>234<br>234<br>237<br>237<br>237<br>237<br>237 |

## Introduction

ESRI<sup>®</sup> ArcIMS<sup>®</sup> is Internet Map Server (IMS) software for authoring, designing, publishing, and administering Internet mapping applications. ArcIMS allows Web clients, map servers, data servers, and the Web server to communicate with one another.

Use this guide to get ArcIMS up and running. If you are new to ArcIMS, start with the installation for your platform and install the features that have been preselected; referred to as a typical installation. A typical installation is when your Web site uses the resources of one computer; Web server software and ArcIMS are installed on the same computer. This configuration is useful for those with limited resources or light server loads. Once you are familiar with ArcIMS, use this guide to help define your site configuration and install ArcIMS on a distributed system.

This book assumes you have a Web server and servlet engine installed and operational and know how to administer the Web server, stop and start services/daemons, and create virtual directories. It also assumes knowledge of the Internet and related terminology.

## Overview

ESRI<sup>®</sup> ArcIMS<sup>®</sup> is Internet Map Server (IMS) software for authoring, designing, publishing, and administering Internet mapping applications. ArcIMS allows Web clients, map servers, data servers, and the Web server to communicate with one another.

## What's included with ArcIMS 9.1?

The following are included with ArcIMS 9.1:

- The installation CD with ArcIMS software. See Using ArcIMS for details on working with ArcIMS. To find out about ArcIMS customization, see *Customizing ArcIMS*, a five-book documentation series you can install with the software. The ArcXML Programmer's Reference Guide, a programming guide for customizing map configuration files, is also included with the software. For a printable version of Installing ArcIMS, see ArcIMS Online for a PDF for your platform.
- Documentation for ArcIMS is included on the ESRI Software Documentation Library CD.
- ArcExplorer<sup>™</sup>—Java<sup>™</sup> Edition is included with ArcIMS and is documented in Using ArcExplorer—Java Edition.
- ServletExec 5.0 is included on the ArcIMS CD under the ServletExec folder. See the ServletExec readme and the ServletExec installation guide, located in this folder, for more information on installing ServletExec.

Note: The digital books included with ArcIMS are in PDF (Portable Document Format). To view and print PDF files, you will need to install the Adobe Acrobat Reader. Visit the Adobe Web page to download Adobe Acrobat Reader.

## **ArcIMS components**

ArcIMS is made up of:

- ArcIMS Manager/Manager Applications
- ArcIMS Application Server
- ArcIMS Application Server Connectors
- ArcIMS Spatial Servers
- ArcIMS Service Administrator
- ArcIMS Viewers

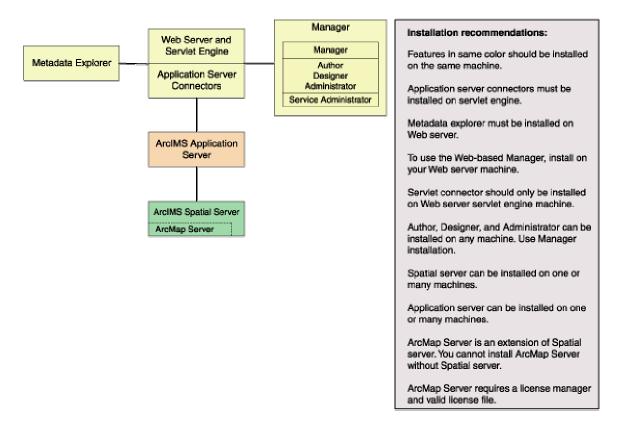

Each component is described in the following paragraphs.

See the discussion of architecture in *ArcIMS Help* for more detailed information on ArcIMS components.

### ArcIMS Manager

The ArcIMS Manager provides the Web-based interface and supports the three main tasks you perform in ArcIMS—author ArcIMS services, design Web pages, and administer sites. As a Web interface, ArcIMS Manager also allows remote site management.

ArcIMS Manager resides on the Web server computer and can be accessed remotely via the Internet using the Microsoft<sup>®</sup> Internet Explorer Web browser.

ArcIMS Manager is supported only on Windows<sup>®</sup> using Internet Explorer. It is not supported on HP<sup>®</sup>-UX<sup>®</sup>, IBM<sup>®</sup> AIX<sup>®</sup>, Linux<sup>®</sup> Red Hat<sup>®</sup>, or Sun<sup>™</sup> Solaris<sup>™</sup>, and it is not supported on Windows using Netscape Communicator<sup>™</sup>. This is because Netscape Communicator does not currently support scripting of applets—a feature that is critical for ArcIMS Manager.

### **ArcIMS Manager Applications**

The ArcIMS Manager Applications—Author, Designer, and Administrator—are also provided as independent applications that run outside a Web browser. They are included with a Manager installation and can be installed on any computer.

## **ArcIMS Service Administrator**

The ArcIMS Service Administrator is a remote site administration tool and can be used as an alternative to or in conjunction with ArcIMS Administrator. The ArcIMS Service Administrator uses the JavaServer<sup>™</sup> Pages (JSP) tag libraries and the Java API (application program interface) of the ArcIMS Java Connector.

The ArcIMS Service Administrator is installed with a typical installation and a Manager installation on Windows and with a typical installation and ArcIMS Manager Applications installation on UNIX/Linux. When choosing to install ArcIMS Metadata Explorer or ArcIMS Manager (or ArcIMS Manager Applications), you do not have to install the Java connector because the files are included with these installation features.

The ArcSDE Services Monitor is also available to administer ArcSDE. To administer ArcSDE on Windows or Solaris, an installation of the optional ArcSDE Services Monitor component on the ArcSDE Server is required; on other flavors of UNIX/Linux, a custom installation of the ArcSDE Services Monitor is required on the ArcSDE Server. The ArcIMS Service Administrator presents a unified interface for managing ArcIMS and ArcSDE services.

See ArcIMS Help for details on using ArcIMS Service Administrator.

## **ArcIMS Application Server**

The ArcIMS Application Server handles the incoming requests and tracks which ArcIMS Services are running on which ArcIMS Spatial Servers. The ArcIMS Application Server hands off a request to the appropriate Spatial Server. The Application Server is written as a Java application and runs as a Windows service or a daemon process (on UNIX/Linux<sup>®</sup>). It may reside on any computer.

### **ArcIMS Application Server Connectors**

The ArcIMS Application Server Connectors are used to connect the Web server to the ArcIMS Application Server. Each instance of a connector is dedicated to one Web server and must be installed on the same computer as the Web server; however, a single Web server can support several connectors.

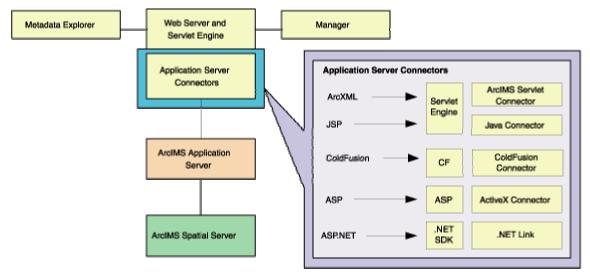

The ArcIMS Servlet Connector is the standard connector used for ArcIMS. It uses the ArcIMS language, ArcXML, to communicate from the Web server to the ArcIMS Application Server. The ArcIMS Servlet Connector provides Map Service-level user password authentication. You need the ArcIMS Servlet Connector to administer your ArcIMS site and author and design ArcIMS Web pages. The WMS connector for ArcIMS enables ArcIMS to work within the OCG WMS specification.

In addition to the ArcIMS Servlet connector and WMS connector, you can use the following connectors to link the Web server to the ArcIMS Application Server:

- ColdFusion® Connector
- ActiveX<sup>®</sup> Connector
- Java Connector
- .NET Link

The ColdFusion and ActiveX connectors work with custom clients and translate their own languages into ArcXML. The ArcIMS Java Connector communicates with the ArcIMS Application Server via a Java application or JSP client. The .NET Link Runtime and Developer Help allows you to integrate ArcIMS functionality within a .NET application. Samples can be installed with the software. For more information on these custom connectors, see the *Customizing ArcIMS* series located on the ESRI Software Documentation Library CD.

The ArcIMS Java Connector runs on Windows and UNIX/Linux, the ColdFusion Connector runs on Windows and Solaris, and the ActiveX Connector and .NET Link run on Windows only.

### **ArcIMS Spatial Servers**

The ArcIMS Spatial Server is the backbone of ArcIMS. ArcIMS Spatial Servers process requests for maps and related information and serve the data to the client. For ArcIMS Metadata Service, ArcGIS<sup>™</sup> and ArcSDE are required.

ArcMap<sup>™</sup> Server installs ArcObjects<sup>™</sup> runtime files. ArcMap Server only runs on Windows, Solaris and Linux platforms. ArcIMS Spatial Servers run on Windows or UNIX/Linux. A graphics card is not required.

#### **ArcIMS Viewers**

ArcIMS provides client-side viewers:

- ArcIMS HTML Viewer
- ArcIMS Java Viewer
- Metadata Explorer

The ArcIMS Viewers determine the functionality and graphical look of your Web site. The viewer is what appears in the Web browser when someone accesses your Web site.

The Java Viewers require a one time ArcIMS Viewer download to the client user's computer, and are only compatible with Web browsers that support Java plug-in functionality. See Installing ArcIMS Viewer for instructions regarding the Java client download.

ArcIMS 9.1 for Linux Install Guide

The Metadata Explorer can only be used to view metadata from an ArcIMS Metadata Service. The Metadata Explorer can be installed by selecting this feature during the ArcIMS installation. See *Creating and Using Metadata Services* for information on Metadata Explorer.

## Five steps to get ArcIMS up and running

There are five steps required to get ArcIMS running:

- 1. Verify that your site meets ArcIMS system requirements.
- 2. Plan your ArcIMS site configuration.
- 3. Install ArcIMS. This includes the installation and post installation setup.
- 4. Configure your Web server.
- 5. Configure ArcIMS.

These steps are outlined below.

For the latest requirements or for any changes to the Installation Guide, see the Support site for ArcIMS.

## What you need to get ArcIMS running

## Step 1: Verify that your site meets ArcIMS system requirements

## Hardware configuration

- □ Memory requirements
- Disk space

### System software

- □ Operating system
- $\Box$  Web server
- □ Servlet engine
- □ Java 2 Platform Standard Edition Runtime Environment (J2SE JRE)
- □ Web browser
- □ Authorization file (required for Spatial Server and ArcMap Server)

□ Java 2 Platform Standard Edition SDK (J2SE SDK) (required for Java Connector, Metadata Explorer and Service Administrator)

Fonts

### Step 2: Plan your ArcIMS site configuration

- □ ArcIMS Typical Configuration—All on a single computer
- □ ArcIMS Custom Configuration—ArcIMS Application Server Connectors

□ ArcIMS Custom Configuration—ArcIMS ArcMap Server (Windows, Solaris and Linux only)

- □ ArcIMS Custom Configuration—ArcIMS Manager Applications
- □ ArcIMS Custom Configuration—ArcIMS Service Administrator
- □ ArcIMS Custom Configuration—ArcSDE Services Monitor
- □ ArcIMS Custom Configuration—ArcIMS Spatial Servers
- □ ArcIMS Custom Configuration—Metadata Explorer

### Step 3: Install ArcIMS

- □ Step 3a Complete the installation for the features you select
- □ Step 3b Complete the post installation setup for the features you installed

#### **Step 4: Configure your Web server**

Step 4 is required if you did not configure your Web server, using the Web Server-Servlet Engine Configuration option, in the post installation (Step 3b).

- □ Configure your Web server and servlet engine.
- □ Create virtual directories.

### **Step 5: Configure ArcIMS**

- □ Using ArcIMS with a proxy server
- □ Starting the ArcIMS processes
- □ Running ArcIMS

See the installation flowchart for an overview of the steps required to get ArcIMS running:Installation flowchart

Go to Step 1: Verify that your site meets system requirements

## Questions, feedback, and information

There are a number of options to provide feedback or obtain further information.

## **Questions and feedback**

ArcIMS Help provides information on how to contact ESRI Technical Support with questions or comments.

All questions and comments should be forwarded to ESRI Technical Support.

- Phone 909-793-3774.
- Fax 909-792-0960.
- E-mail support@esri.com.
- Hours 6:00 a.m to 6:00 p.m. Pacific time, Monday through Friday, except ESRI holidays. If you are outside the United States, please contact your local ESRI distributor.

## ArcIMS Knowledge Base

The ArcIMS Knowledge Base is a database that contains:

- Frequently Asked Questions
- How To instructions
- Troubleshooting tips
- Error messages

You can search the Knowledge Base using keywords, or you can browse through folders that contain information on different topics relating to ArcIMS.

You can access the ArcIMS Knowledge Base from the ESRI support site at http://support.esri.com.

## **Using ArcIMS Help**

If you need more information about a specific topic or procedure, use ArcIMS Help from within ArcIMS. You can locate what you need by searching the table of contents, finding terms in the index, or finding the number of times a term appears in a section.

## Visit the ESRI home page on the Internet

Visit the ESRI home page at www.esri.com for up-to-date information on ESRI software and services. It is an invaluable resource in helping you expand your

understanding of geographic information system (GIS) technology and Internet mapping.

Visit the ArcIMS home page at www.esri.com/software/arcims for the latest information about ArcIMS including a showcase of ArcIMS-enabled Web sites.

## **ESRI** education solutions

ESRI provides educational opportunities related to geographic information science, GIS applications, and technology. You can choose among instructor-led courses, Web-based courses, and self-study workbooks to find education solutions that fit your learning style and pocketbook. For more information, go to www.esri.com/education.

## **Installation flowchart**

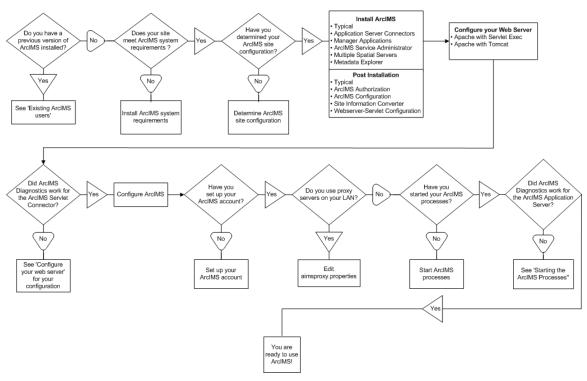

## **Upgrading to ArcIMS 9.1**

## **Existing ArcIMS users**

Before installing ArcIMS 9.1, users should perform the following, depending on the version of ArcIMS installed.

ArcIMS 4.0 users should be aware of the following:

- ArcIMS 9.1 creates a new directory named ArcIMS when installed. It is possible to have both ArcIMS 4.0 and ArcIMS 9.1 on the same system. However, there are many areas that can cause problems, and it is recommended that you run only one version of ArcIMS on your computer. See Uninstalling ArcIMS 4.0 for details.
- Java 2 Platform Standard Edition Java Runtime Environment (J2SE JRE) version 1.4.2\_06 is installed with ArcIMS 9.1. The JRE installation location is <ArcIMS installation directory>/arcims/jre.
- See Supported Software Environments for Web servers and Servlet Engines supported for ArcIMS 9.1.

ArcIMS 4.0.1 users should be aware of the following:

- ArcIMS 9.1 installs to a directory names ArcIMS. It is possible to have both ArcIMS 4.0.1 and ArcIMS 9.1 on the same system. However, there are many areas that can cause problems, and it is recommended that you run only one version of ArcIMS on your computer. See Uninstalling ArcIMS 4.0.1 for details.
- Java 2 Platform Standard Edition Java Runtime Environment (J2SE JRE) version 1.4.2\_06 is installed with ArcIMS 9.1. The JRE installation location is <ArcIMS installation directory>/arcims/jre.
- See Supported Software Environments for Web servers and Servlet Engines supported for ArcIMS 9.1.

ArcIMS 9.0 users should be aware of the following:

- It is not possible to have both ArcIMS 9.0 and ArcIMS 9.1 on the same system.
- Java 2 Platform Standard Edition Java Runtime Environment (J2SE JRE) version 1.4.2\_06 is installed with ArcIMS 9.1. The JRE installation location is <ArcIMS installation directory>/arcims/jre.
- See Supported Software Environments for Web servers and Servlet Engines supported for ArcIMS 9.1.

ArcIMS 9.0.1 users should be aware of the following:

- It is not possible to have both ArcIMS 9.0.1 and ArcIMS 9.1 on the same system.
- Java 2 Platform Standard Edition Java Runtime Environment (J2SE JRE) version 1.4.2\_06 is installed with ArcIMS 9.1. The JRE installation location is <a href="https://arcims/jre.">ArcIMS installation directory</a>/arcims/jre.
- See Supported Software Environments for Web servers and Servlet Engines supported for ArcIMS 9.1.

See 'What's new with ArcIMS' in ArcIMS Help for information on the what's new at ArcIMS 9.1

#### Authorizing ArcIMS

ArcIMS version 9.0 and higher require the ArcIMS Spatial Server and ArcMap Server to be authorized for use. To authorize ArcIMS for use you must complete the registration process. The end result of the registration process is an authorization file that is used to enable the software for use. If you are an existing ArcIMS user, your 4.0.1 keycode will not work with ArcIMS version 9.0 or higher. Each new version of ArcIMS requires a new authorization file.

There are several ways to register ArcIMS. You can visit https://service.esri.com to obtain an authorization file (by email, fax, phone or mail) before installing. You can also register ArcIMS using the post installation setup after installing ArcIMS (this is the recommended method). See ArcIMS Authorization configuration for registration methods using the post installation setup. If the Internet is not available, you can contact ESRI Customer Service or your local distributor.

#### Upgrading Metadata to 9.0x

At ArcIMS 9.0x, the tables associated with a Metadata Service have changed to improve performance and scalability. This change requires you to upgrade the metadata tables in the database before starting your Metadata Service in ArcIMS 9.0x. Performing this upgrade will not delete any metadata documents published to your metadata database. Detailed instructions for performing an upgrade can be found in *Creating and Using Metadata Services*.

## **Uninstalling ArcIMS 4.0**

You must remove the following items to uninstall ArcIMS:

- 1. The ArcIMS 4.0 files ArcIMSSite.sez (configuration file for saved services) and ArcIMSFolders.sez contain your ArcIMS preferences. These files are located at <ArcIMS Installation Directory>/Middleware/Application\_Server. It is recomended that you Back up these files prior to installation.
- 2. Remove <ArcIMS Installation Directory>/aims40exe.
- 3. Remove the following from the appropriate Web server location:
  - com directory
  - Esrimap\_prop
  - ServletConnector\_Res.properties
  - ServletConnector\_Res\_en\_US.properties
  - WMSEsrimap\_prop
- 4. Remove the following files from your \$HOME directory:
  - aimsdefaults.properties
  - aimsproxy.properties

## **Uninstalling ArcIMS 4.0.1**

You must remove the following items to uninstall ArcIMS:

- Remove <ArcIMS Installation Directory>/arcims.
- Remove the following from the appropriate Web server location: com directory

Esrimap\_prop ServletConnector\_Res.properties

ServletConnector\_Res\_en\_US.properties

WMSEsrimap\_prop

• Remove the following files from your \$HOME directory:

aimsdefaults.properties

aimsproxy.properties, if applicable

**Note**: If you are using Sun Java System (formerly Sun ONE) 6.0 with ArcIMS, before Sun Java System (formerly Sun ONE) 6.0 will restart you must remove all references to ArcIMS from the web-apps.xml file located in: <Sun Java System (formerly Sun ONE) 6.0 Installation Directory>/servers/https-<localhost>.<domain>.com/config.

## **Step 1: Verify system requirements**

The system specifications, including hardware requirements, supported operating systems, J2SE SDK, and Web servers and servlet engines, that are required to run ArcIMS on Linux are available at http://support.esri.com. Visit http://support.esri.com, select software > ArcIMS > System Requirements and verify that your machine meets system requirements before installing ArcIMS.

#### Supported operating systems

- Red Hat Enterprise Linux 3.0 AS/ES
- SUSE LINUX Enterprise Server 9

ArcIMS is only supported on Linux machines that adhere to the x86 architecture (32 bit).

ArcIMS is not supported if the operating system (binary) has been modified.

ArcIMS is not supported on a developer's release of an operating system.

#### Tips

- ESRI recommends that you execute ArcIMS from a C shell. The instructions in this installation document are for a C shell environment setup only.
- The X Windows environment must be installed to use ArcIMS. X Windows is usually installed by default with the operating system.

#### **Remote installations**

To install ArcIMS remotely using the setup program dialogs, run the command <code>xhost</code> + to enable the X Windows display of a remote machine before running the setup program. On the machine used to view the setup program dialogs, set the DISPLAY environment variable to this machine.

#### **Disk Space Requirements**

| A typical installation  | • 420 MB |
|-------------------------|----------|
| A complete installation | • 731 MB |

ArcIMS 9.1 for Linux Install Guide

#### **Temp space requirements**

The ArcIMS setup program requires 120 MB of temporary space for the extraction of installer resources. By default, installer resources are extracted to the system /tmp directory. If the required space is not available in the /tmp directory, the setup program will attempt to extract installer resources to the user's HOME directory. If the required space is not available in the user's HOME directory, the setup program will report an error indicating this problem.

You may specify an alternate /tmp location by setting the following environment variable:

For c shell:

\$ setenv IATEMPDIR /your/temp/space/directory

For bourne shell:

```
$ IATEMPDIR=/your/temp/space/directory
```

\$ export IATEMPDIR

If the directory indicated by IATEMPDIR does not exist, the setup program will report an error indicating this problem.

The following system software is required to run ArcIMS.

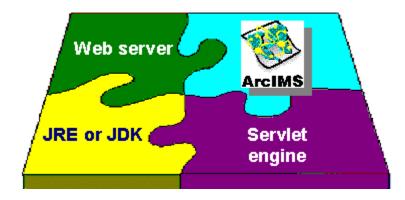

#### Web server

ArcIMS works in conjunction with Web server software. A Web server must be installed and operational in order to start serving maps.

For information on setting up your Web server and Servlet Engine visit http://support.esri.com/search/KbDocument.asp?dbid=28543.

System administration access to the Web server computer is necessary, and knowing how to stop and start your Web server is mandatory.

For supported Web servers see Supported Software Environments.

## Servlet engine

ArcIMS requires a servlet engine if the Web server does not support servlets natively. For information on setting up your Web server and Servlet Engine visit http://support.esri.com/search/KbDocument.asp?dbid=28543.

The servlet engine must use Java 2 Platform Standard Edition Runtime Engine (J2SE JRE) or Java 2 Platform Standard Edition Software Development Kit (J2SE JDK) 1.4.0 or higher.

For supported servlet engines see Supported Software Environments for other servlet engines and their ESRI support level.

## Java 2 Platform Standard Edition Java Runtime Environment (J2SE JRE)

Java 2 Platform Standard Edition Java Runtime Environment (J2SE JRE) version 1.4.2\_06 is installed with ArcIMS 9.1. J2SE JRE 1.4.2\_06 will be installed in <ArcIMS installation directory>/arcims/jre.

#### Tips

• J2SE JRE 1.3.1\_03, 1.3.1\_04, 1.4.0\_01 and 1.4.0\_03 are NOT supported for use with ArcIMS 9.1.

## Additional system requirements

For all other additional system requirements, such as supported versions of Web browsers, ColdFusion, and all additional requirements for ArcMap Server, ArcIMS Metadata Service, Service Administrator, Application Server Connectors and ArcSDE, visit http://support.esri.com and select software > ArcIMS > System Requirements.

#### **ArcGIS Authorization file**

ArcIMS Spatial server and ArcIMS ArcMap Server require an ArcGIS authorization file for use. See To obtain an Authorization file for more information. Each new version of ArcIMS requires a new authorization file.

#### **MainWin Runtime requirements**

ArcIMS ArcMap Server requires MainWin Runtime. MainWin Runtime in Professional mode can be installed by the ArcIMS post installation setup. However, if you select MainWin Runtime in Enterprise mode, MainWin System Core Services (MSC) must be installed.

ArcIMS 9.1 for Linux Install Guide

To install MSC run the SetupMSC script located on the ArcIMS CD under /Support/msc. Root level access is required to install MSC.

After installing MSC perform the following steps:

- 1. Login to the MainWin administrator account
- 2. Start the MainWin processes using mwadm start

3. If an error message is displayed stating that Core services could not be started, login as root and start the MainWin processes using <code>mwadm start</code>

## To obtain an authorization file

There are several ways to register ArcIMS. You can visit https://service.esri.com to obtain an authorization file (by email, fax, phone or mail) before installing. You can also register ArcIMS using the post installation setup after installing ArcIMS (this is the recommended method). See ArcIMS Authorization configuration for registration methods using the post installation setup. If the Internet is not available, you can contact ESRI Customer Service or your local distributor.

ArcIMS Spatial server and ArcIMS ArcMap Server require an ArcGIS authorization file for use. Each new version of ArcIMS requires a new authorization file.

## **Step 2: ArcIMS configuration**

## Planning an ArcIMS site configuration

An ArcIMS site can consist of one or more computers, depending upon the needs of your site. It is therefore advisable to plan your ArcIMS site configuration before installing ArcIMS. This section includes an overview, and some common site configuration scenarios to help get you started on planning your ArcIMS site configuration.

### Overview

The ArcIMS architecture and functionality has been engineered specifically to serve geographic data and services on the Internet. The software is designed so that it is easy to create maps, develop Web pages that communicate with the maps, and administer the ArcIMS site. The software is also designed for distribution across a network and for scalability as the demand for maps increase.

An ArcIMS site consists of one or more computers where the ArcIMS host (ArcIMS Manager (includes Manager, Manager Applications and Service Administrator), Application Server Connectors and ArcIMS Application Server), ArcIMS Spatial Servers and data reside. The Application Server Connectors, ArcIMS Application Server, and ArcIMS Spatial Server are the components needed to create and manage services that process requests and responses. The ArcIMS framework also requires a Web server, Java Runtime Environment (J2SE JRE), and servlet engine. For more information on these components see the Overview topic of the Install Guide Introduction.

The ArcIMS site management applications (Manager, Author, Designer and Administrator, and Service Administrator), provide access to ArcIMS components for authoring maps, administering ArcIMS services and Spatial Servers, and designing Web sites. If you want to use the Web based Manager, it is strongly recommended that Manager be installed on your Web server machine. The Manager Applications (Author, Designer and Administrator) can be used on any machine. A Manager installation will install Manager, Manager Applications (Author, Designer and Administrator) and Service Administrator.

There are many possible ArcIMS site configurations. Some sites run all ArcIMS components on a single computer while other sites are comprised of multiple computers. Configurations will vary depending on the available computer resources and the mapping services provided. For ArcIMS Spatial Servers, processing speed and the ability to handle the load are important. Will the ArcIMS Services perform process-intensive functions or create basic map displays? How many services will be created at one time? Will the Web server computer be dedicated to the Web site or used for other purposes as well? Answers to these types of questions will assist in planning an ArcIMS site configuration.

Configure an ArcIMS site based on the anticipated number of simultaneous users visiting the site and the number of maps generated each day. For example, a Web site with very few anticipated users, averaging 100 to 1,000 maps per day, could run from one computer. A high volume Web site, with 100,000 to 1,000,000 maps per day, should be distributed to multiple ArcIMS Spatial Servers.

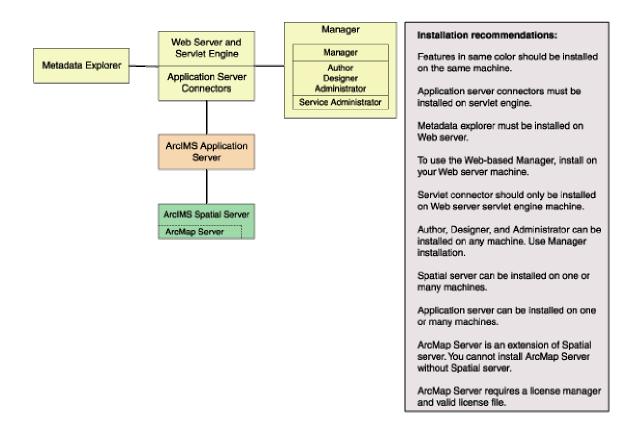

When planning your ArcIMS site configuration, there are some installation recommendations to take into account. The installation configuration diagram above illustrates ArcIMS installation features and some of the installation recommendations.

- The ArcIMS features in the installation configuration diagram, illustrated in the same color, should be installed on the same machine.
  - The Application Server Connectors must be installed on your Web server machine.
  - Metadata Explorer must be installed on your Web server machine.
  - To use Manager (the Web-based application used to author, design and administer), it is recommended that Manager be installed on your Web server machine.
- The ArcIMS Servlet Connector should only be installed on the Web server machine.
- The Manager Applications (Author, Designer and Administrator) can be installed on any machine. To install these applications, perform a Manager

installation. A Manager installation will install Manager and Author, Designer and Administrator, and Service Administrator.

- Spatial Server can be installed on one machine or many machines. Each Spatial Server installation needs to know the name of the machine where the Application Server is installed. The post installation will prompt you for the name of the Application Server and edit the monitor.properties file accordingly. One Spatial Server can not support multiple Application Servers, but one Application Server can support multiple Spatial Servers. An ArcGIS Authorization File is required to install ArcIMS Spatial Server.
- Application Server can be installed on one machine or many machines. Each Application Server installation needs to know the name of the Web server. The post installation will prompt you for the name of the Web Server and edit the site preferences and diagnostics property files.
- ArcMap Server is an extension of Spatial Server. You can not install ArcMap Server without installing Spatial Server. An ArcGIS Authorization File is required to install ArcMap Server. ArcMap Server is only available on Windows, Solaris and Linux platforms.
- ArcSDE Services Monitor can exist on any machine where ArcSDE is installed.

#### ArcIMS background processes

There are three background processes (Windows services or UNIX/Linux daemons) associated with ArcIMS:

- ArcIMS Application Server 9.1. The Application Server service is installed with the ArcIMS Application Server.
- ArcIMS Monitor 9.1. The Monitor service is installed with Spatial Server and ArcSDE Services Monitor.
- ArcIMS Tasker 9.1. The Tasker service is installed with the ArcIMS Application Server.

## **Common site configuration scenarios**

This section presents a series of common configuration scenarios that illustrate how to distribute various installation components across various computer platforms.

ArcIMS site on one machine

Multiple ArcIMS Spatial Servers

Dedicated Web server machine

**Multiple Application Servers** 

#### ArcIMS site on one machine

ArcIMS 9.1 for Linux Install Guide

The ArcIMS site must have a Web server configured and communicating with a servlet engine before installing ArcIMS.

The entire ArcIMS site on one machine is referred to as a typical installation. This installation consists of the ArcIMS host (ArcIMS Manager, Application Server Connectors and ArcIMS Application Server) and ArcIMS Spatial Server installed on the Web server machine. A typical installation of ArcIMS will install Manager, the ArcIMS Application Server, the default ArcIMS Application Server Connector (the Servlet Connector), and the ArcIMS Spatial Server. Additionally, a typical ArcIMS installation will install Metadata Explorer, and some selected samples and documentation.

This site configuration is useful for those with limited resources or light server loads. If you are new to ArcIMS, start with this site configuration.

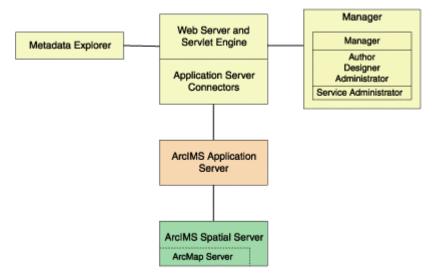

See Performing a typical installation for steps on installing these ArcIMS components on the same computer. To include ArcMap Server, leave all installation features checked, and in-addition check the box to install ArcMap Server.

### **Multiple ArcIMS Spatial Servers**

Additional ArcIMS Spatial Servers can be added to the ArcIMS site configuration, as the number of requests increases, if redundancy needs to be built in or to optimize performance.

There is no one formula for determining how many ArcIMS Spatial Servers are needed. The Spatial Server configuration will vary among ArcIMS sites depending on the number and size of services, time required to process requests, number of requests, Web and network traffic, and other factors specific to the site. Since it is possible to have multiple ArcIMS Spatial Servers on multiple machines, a mechanism is needed to manage these Spatial Servers and the services running on them. ArcIMS uses a Virtual Server concept to manage services on multiple ArcIMS Spatial Servers. See the ArcIMS technical paper, ArcIMS 4 Architecture and Functionality, located on http://support.esri.com and the *ArcIMS Help* for more information on managing Spatial Servers and Virtual Servers.

Spatial Servers can be distributed across an ArcIMS site in several ways as illustrated below.

• This configuration illustrates two ArcIMS Spatial Server on the same machine.

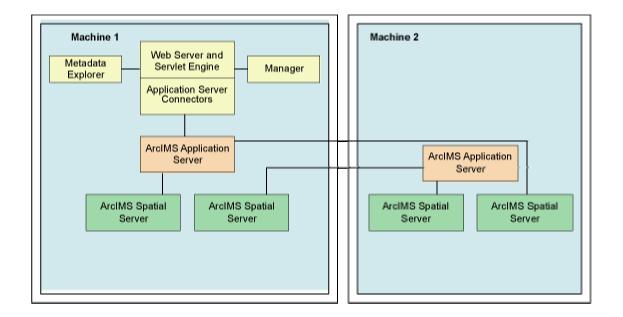

To set up your machine with more than one ArcIMS Spatial Server on the same machine, see the topic Installing additional ArcIMS Monitors. For the additional ArcIMS Spatial Server (Monitor service/background process) running on the same machine, an additional ArcIMS Application Server is required. For more information on additional ArcIMS Spatial Servers on the same machine, see the *ArcIMS Help*, and the *ArcIMS High-Availability Site Configuration* whitepaper, available in PDF from the ESRI Support Site.

• This configuration illustrates two ArcIMS Spatial Servers on multiple machines.

#### ArcIMS 9.1 for Linux Install Guide

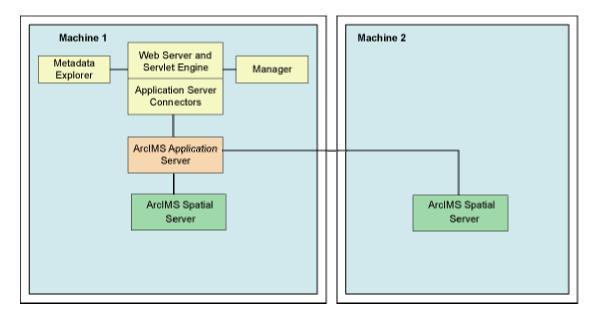

To install multiple ArcIMS Spatial Servers on additional machines, see the topic Installing multiple ArcIMS Spatial Servers on additional computers.

## **Dedicated Web server machine**

Your site may require your Web server to be on one machine while the ArcIMS components reside on a different machine. In this configuration, the Application Server Connectors must reside on the same machine as the Web server.

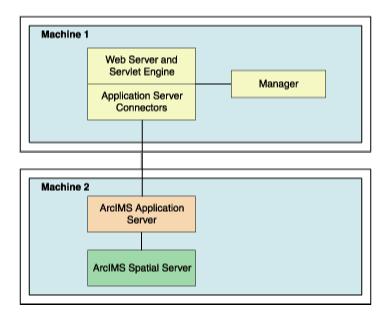

If your Application Server is on a different machine than your Application Server Connector, some additional configuration of the Application Server Connector is required. If you are using the Servlet Connector, the Web server-servlet engine configuration available in the post installation will automatically edit your Esrimap\_prop file with the Application Server name you provide. If you are using the ColdFusion Connector see the CustomizingColdFusion.pdf for details on the servername attribute value for any action. For the Java Connector see the CustomizingJavaConnector.pdf for information on the ConnectionProxy object or the tcpConnection.tag.

If you will be using Manager, Service Administrator and/or Metadata Explorer, it is also recommended that Manager, and/or Metadata Explorer be installed on the Web server machine. If you will be using Metadata Explorer and/or Service Administrator, J2SE JDK 1.3.1 or higher is required on this machine. See the topic Verify your system requirements for system requirement information.

### **Multiple ArcIMS Application Servers**

The ArcIMS Application Server runs as a background process (Windows service or UNIX/Linux daemon) and handles the load distribution of incoming requests. The Application Server also catalogs which services are running on which ArcIMS Spatial Servers. Using this information, the Application Server dispatches an incoming request to the appropriate Spatial Server.

Installing multiple ArcIMS Application Servers on different machines can improve load distribution of incoming requests and help create redundancy (failover). Installing the ArcIMS Application Server on a different machine to other ArcIMS components is common in a secure network environment where the Web server is located in the DMZ. The DMZ is established by an outside firewall. See the technical articles for ArcIMS located at http://support.esri.com for more information on system design strategies.

For high-volume implementations of ArcIMS, it is possible to have a single Web server communicate with several Application Servers in round-robin or failover configuration. If used for round-robin, the Application Server will rotate requests among the specified Application Servers. If used for failover, the back-up Application Server will serve maps when the primary Application Server machine is inaccessible. To support multiple Application Servers, the Application Server names and ports must be added to the Esrimap\_prop file, located in your Web server's servlet directory. If more than one Application Server is specified in the Esrimap\_prop file, you cannot administer multiple Application Servers with Administrator. To administer multiple Application Servers with administrator (installed with the Manager installation feature).

Below is an example of a multiple Application Server set up:

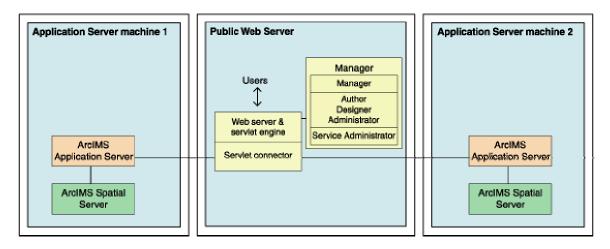

Steps to set up this scenario:

## 1. Set up a public Web server machine.

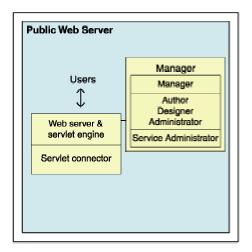

This machine will serve the Web sites to users.

 Verify you meet system requirements, including that your Web server and servlet engine are running and communicating. For information on setting up your Web server and Servlet Engine visit http://support.esri.com/search/KbDocument.asp?dbid=28543.
 **IMPORTANT:** You will be using Service Administrator to administer the Application Servers. Service Administrator will be installed on this machine by the Manager feature. J2SE SDK is required to use Service Administrator. The document linked above includes instructions on installing J2SE SDK for your Web server and servlet engine configuration. 2. Run the ArcIMS setup. Choose to install the following (Uncheck all other ArcIMS installation features so that these features will not be installed):

Expand the Application Server Connectors feature, select to install the Servlet Connector only.

Select to install Manager

- 3. Follow the installation directions on the screen.
- 4. During the post installation setup you will be required to provide the following information:
  - The location of your Website and Output directories. In this scenario the Website and Output directories will be created on this machine, as this machine will be used to serve the Web sites. Choose the default directory, or change the location and create these directories on a different local drive.
  - Select to share your Output and Website directories by checking the box on the create Website and Output dialog box. Your Application Server machine will need to be able to access these directories (discussed in detail when setting up Application Server machines).
  - The location of your Axl directory. In this scenario the Axl directories will be created on this machine, as this machine will be used to serve the Web sites. Choose the default directory, or change the location and create these directories on a different local drive.
  - The name of your Web server. Enter this machine's Web server host name. By default the host name of this machine will be provided.
  - The Application Server name and ports. In this scenario you will have two Application Servers, for now enter the machine name where one of these Application Servers will be installed. By default the host name of this machine will be provided, change this to the host name of one of your Application Server machines.
  - Your Web server and servlet engine information. If you are using a Web server and servlet engine that is automatically configured for you, configuration will be performed by the post installation setup.
- 5. At the end of the post installation setup you will be required to stop and restart your Web server to apply configuration changes.
- 6. Share the directory containing the data you will be using (if it is local data and not ArcSDE data). Each Spatial Server machine must be able to access the data for map services created. The AXL files must be accessible by the Application Server.

#### 2. Create Application Server machine 1

| Ap | plication Server machine 1 |
|----|----------------------------|
|    |                            |
|    |                            |
|    | ArcIMS                     |
|    | Application Server         |
|    | ArcIMS Spatial<br>Server   |
|    |                            |

This will be the main Application Server machine. This machine will host the ArcIMS Application Server and the ArcIMS Spatial Server. The service Administrator will be used to administer this ArcIMS Application Server. We will also create an identical set up on another machine, which will be the back-up machine for failover.

- 1. Verify you meet system requirements.
- 2. Install the following ArcIMS features (Uncheck all other ArcIMS installation features so that these features will not be installed):
  - Application Server
  - Spatial Server only
- 3. Follow the installation directions on the screen.
- 4. During the post installation setup you will be required to provide the following information:
  - The location of your Website and Output directories. In this scenario browse to the Website and Output directories located on your public Web server machine (for example, UNC pathname \\publicwebserver\ArcIMS). Your public Web server machine will be used to serve the Web sites.
  - The location of your Axl directory. Browse to your public Web server machine (for example, UNC pathname \\publicwebserver\ArcIMS). Your AXL directory will be created by default under C:\ArcIMS on your public Web server machine. All Application Servers accessing the AXL files will share the files at this location.

- The name of your Web server. Enter this machine's Web server host name. By default the host name of this machine will be provided.
- The Application Server name, and registry and connector ports. Enter this machine name, where this Application Server has been installed. By default the host name of this machine will be provided.
- Your system domain, username and password to administer ArcIMS background processes. Enter the domain, username and password of the ArcIMS installation account. This account must have administrator privileges.
- 5. Each AXL file references the path to the data used. Verify that the path to the data is accessible by the Spatial Servers that are registered with the Application Servers, on Application Server machine 1 and Application Server machine 2. In general, the path to the data must be valid from the perspective of any Spatial Server. It is recommended that the path used be a UNC pathname.

#### 3. Create Application Server machine 2

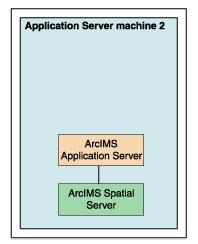

This machine will be identical to Application Server machine 1. If used for roundrobin, it will rotate requests among the two Application Servers. If used for failover, it will serve maps when Application Server machine 1 is inaccessible. This machine, like Application Server machine 1, will host ArcIMS Application Server and ArcIMS Spatial Server. Service Administrator will be used to administer the Application Server.

Follow the same steps above to set up Application Server machine 2, as you did to set up Application Server machine

## **4.** Configure the public Web server machine for multiple Application Servers

- 1. Find and open in a text editor the Esrimap\_prop file located on your public Web server machine in the Web server servlets directory.
  - The following lists common default servlet directories for specific Web server and servlet engine combinations on Windows:
  - **Apache with Tomcat:** C:\<Tomcat installation directory>\Webapps\Servlet\WEB-INF\classes
  - **Apache with ServletExec**: C:\Program Files\New Atlanta\ServletExec AS\se-<instance name>\Servlets
  - IBM HTTP Server with WebSphere: C:\Websphere\AppServer\installedApps\sampleApp.ear\d efault\_app.war\WEB-INF\classes
  - Sun Java System (formerly Sun ONE): C:\iplanet\servers\docs\servlet
  - Microsoft IIS with JRun: C:\Program Files\Allaire\Jrun\servlets
  - **Microsoft IIS with ServletExec:** C:\Program Files\New Atlanta\ServletExec ISAPI\Servlets
  - **Microsoft IIS with Tomcat:** C:\<Tomcat installation directory>\Webapps\ROOT\WEB-INF\classes
  - Oracle Application Server: C:\Oracle\iAS\Apache\Jserv\servlets
  - WebLogic:

C:\bea\wlserver70\config\<mydomain>\applications\Def aultWebApp\WEB-INF\classes

2. Edit the AppServerMachine parameter in the Esrimap\_prop file with the names of the Application Servers you installed (The names of Application Server Machine 1 and Application Server Machine 2, for example,

```
appservermachine1,appservermachine2)
### The name of the machine or machines on which the ArcIMS Application Server is running.
### If multiple appServerMachines are specified then multiple appServerClientPort must
### Example:
### appServerMachine=129.103.35.97,123.151.62.57
appServerMachine=appservermachine1, appservermachine2

3. Edit the AppServerClientPort parameter in the Esrimap_prop file with the registry port numbers of the Application Servers you installed (for example, 5300,5300).
```

```
### The port on which the ArcIMS Servlet Connector communicates with the ArcIMS Application
### Server. If multiple appServerMachines are specified,
### multiple appServerClientPorts must also be specified.
### Example:
### appServerClientPort=5300,5350
appServerClientPort=5300,5300
```

For round-robin, leave the failover parameter in the Esrimap\_prop file set to false.

### Set this to True if you want all requests to be sent to the first ### appServerMachine until it fails to return a response. Then requests will ### be sent to the second machine in the appServerMachine list. If failover is ### set to False, the appServerMachines will be used in a round robin manner. ### This property only works with ArcExplorer, Java Viewers, and HTML Viewers. failover=False

5. For failover, set the failover parameter in the Esrimap\_prop file to true. This will specify that requests should be sent to the first Application Server machine listed, until it fails to return a response, then requests will be sent to the next Application Server listed. ### set this to True if you want all requests to be sent to the first

### Set this to True if you want all requests to be sent to the first ### appServerMachine until it fails to return a response. Then requests will ### be sent to the second machine in the appServerMachine list. If failover is ### set to False, the appServerMachines will be used in a round robin manner. ### This property only works with ArcExplorer, Java Viewers, and HTML Viewers. failover=False

After editing the Esrimap\_prop file, save changes and stop and restart your Web server.

#### 5. Create your map services for both Application Servers.

The Service Administrator will be used to administer the ArcIMS Application Servers. If you met all system requirements, and you used the post installation setup to configure your Web server, the Service Administrator will have been set up. If you manually configured your Web server you must manually configure your Web server for Service Administrator (see Configure your Web server for Service Administrator).

To access Service Administrator open your browser (on any machine), and type: http://<Web server machine name>/esriadmin

For example: http://publicwebserver/esriadmin

By default the log in page for Application Server 1 will be displayed. The Application Server specified in the esriadmin.properties file determines the default log in page displayed. Provide the user name and password to log in to administer Application Server 1.

To administer Application Server 2, adapt the URL as follows:

```
http://<Web server machine
name>/esriadmin/logincheck.jsp?host=<Application Server Machine
2>&port=<appservermachine2port>
```

#### For example:

```
http://publicwebserver/esriadmin/logincheck.jsp?host=appservermachine2
&port=5300
```

For more information on using Service Administrator, see the ArcIMS Help.

Services created on each Application Server should be completely identical. The image below illustrates the parameters used in this scenario to create new services on Application Server machine 1 and Application Server machine 2. The public Web server machine serves the Web sites to the users, so the output files should be stored on this machine. The Server output locations were manually changed to point to the public Web server machine (In this example, "publicwebserver" will be the host name of your public Web server machine). In this example, the Axl file used is also stored on the public Web server machine, the UNC pathname to the Axl file is provided in the File Path field.

| Home                                                                           | Manage Services Add Service Configure Site |  |  |  |  |  |  |
|--------------------------------------------------------------------------------|--------------------------------------------|--|--|--|--|--|--|
|                                                                                | Help Save Startup File                     |  |  |  |  |  |  |
| Settings for New Service                                                       |                                            |  |  |  |  |  |  |
| Name: myservice                                                                |                                            |  |  |  |  |  |  |
| Virtual Server: ImageServer1 - Image                                           |                                            |  |  |  |  |  |  |
| File Path: //publicwebserver/ArcIMS/AxI/myservice.ax Browse                    |                                            |  |  |  |  |  |  |
| Settings for Image and Metadata Services                                       |                                            |  |  |  |  |  |  |
| Output File Path: //publicwebserver/ArcIMS/Output                              |                                            |  |  |  |  |  |  |
| Output URL: //publicwebserver/output                                           |                                            |  |  |  |  |  |  |
| Clean Up Interval: Every 10 Minutes 💌                                          |                                            |  |  |  |  |  |  |
| Image Format: JPEG (JPG) Image Services only                                   |                                            |  |  |  |  |  |  |
| Image Memory Limit: 4 MB - Pixels:1048576 (1024 × 1024) 💽 *Image Services only |                                            |  |  |  |  |  |  |
|                                                                                | Create                                     |  |  |  |  |  |  |

Once you have determined your ArcIMS site configuration, see Step 3a: Installing ArcIMS.

## Step 3a: Installing ArcIMS 9.1

## Installing ArcIMS overview

The ArcIMS 9.1 install consists of two parts, the installation and the post installation.

- The installation is the setup process where you determine what installation features you would like to install. The setup program will install the files required for these features.
- The post installation is the setup process that completes your ArcIMS installation. In the post installation setup, depending on what features were installed, you will be able to authorize ArcIMS for use, configure ArcIMS, set up the Site Information Converter, and configure your Web server-servlet engine. See the post installation setup section for more information.

To successfully install ArcIMS 9.1, both the installation and post installation must be completed.

## To install ArcIMS 9.1

Choose the installation steps for your configuration:

Perfoming a typical installation

Installing ArcIMS custom Application Server Connectors

Installing ArcIMS Manager Applications

Installing ArcIMS Service Administrator

Installing ArcMap Server

Installing multiple ArcIMS Spatial Servers

Installing additional ArcIMS Monitors

Installing Metadata options

Installing ArcIMS in console mode

## **Uninstalling other ArcGIS products**

If the following products are installed on your machine and are a version previous to 9.1, they must be uninstalled before proceeding with the ArcIMS setup.

ArcInfo Workstation ArcReader standalone ArcIMS 9.1 for Linux Install Guide

ArcIMS ArcGIS Server ArcGIS Server Java ADF ArcGIS Engine Runtime ArcGIS Engine Developer Kit

The ArcIMS setup will display a dialog if conflicting versions of these products exist on your machine. If so, you must uninstall these products, then run the ArcIMS setup again to proceed with your installation.

These products, if they are all version 9.1, can exist together on a single machine.

## Performing a typical installation

In this installation scenario, your Web site uses the resources of one computer; Web server software and ArcIMS are installed on the same computer. This configuration is useful for those with limited resources or light server loads. If you are new to ArcIMS, start with this installation and install the pre-selected features; referred to as a typical installation. The main ArcIMS features installed with a typical ArcIMS installation are highlighted in the diagram below. Note: All Application Server connectors are not installed; by default a typical installation installs the Servlet Connector. A typical ArcIMS installation assumes that your machine has met system requirements, and a Web server and servlet engine are installed and communicating. For more information on these features see the Overview and ArcIMS site configuration topics. You can access Manager remotely from any computer using your Internet Explorer web browser; you only need one Manager per ArcIMS web site.

The ArcIMS Host is considered to be the ArcIMS Manager, Application Server Connectors and ArcIMS Application Server. The ArcIMS Host is typically installed on the Web server machine. A typical ArcIMS installation, as described below, will install the ArcIMS Host and ArcIMS Spatial Server on the same machine as your Web server.

ArcIMS Spatial Server requires an Authorization file, you will be required to browse to the location of the authorization file during the post installation setup. See the topic To obtain an authorization file.

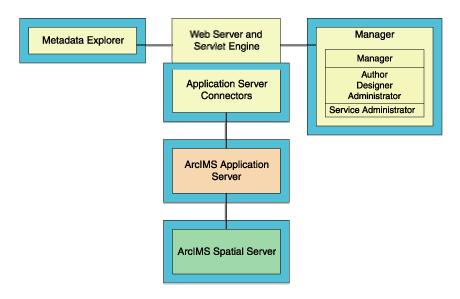

## How to prepare to install ArcIMS

1. Verify that your site meets the system requirements. For system requirement information see Step 1: Verify system requirements

- Make sure that the user account that installs ArcIMS has write permissions to the installation directory. Note: For security reasons, don't install ArcIMS as super user. ESRI recommends that you create a separate user account for installing and administering ArcIMS.
- 3. Execute the SetupArcIMS script located on the ArcIMS CD.

It is recommended that you install ArcIMS to a mounted drive. If you do not install ArcIMS to a mounted drive, some files will be left after uninstall.

## How to install ArcIMS

- During the installation you will be asked to read the license agreement and accept it, or exit if you don't agree with the terms.
- The ArcIMS install allows you to select the features you would like to install.

| ArcIMS Setup                                                                                                    |                           |  |  |  |  |  |  |
|----------------------------------------------------------------------------------------------------|---------------------------|--|--|--|--|--|--|
|                                                                                                    | Choose Product Components |  |  |  |  |  |  |
| <ul> <li>Welcome</li> <li>License Agreement</li> <li>Installation Type</li> <li>Installation Directory</li> <li>Summary</li> <li>Installing.</li> <li>Install Complete</li> </ul> | Install Set Typical       |  |  |  |  |  |  |
| InstallAnywhere by Zero G                                                                                                    | Back                      |  |  |  |  |  |  |

• By default the features of a typical ArcIMS installation are selected to be installed. A typical installation includes the features most commonly installed on one machine. The main features installed with a typical ArcIMS installation are highlighted in the diagram above (note: All Application Server connectors are not installed; by default a typical installation installs the Servlet Connector). For more information on these features see the Overview and ArcIMS site configuration topics.

- The ArcIMS installation consists of a collection of features and sub-features. An example of a feature is Application Server, which consists of a subfeature, Site Information Converter. Many ArcIMS installation features contain sub-features. These features can be added a later stage. See Adding additional installation components for more information.
  - To complete the installation, follow the directions on the screen.

#### • Complete the post installation setup

After completing the ArcIMS installation, you will be provided with the opportunity to begin the post installation setup. The following ArcIMS post installation options are required to successfully complete a typical ArcIMS installation:

#### ArcIMS Configuration

Web Server-Servlet Engine Configuration

#### ArcIMS Authorization

If you select a typical post installation setup these post installation options are automatically selected. See The Post Installation topic for information on the post installation setup.

Before you begin ArcIMS, if you did not choose to automatically configure your Web server-Servlet Engine in the post installation, you must complete Step 4: Configure your Web Server, either manually or by running the post installation setup again.

#### Тір

• The Spatial Server uses TrueType fonts located in:

/usr/lib/X11/fonts/TrueType. ArcIMS Author and ArcExplorer Java use fonts from the font.properties file located at: <JREHOME>/lib or <\$JAVA\_HOME>/lib

You can modify the font property file for your own font by following the instructions from this link:

http://java.sun.com/j2se/1.4.2/docs/guide/intl/fontprop.html

• When choosing to install ArcIMS Metadata Explorer or ArcIMS Manager Applications, you do not have to install the Java connector because the files are included with these installation features.

# Installing ArcIMS custom application server connectors

In this installation scenario, you select an ArcIMS Application Server Connector depending on the development environment you plan to use for creating Web pages. The available Application Server Connectors on Linux are ArcIMS Servlet Connector, Java Connector, WMS Connector, and WFS Connector.

The Application Server Connectors reside on the Web server computer. Each Web server can have more than one Application Server Connector, as long as they are of different types.

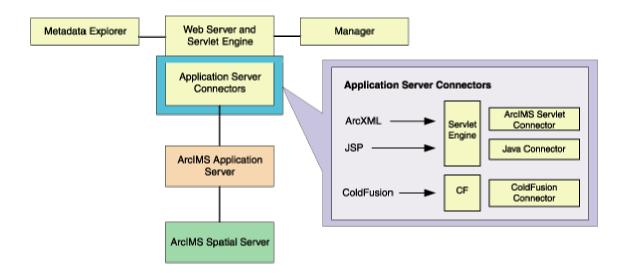

The Servlet Connector is the standard ArcIMS Connector. The typical installation installs this connector. You need this connector if you plan to administer Web pages or use the Web design tools in ArcIMS (Author and Designer). The Servlet Connector also provides MapService-level user password authentication. The Servlet Connector also provides MapService-level user password authentication.

The WMS connector for ArcIMS enables ArcIMS to work within the OGC WMS (Open GIS Consortium standard Web Map Service) specification. The WFS Connector for ArcIMS enables ArcIMS to work within the OGC WFS (Open GIS Consortium standard Web Feature Service) specification. The Java Connector communicates with the ArcIMS Application Server and a JSP client. The ColdFusion connector is not available on Linux. See System requirements for requirements for the ColdFusion connector.

#### Тір

• These instructions describe an ArcIMS custom Application Server connector installation only. To install the ArcIMS Manager Applications, ArcIMS Application Server and ArcIMS Spatial Server, refer to Performing a typical installation.

## How to prepare to install ArcIMS custom Application Server Connectors

Perform the following steps on the computer where you want to install ArcIMS Application Server and custom Connectors:

- 1. Verify that your site meets the system requirements. For system requirement information see Step 1: Verify system requirements
- Make sure that the user account that installs ArcIMS has write permissions to the installation directory. Note: For security reasons, don't install ArcIMS as super user. ESRI recommends that you create a separate user account for installing and administering ArcIMS.
- 3. Execute the SetupArcIMS script located on the ArcIMS CD.

It is recommended that you install ArcIMS to a mounted drive. If you do not install ArcIMS to a mounted drive, some files will be left after uninstall.

## How to install ArcIMS custom Application Server Connectors

- During the installation you will be asked to read the license agreement and accept it, or exit if you don't agree with the terms.
- At the Choose Product Components dialog, from the Install Set dropdown list, select Custom. By default, the features installed by a typical installation are selected. Unselect all the features you do not wish to install. The Application Server Connectors feature contains the Java Connector, Servlet Connector, WMS Connector, and WFS Connector. Select the custom Application Server Connector you would like to install.

#### ArcIMS 9.1 for Linux Install Guide

|                                                                                                    | 4 | ArcIMS Setup      |                |              |
|----------------------------------------------------------------------------------------------------|---|-------------------|----------------|--------------|
|                                                                                                    |   |                   | Choose Product | Components   |
| <ul> <li>Welcome</li> <li>License Agreement</li> <li>Installation Type</li> <li>Installation Directory</li> <li>Summary</li> <li>Installing</li> <li>Install Complete</li> </ul> |   | n Server Connecto | r              | o the ArcIMS |
| InstallAnywhere by Zero G                                                                                                    |   |                   | Back           | Next         |

- There are also Application Server Connector Documentation and Samples available to install. Select the Samples you would like to install. Documentation is available from the ESRI Software Documentation Library CD.
- To complete the installation, follow the directions on your screen.

#### Tips

- The ArcIMS Servlet Connector is already installed if you previously performed a typical ArcIMS installation.
- When choosing to install ArcIMS Metadata Explorer or ArcIMS Manager Applications, you do not have to install the Java connector because the files are included with these installation features.

#### • Complete the post installation setup

The following ArcIMS post installation options are required to successfully install custom Application Server Connectors:

#### ArcIMS Configuration

Web Server-Servlet Engine Configuration (required only if the ArcIMS Servlet Connector was installed)

If you select a typical post installation setup these post installation options are automatically selected. See The Post Installation topic for information on the post installation setup options.

#### • Additional configuration steps for custom Application Server Connectors

Before the installation is complete, configure the connector you installed:

ArcIMS Java Connector ArcIMS Servlet Connector WMS Connector WFS Connector

#### Tips

• To install the Z39.50 Connector, the OAI-PMH Connector, or the CS-W Connector see Installing Metadata options.

## **ArcIMS Java Connector**

No additional configuration is required to install the Java Connector. See *Customizing ArcIMS—Using the Java Connector* for information on developing and deploying applications that use the Java connector. See the readme file under <ArcIMS installation location>/arcims/Samples/Java for information on how to deploy the Java connector samples.

## **ArcIMS Servlet Connector**

If you installed the ArcIMS Servlet Connector, before you begin using ArcIMS software, you must configure your Web server and Servlet Engine. Your Web server and Servlet Engine can be configured automatically using the post installation setup, or manually.

To automatically configure your Web server and Servlet Engine use the post installation setup. See the Web server-Servlet Engine Configuration option for information on the following automated Web server Servlet Engine configurations:

- Apache 2.0.4x with ServletExec 5.0 (Red Hat Enterprise Linux 3.0 AS/ES only)
- Apache 2.0.4x with Tomcat 4.1.xx/5.0.x (mod\_jk2) (Red Hat Enterprise Linux 3.0 AS/ES and SUSE LINUX Enterprise Server 9)
- IBM HTTP Server 1.3.28 with WebSphere 5.1.1 (Red Hat Enterprise Linux 3.0 AS/ES only)
- Oracle Application Server 10g (RedHat Enterprise Linux 3.0 AS/ES only)
- Sun Java System (formerly Sun ONE) 6.1 sp2 (Red Hat Enterprise Linux 3.0 AS/ES only)
- Sun Java System (formerly Sun ONE) Application Server 7.0 (Red Hat Enterprise Linux 3.0 AS/ES only)
- WebLogic 8.1 sp 2 (Red Hat Enterprise Linux 3.0 AS/ES only)

To manually configure your Web server and Servlet Engine for ArcIMS use these steps:

- Apache 2.0.4x with ServletExec 5.0 (Red Hat Enterprise Linux 3.0 AS/ES only)
- Apache 2.0.4x with Tomcat 4.1.xx/5.0.x (mod\_jk2) (Red Hat Enterprise Linux 3.0 AS/ES and SUSE LINUX Enterprise Server 9)
- IBM HTTP Server 1.3.26 with WebSphere 5.1.1 (Red Hat Enterprise Linux 3.0 AS/ES only)
- Oracle Application Server 10g (RedHat Enterprise Linux 3.0 AS/ES only)
- Sun Java System (formerly Sun ONE) 6.1 sp2 (Red Hat Enterprise Linux 3.0 AS/ES only)
- Sun Java System (formerly Sun ONE) Application Server 7.0 (Red Hat Enterprise Linux 3.0 AS/ES only)
- WebLogic 8.1 sp 2 (Red Hat Enterprise Linux 3.0 AS/ES only)

ArcIMS 9.1 for Linux Install Guide

For information on the ArcIMS Servlet Connector, see ArcIMS Help.

## **WMS Connector**

If you chose to install the WMS connector and you completed the Web server-servlet engine configuration in the post installation setup, step 1 below will have automatically been completed for you. However, if you chose to install the WMS connector and you did not complete the post installation setup, you must manually configure your Web server and servlet engine. To manually configure your Web server and servlet engine, follow these steps:

The WMS connector setup feature will install a WAR file named wmsconnector.war in the following location: <ArcIMS installation directory>/arcims/Middleware/wms\_connector

#### 1. Deploy the wmsconnector.war file

After installing the WMS connector, you must deploy the WMS Connector WAR file. The steps to deploy the WAR file depend on your Web server and servlet engine. For supported Web servers see Supported Software Environments.

Select your Web server and servlet engine for instructions on deploying the WMS connector:

Apache with ServletExec Apache with Tomcat Sun Java System 6.1 sp2 Sun Java System Application Server 7.0 Oracle Application Server 10g WebLogic WebSphere

#### 2. Verify that the WMS connector is installed

After deploying the WMS connector into your Web server and servlet engine environment, type the following URL in a Web browser to verify that it has been installed correctly.

http://<hostname>/<deploy\_name>/com.esri.wms.Esrimap?cmd=connectorPing

where

ArcIMS 9.1 for Linux Install Guide

<hostname> is the URL domain name for your site such as www.esri.com or localhost.

<deploy\_name> is the name you assigned when you deployed the WMS Connector. The recommended deployment name is "wmsconnector".

For more information on the URL and the connectorPing command, see the WMS connector documentation available from the ESRI Documentation Library CD.

After you have verified the WMS Connector is communicating properly, you can start administering the WMS connector. For more information on administering the WMS connector see the WMS connector documentation available from the ESRI Documentation Library CD.

## **Configuring WMS connector for Apache with ServletExec**

If you chose to install the WMS connector and you completed the Web server-servlet engine configuration in the post installation setup, these manual steps will have automatically been completed for you.

Follow these steps to manually configure Apache 2.0.4x with ServletExec 5.0 for the WMS Connector:

1. Locate the file wmsconnector.war in the <ArcIMS Installation Directory>/arcims/Middleware/wms\_connector directory. This is the WAR file you will deploy.

- 2. Start the Apache and ServletExec services.
- In your web browser, to open ServletExec Admin type http://<localhost>/servletexec/admin for ServletExec 5.0
- 4. In the left sidebar under Web Applications, click manage.
- 5. Click Add Web Application.
- 6. For Application Name, type: wmsconnector
- 7. For URL Context Path, type: /wmsconnector
- 8. This is the name you will use to run the WMS Connector.

Note: The context path you specify is case sensitive. You might want to create more than one Web Application with path names like WMSConnector or WMSCONNECTOR pointing to the ArcIMS WMS Connector.

9. For Location, type: <ArcIMS Installation Directory>/arcims/Middleware/wms\_connector/wmsconnector

10. Click Submit and close ServletExec Admin.

ArcIMS 9.1 for Linux Install Guide

11. Stop and Start Apache web server and ServletExec and close the Services window.

When you deploy the WAR file, the servlet engine expands the WAR file. The default location is <ServletExec Installation Directory>/NewAtlanta/ServletExecAS/se-<instance>/ServletExecData/default/wmsconnector/WAR.

To complete configuration of the WMS connector, you must verify that the connector was successfully installed.

## **Configuring WMS connector for Apache with Tomcat**

If you chose to install the WMS connector and you completed the Web server-servlet engine configuration in the post installation setup, these manual steps will have automatically been completed for you.

Follow these steps to configure Apache 2.0.4x with Tomcat 4.1.xx/5.0.x (mod\_jk2) for the WMS Connector:

1. Locate the file wmsconnector.war in the <ArcIMS Installation Directory>/arcims/Middleware/wms\_connector directory. This is the WAR file you will deploy.

2. Copy wmsconnector.war to <Tomcat Installation Directory>/webapps.

3. Stop the Tomcat and Apache services.

4. Navigate to <Apache Installation Directory>/conf/workers2.properties. Add [uri:wmsconnector/\*] to the file.

5. Start the Tomcat and Apache services by typing:

setenv JAVA\_HOME <J2SE SDK Installation Directory>

setenv PATH \$JAVA\_HOME/bin:\$PATH

<Tomcat Installation Directory>/bin/startup.sh

<Apache Installation Directory>/bin/apachectl start

When you deploy the WAR file, the servlet engine expands the WAR file. The default location is <Tomcat Installation Directory>/webapps/wmsconnector.

To complete configuration of the WMS connector, you must verify that the connector was successfully installed.

## **Configuring WMS connector for Sun Java System 6.1** sp2

If you chose to install the WMS connector and you completed the Web server-servlet engine configuration in the post installation setup, these manual steps will have automatically been completed for you.

Follow these steps to configure Sun Java System (formerly Sun ONE) 6.1 SP2 for the WMS Connector:

1. Locate the file wmsconnector.war in the <ArcIMS Installation Directory>/arcims/Middleware/wms\_connector directory. The war file will be expanded into a wmsconnector directory located in <ArcIMS Installation Directory>/arcims/Middleware/wms\_connector

Note: Skip to Step 9 if you already configured your J2SE JRE/J2SE JDK paths.

In your Web browser, type: http://<localhost.domain.com>:<serveradminport>
 For example: http://arcims.esri.com:10000

Tip

- If you don't know your server's administration port, open <Sun Java System Installation Directory>/servers/httpsadmserv/config/admin.conf in a text editor and read the http://<localhost.domain.com>:<serveradminport> there.
- 3. Type your user name and password and click OK.
- 4. Click Manage.
- 5. Click on the Virtual Server Class tab.
- 6. Next to Select a Class, click Manage.
- 7. Next to Select a Virtual Server, click Manage.

8. Click on the Web Applications tab.

9. Browse to the wmsconnector.war file located at <ArcIMS install directory>/arcims/Middleware/wms\_connector

10. For the Application Uri, type /wmsconnector

- 11. Click OK.
- 12. In the top right hand corner, click Apply.
- 13. Click Apply changes.
- 14. Stop and Start the Sun Java System Web Server:

<Sun Java System Installation Directory>/https-<machine>.<domain>/restart <Sun Java System Installation Directory>/https-admserv restart

When you are working with the administration component of the WMS Connector, you will need to know where the expanded WAR file is located. The setup expands the war file to <ArcIMS Installation Directory>/arcims/Middleware/wms connector/wmsconnector.

To complete configuration of the WMS connector, you must verify that the connector was successfully installed.

## **Configuring WMS connector for Sun Java System Application Server 7.0**

If you chose to install the WMS connector and you completed the Web server-servlet engine configuration in the post installation setup, these manual steps will have automatically been completed for you.

Follow these steps to configure Sun Java System (formerly Sun ONE) Application Server 7.0 for the WMS Connector:

1. Locate the file wmsconnector.war in the <ArcIMS Installation Directory>/arcims/Middleware/wms\_connector directory. This is the WAR file you will deploy.

2. In your Web browser, type:

http://<localhost.domain.com>:<serveradminport>

For example: http://arcims.esri.com:10000

#### Tip

- If you don't know your server's administration port, open <Sun Java System Installation Directory>/servers/httpsadmserver/config/admin.conf in a text editor and read the http://<localhost.domain.com>:<serveradminport> there.
- 3. Type your user name and password and click OK.
- 4. In the left panel, expand Applications and click on Web Apps.
- 5. In the right panel, click on Deploy.

6. Browse to the wmsconnector.war file located at: <ArcIMS Installation Directory>/arcims/Middleware/wms\_connector/wmsconnector and click OK.

7. Leave the Context Root at the default setting and click OK.

8. In another terminal, as root, browse to /<SunONE\_HOME>/domains/domain1/server1/config.

9. Open the server.policy file for editing.

10. Add the following text directly above this line: //Following grant block is only required by Connectors

grant codeBase "file:/<Sun Java System (formerly Sun ONE) HOME>/domains/domain1/server1/applications/j2eemodules/wmsconnector 1/WEB-INF/classes/-"

{

permission java.util.PropertyPermission "\*", "read,write";

permission java.io.FilePermission "<<ALL FILES>>", "read,write,delete";

};

- 11. Save and close.
- 12. Restart the server.

When you deploy the WAR file, the servlet engine expands the WAR file. The default location is <Sun Java Installation Directory>/domains/domain1/ server1/applications/j2ee-modules/wmsconnector\_1.

To complete configuration of the WMS connector, you must verify that the connector was successfully installed.

## **Configuring WMS connector Oracle Application Server**

If you chose to install the WMS connector and you completed the Web server-servlet engine configuration in the post installation setup, these manual steps will have automatically been completed for you.

Follow the steps below to configure Oracle Application Server 10g:

1. Locate the file wmsconnector.war in the <ArcIMS Installation Directory>/arcims/Middleware/wms\_connector directory. The war file will be expanded into a wmsconnector directory located in <ArcIMS Installation Directory>/arcims/Middleware/wms\_connector

2. Open the Oracle Enterprise Manager in your Web browser (http://mymachine.esri.com:1810).

3. Click the home link from the list of System Components.

4. On the home page click the Deploy War file link under the Applications section to open the Deploy Web Application page.

5. For Web Application, click Browse and navigate to <ArcIMS Installation Directory>/arcims/Middleware/wms\_connector/wmsconnector.war.

6. For Application Name type wmsconnector

7. For Map to URL type /wmsconnector

8. Click Deploy to deploy the wmsconnector.war file. The WMS Connector is installed in the <Oracle Application Server Installation Directory>/j2ee/home/applications directory.

9. Click OK when the Confirmation is displayed.

10. Exit Oracle Enterprise Manager.

When you deploy the WAR file, the servlet engine expands the WAR file. The default location is <Oracle Application Server Installation Directory>/j2ee/home/application-deployments/wmsconnector.

To complete configuration of the WMS connector, you must verify that the connector was successfully installed.

## **Configuring WMS connector for WebLogic**

If you chose to install the WMS connector and you completed the Web server-servlet engine configuration in the post installation setup, these manual steps will have automatically been completed for you.

Follow these steps to configure WebLogic for the WMS Connector:

1. Locate the file wmsconnector.war in the <ArcIMS Installation Directory>/arcims/Middleware/wms\_connector directory. The war file will be expanded into a wmsconnector directory located in <ArcIMS Installation Directory>/arcims/Middleware/wms\_connector

- 2. Start WebLogic.
- 3. In your web browser, type:

http://<localhost.domain.com>:<serveradminport>/console, for example, http://arcims.esri.com:10000/console.

4. Type your password.

5. On the left sidebar, expand the <Domain Name>, Deployments and click Web Applications.

- 6. Click Deploy a new Web Application Module.
- 7. Browse to the location of the wmsconnector directory.

8. On the panel for selecting the archive for this Web application module, select the wmsconnector directory radio button. Do not select wmsconnector.war.

- 10. Click Target Module.
- 11. Click Deploy.
- 12. Stop and restart Weblogic.

When you are working with the administration component of the WMS Connector, you will need to know where the expanded WAR file is located. The setup expands the war file to <ArcIMS Installation

Directory>/arcims/Middleware/wms\_connector/wmsconnector.

To complete configuration of the WMS connector, you must verify that the connector was successfully installed.

## **Configuring WMS connector for Websphere**

If you chose to install the WMS connector and you completed the Web server-servlet engine configuration in the post installation setup, these manual steps will have automatically been completed for you.

Follow these steps to configure IIBM HTTP Server 1.3.28 with Websphere 5.1:

1. Locate the file wmsconnector.war in the <ArcIMS Installation Directory>/arcims/Middleware/wms\_connector directory. The war file will be expanded into a wmsconnector directory located in <ArcIMS Installation Directory>/arcims/Middleware/wms\_connector

- 2. In a text editor, open /opt/WebSphere/AppServer/config/cells/plugin-cfg.xml.
- 3. Scroll down to the section "<UriGroup Name="server1\_Cluster\_URIs">
- Inside this block add the following
   <Uri Name="/wmsconnector/\*"/>
- 5. Save and Exit
- 6. Open the Websphere admin console in a browser: http://localhost:9090/admin
- 7. At the login page, type your username and click OK.
- 8. In the left panel, expand the Applications directory.
- 9. In the left panel, click on Install New Application.

10. In the right panel under local path, browse to wmsconnector.war file located at: /<ArcIMS installation location>/arcims/Middleware/wms\_connector

11. Under Context Root, type /wmsconnector and click Next.

12. At the Generate Default Bindings screen, click Next.

13. At the AppDeployment Options screen, click Next.

14. At the Map Virtual Hosts for Web Modules screen, check the box next to wmsconnector.war and click Next.

15. At the Map Modules to Application Servers screen, check the box next to wmsconnector.war and click Next.

16. At the Summary screen, click Finish.

17. At the Installing screen, click on Save to Master Configuration link.

18. At the Save to Master Configuration screen, click Save.

19. In the left panel, click on Enterprise Applications.

20. In the right panel, check the box next to wmsconnector.war and click Start.

- 21. Stop and Start Websphere.
  - a. cd /opt/WebSphere/AppServer/bin
  - b. As root, ./firststeps.sh
  - c. Click on Start, Stop Server.

When you deploy the WAR file, the servlet engine expands the WAR file. The default location is <Websphere Installation Directory>/AppServer/installedApps/<machine>/wmsconnector\_war.ear/wmsconnector.war.

To complete configuration of the WMS connector, you must verify that the connector was successfully installed.

## **WFS Connector**

If you chose to install the WFS connector and you completed the Web server-servlet engine configuration in the post installation setup, step 1 below will have automatically been completed for you. However, if you chose to install the WFS connector and you did not complete the post installation setup, you must manually configure your Web server and servlet engine. To manually configure your Web server and servlet engine, follow these steps:

The WFS connector setup feature will install a WAR file named wfsconnector.war in the following location: <ArcIMS installation directory>/arcims/Middleware/wfs\_connector

#### 1. Deploy the wfsconnector.war file

After installing the WFS connector, you must deploy the WFS Connector WAR file. The steps to deploy the WAR file depend on your Web server and servlet engine. For supported Web servers see Supported Software Environments.

Select your Web server and servlet engine for instructions on deploying the WFS connector:

Apache with ServletExec Apache with Tomcat Sun Java System 6.1 sp2 Sun Java System Application Server 7.0 Oracle Application Server 10g WebLogic WebSphere

#### 2. Verify that the WFS connector is installed

After deploying the WFS connector into your Web server and servlet engine environment, type the following URL in a Web browser to verify that it has been installed correctly.

http://<hostname>/<deploy\_name>/com.esri.wfs.Esrimap?cmd=connectorPing

where

<hostname> is the URL domain name for your site such as www.esri.com or localhost.

<deploy\_name> is the name you assigned when you deployed the WFS Connector. The recommended deployment name is "wfsconnector".

After you have verified the WFS Connector is communicating properly, you can start administering the WFS connector. For more information on administering the WFS connector see the WFS connector documentation.

## Configuring WFS connector for Apache with ServletExec

If you chose to install the WFS connector and you completed the Web server-servlet engine configuration in the post installation setup, these manual steps will have automatically been completed for you.

Follow these steps to manually configure Apache 2.0.4x with ServletExec 5.0 for the WFS Connector:

1. Locate the file wfsconnector.war in the <ArcIMS Installation Directory>/arcims/Middleware/wfs\_connector directory. This is the WAR file you will deploy.

- 2. Start the Apache and ServletExec services.
- In your web browser, to open ServletExec Admin type http://<localhost>/servletexec/admin for ServletExec 5.0
- 4. In the left sidebar under Web Applications, click manage.
- 5. Click Add Web Application.
- 6. For Application Name, type: wfsconnector
- 7. For URL Context Path, type: /wfsconnector
- 8. This is the name you will use to run the WFS Connector.

Note: The context path you specify is case sensitive. You might want to create more than one Web Application with path names like WFSConnector or WFSCONNECTOR pointing to the ArcIMS WFS Connector.

9. For Location, type: <ArcIMS Installation Directory>/arcims/Middleware/wfs\_connector/wfsconnector

10. Click Submit and close ServletExec Admin.

11. Stop and Start Apache web server and ServletExec and close the Services window.

When you deploy the WAR file, the servlet engine expands the WAR file. The default location is <ServletExec Installation Directory>/NewAtlanta/ServletExecAS/se-<instance>/ServletExecData/default/wfsconnector/WAR.

To complete configuration of the WFS connector, you must verify that the connector was successfully installed.

## **Configuring WFS connector for Apache with Tomcat**

If you chose to install the WFS connector and you completed the Web server-servlet engine configuration in the post installation setup, these manual steps will have automatically been completed for you.

Follow these steps to configure Apache 2.0.4x with Tomcat 4.1.xx/5.0.x (mod\_jk2) for the WFS Connector:

1. Locate the file wfsconnector.war in the <ArcIMS Installation Directory>/arcims/Middleware/wfs\_connector directory. This is the WAR file you will deploy.

2. Copy wfsconnector.war to <Tomcat Installation Directory>/webapps.

3. Stop the Tomcat and Apache services.

4. Navigate to <Apache Installation Directory>/conf/workers2.properties. Add [uri:wfsconnector/\*] to the file.

5. Start the Tomcat and Apache services by typing:

setenv JAVA\_HOME <J2SE SDK Installation Directory>

setenv PATH \$JAVA\_HOME/bin:\$PATH

<Tomcat Installation Directory>/bin/startup.sh

<Apache Installation Directory>/bin/apachectl start

When you deploy the WAR file, the servlet engine expands the WAR file. The default location is <Tomcat Installation Directory>/webapps/wfsconnector.

To complete configuration of the WFS connector, you must verify that the connector was successfully installed.

# Configuring WFS connector for Sun Java System 6.1 sp2

If you chose to install the WFS connector and you completed the Web server-servlet engine configuration in the post installation setup, these manual steps will have automatically been completed for you.

Follow these steps to configure Sun Java System (formerly Sun ONE) 6.1 SP2 for the WFS Connector:

1. Locate the file wfsconnector.war in the <ArcIMS Installation Directory>/arcims/Middleware/wfs\_connector directory. The war file will be expanded into a wfsconnector directory located in <ArcIMS Installation Directory>/arcims/Middleware/wfs\_connector

Note: Skip to Step 9 if you already configured your J2SE JRE/J2SE JDK paths.

In your Web browser, type: http://<localhost.domain.com>:<serveradminport>
 For example: http://arcims.esri.com:10000

Tip

- If you don't know your server's administration port, open <Sun Java System Installation Directory>/servers/httpsadmserv/config/admin.conf in a text editor and read the http://<localhost.domain.com>:<serveradminport> there.
- 3. Type your user name and password and click OK.
- 4. Click Manage.
- 5. Click on the Virtual Server Class tab.
- 6. Next to Select a Class, click Manage.
- 7. Next to Select a Virtual Server, click Manage.

#### ArcIMS 9.1 for Linux Install Guide

8. Click on the Web Applications tab.

9. Browse to the wfsconnector.war file located at <ArcIMS install directory>/arcims/Middleware/wfs\_connector

10. For the Application Uri, type /wfsconnector

- 11. Click OK.
- 12. In the top right hand corner, click Apply.
- 13. Click Apply changes.
- 14. Stop and Start the Sun Java System Web Server:

<Sun Java System Installation Directory>/https-<machine>.<domain>/restart <Sun Java System Installation Directory>/https-admserv restart

When you are working with the administration component of the WFS Connector, you will need to know where the expanded WAR file is located. The setup expands the war file to <ArcIMS Installation

Directory>/arcims/Middleware/wfs\_connector/wfsconnector.

To complete configuration of the WFS connector, you must verify that the connector was successfully installed.

## **Configuring WFS connector for Sun Java System Application Server 7.0**

If you chose to install the WFS connector and you completed the Web server-servlet engine configuration in the post installation setup, these manual steps will have automatically been completed for you.

Follow these steps to configure Sun Java System (formerly Sun ONE) Application Server 7.0 for the WFS Connector:

1. Locate the file wfsconnector.war in the <ArcIMS Installation Directory>/arcims/Middleware/wfs\_connector directory. This is the WAR file you will deploy.

2. In your Web browser, type:

http://<localhost.domain.com>:<serveradminport>

For example: http://arcims.esri.com:10000

#### Tip

• If you don't know your server's administration port, open <Sun Java System Installation Directory>/servers/httpsadmserver/config/admin.conf in a text editor and read the http://<localhost.domain.com>:<serveradminport> there.

- 3. Type your user name and password and click OK.
- 4. In the left panel, expand Applications and click on Web Apps.
- 5. In the right panel, click on Deploy.

6. Browse to the wfsconnector.war file located at: <ArcIMS Installation Directory>/arcims/Middleware/wfs\_connector/wfsconnector and click OK.

7. Leave the Context Root at the default setting and click OK.

#### ArcIMS 9.1 for Linux Install Guide

8. In another terminal, as root, browse to /<SunONE\_HOME>/domains/domain1/server1/config.

9. Open the server.policy file for editing.

10. Add the following text directly above this line: //Following grant block is only required by Connectors

grant codeBase "file:/<Sun Java System (formerly Sun ONE) HOME>/domains/domain1/server1/applications/j2eemodules/wfsconnector 1/WEB-INF/classes/-"

{

permission java.util.PropertyPermission "\*", "read,write";

permission java.io.FilePermission "<<ALL FILES>>", "read,write,delete";

};

- 11. Save and close.
- 12. Restart the server.

When you deploy the WAR file, the servlet engine expands the WAR file. The default location is <Sun Java Installation Directory>/domains/domain1/ server1/applications/j2ee-modules/wmsconnector\_1.

To complete configuration of the WFS connector, you must verify that the connector was successfully installed.

## **Configuring WFS Connector for Oracle Application Server**

If you chose to install the WFS connector and you completed the Web server-servlet engine configuration in the post installation setup, these manual steps will have automatically been completed for you.

Follow the steps below to configure Oracle Application Server 10g:

1. Locate the file wfsconnector.war in the <ArcIMS Installation Directory>/arcims/Middleware/wfs\_connector directory. The war file will be expanded into a wfsconnector directory located in <ArcIMS Installation Directory>/arcims/Middleware/wfs\_connector

2. Open the Oracle Enterprise Manager in your Web browser (http://mymachine.esri.com:1810).

3. Click the home link from the list of System Components.

4. On the home page click the Deploy War file link under the Applications section to open the Deploy Web Application page.

5. For Web Application, click Browse and navigate to <ArcIMS Installation Directory>/arcims/Middleware/wfs\_connector/wmsconnector.war.

6. For Application Name type wfsconnector

7. For Map to URL type /wfsconnector

8. Click Deploy to deploy the wfsconnector.war file. The WFS Connector is installed in the <Oracle Application Server Installation Directory>/j2ee/home/applications directory.

9. Click OK when the Confirmation is displayed.

10. Exit Oracle Enterprise Manager.

ArcIMS 9.1 for Linux Install Guide

When you deploy the WAR file, the servlet engine expands the WAR file. The default location is <Oracle Application Server Installation Directory>/j2ee/home/application-deployments/wfsconnector.

To complete configuration of the WFS connector, you must verify that the connector was successfully installed.

## **Configuring WFS connector for WebLogic**

If you chose to install the WFS connector and you completed the Web server-servlet engine configuration in the post installation setup, these manual steps will have automatically been completed for you.

Follow these steps to configure WebLogic for the WFS Connector:

1. Locate the file wfsconnector.war in the <ArcIMS Installation Directory>/arcims/Middleware/wfs\_connector directory. The war file will be expanded into a wfsconnector directory located in <ArcIMS Installation Directory>/arcims/Middleware/wfs\_connector

- 2. Start WebLogic.
- 3. In your web browser, type:

http://<localhost.domain.com>:<serveradminport>/console, for example, http://arcims.esri.com:10000/console.

4. Type your password.

5. On the left sidebar, expand the <Domain Name>, Deployments and click Web Applications.

- 6. Click Deploy a new Web Application Module.
- 7. Browse to the location of the wfsconnector directory.

8. On the panel for selecting the archive for this Web application module, select the wfsconnector directory radio button. Do not select wfsconnector.war.

- 10. Click Target Module.
- 11. Click Deploy.
- 12. Stop and restart Weblogic.

ArcIMS 9.1 for Linux Install Guide

When you are working with the administration component of the WFS Connector, you will need to know where the expanded WAR file is located. The setup expands the war file to <ArcIMS Installation

Directory>/arcims/Middleware/wfs\_connector/wfsconnector.

To complete configuration of the WFS connector, you must verify that the connector was successfully installed.

## **Configuring WFS connector for Websphere**

If you chose to install the WFS connector and you completed the Web server-servlet engine configuration in the post installation setup, these manual steps will have automatically been completed for you.

Follow these steps to configure IIBM HTTP Server 1.3.28 with Websphere 5.1:

1. Locate the file wfsconnector.war in the <ArcIMS Installation Directory>/arcims/Middleware/wfs\_connector directory. The war file will be expanded into a wfsconnector directory located in <ArcIMS Installation Directory>/arcims/Middleware/wfs\_connector

- 2. In a text editor, open /opt/WebSphere/AppServer/config/cells/plugin-cfg.xml.
- 3. Scroll down to the section "<UriGroup Name="server1\_Cluster\_URIs">
- Inside this block add the following
- 5. Save and Exit
- 6. Open the Websphere admin console in a browser: http://localhost:9090/admin
- 7. At the login page, type your username and click OK.
- 8. In the left panel, expand the Applications directory.
- 9. In the left panel, click on Install New Application.

10. In the right panel under local path, browse to wfsconnector.war file located at: /<ArcIMS installation location>/arcims/Middleware/wfs\_connector

- 11. Under Context Root, type /wfsconnector and click Next.
- 12. At the Generate Default Bindings screen, click Next.

#### ArcIMS 9.1 for Linux Install Guide

13. At the AppDeployment Options screen, click Next.

14. At the Map Virtual Hosts for Web Modules screen, check the box next to wfsconnector.war and click Next.

15. At the Map Modules to Application Servers screen, check the box next to wfsconnector.war and click Next.

16. At the Summary screen, click Finish.

17. At the Installing screen, click on Save to Master Configuration link.

18. At the Save to Master Configuration screen, click Save.

19. In the left panel, click on Enterprise Applications.

20. In the right panel, check the box next to wfsconnector.war and click Start.

- 21. Stop and Start Websphere.
  - a. cd /opt/WebSphere/AppServer/bin
  - b. As root, ./firststeps.sh
  - c. Click on Start, Stop Server.

When you deploy the WAR file, the servlet engine expands the WAR file. The default location is <Websphere Installation Directory>/AppServer/installedApps/<machine>/wfsconnector\_war.ear/wfsconnector .war.

To complete configuration of the WFS connector, you must verify that the connector was successfully installed.

## **Installing ArcIMS Manager Applications**

In this installation scenario, ArcIMS Manager Applications—Author, Designer, and Administrator—can be installed on any computer on your network. ArcIMS Manager Applications do not require a Web browser.

ArcIMS Manager Applications (Author, Designer, and Administrator), may be used on any machine. This is optimal for UNIX/Linux users since ArcIMS Manager (the Webbased application) is not available for the UNIX/Linux environment.

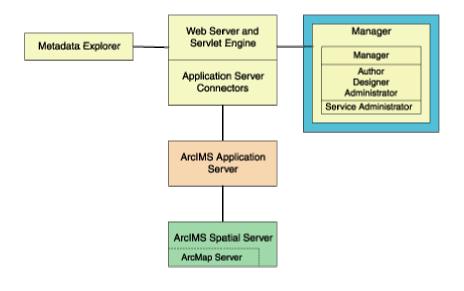

ArcIMS Manager Applications are installed with the typical installation; you only need one ArcIMS Manager installation per site.

For more information on ArcIMS Manager and ArcIMS Manager Applications, see Overview.

#### Тір

• **Note:** These instructions describe an ArcIMS Manager Applications only installation. To install ArcIMS Spatial Server, ArcIMS Application Server, and Application Server Connectors, refer to Performing a typical installation.

## How to prepare to install ArcIMS Manager Applications

- 1. Verify that your site meets the system requirements. For system requirement information see Step 1: Verify system requirements
- 2. Make sure that the user account that installs ArcIMS has write permissions to the installation directory. Note: For security reasons, don't install ArcIMS as super user. ESRI recommends that you create a separate user account for installing and administering ArcIMS.
- 3. Execute the SetupArcIMS script located on the ArcIMS CD.

It is recommended that you install ArcIMS to a mounted drive. If you do not install ArcIMS to a mounted drive, some files will be left after uninstall.

## How to install ArcIMS Manager Applications

- During the installation you will be asked to read the license agreement and accept it, or exit if you don't agree with the terms.
- At the Choose Product Components dialog, from the Feature Set dropdown list, select Custom. By default, the features installed by a typical installation are selected. Unselect all the features you do not wish to install. Select Manager to install the Manager Applications.

|                                                                                                    | ArcIMS Setup         |       |
|----------------------------------------------------------------------------------------------------|----------------------|-------|
|                                                                                                    | Choose Product Compo | nents |
| <ul> <li>Welcome</li> <li>License Agreement</li> <li>Installation Type</li> <li>Installation Directory</li> <li>Summary</li> <li>Installing</li> <li>Install Complete</li> </ul> | Install Set Custom   |       |
| InstallAnywhere by Zero G<br>Cancel                                                                                                    | Back                 | d     |

• To complete the installation, follow the directions on your screen.

#### Complete the post installation setup

The following ArcIMS post installation options are required to successfully install Manager Applications:

#### ArcIMS Configuration

If you select a typical post installation setup these post installation options are automatically selected. See The Post Installation topic for information on the post installation setup options.

#### Тір

• ArcIMS Author and ArcExplorer Java use fonts from the font.properties file located at: <JREHOME>/lib or <\$JAVA\_HOME>/lib

You can modify the font property file for your own font by following the instructions from this link:

http://java.sun.com/j2se/1.4.2/docs/guide/intl/fontprop.html

• When choosing to install ArcIMS Metadata Explorer or ArcIMS Manager Applications, you do not have to install the Java connector because the files are included with these installation features.

## **Installing ArcIMS Service Administrator**

The ArcIMS Service Administrator is a remote site administration tool and can be used as an alternative to or in conjunction with ArcIMS Administrator. The ArcIMS Service Administrator uses the JavaServer Pages (JSP) tag libraries and the Java API (application program interface) of the ArcIMS Java Connector. Java 2 Platform Standard Edition Software Development Kit (J2SE SDK) is required for ArcIMS Service Administrator.

# How to set up your machine to administer ArcIMS Services

The ArcIMS Service Administrator is installed with a typical installation and with an installation of Manager. If you plan to administer only ArcIMS Services, you need to:

- 1. Install ArcIMS using a typical installation.
- 2. Configure ArcIMS Service Administrator for your Web server.

Тір

 When choosing to install ArcIMS Metadata Explorer or ArcIMS Manager Applications, you do not have to install the Java connector because the files are included with these installation features.

# How to set up your machine to administer ArcSDE Services

The ArcIMS Service Administrator can also be used to administer ArcSDE. To administer ArcSDE on UNIX/Linux, you need to do the following:

- 1. Install ArcIMS Manager Applications on the computer where you wish to use ArcIMS Service Administrator.
- 2. Configure ArcIMS Service Administrator for your Web server.
- 3. Install and set up the optional ArcSDE Administrator component on the ArcIMS Spatial Server computer.

# **Installing ArcMap Server**

ArcIMS ArcMap Server, installed as a sub-feature of ArcIMS Spatial Server, allows users to create maps in ArcMap and serve them over the internet via an ArcIMS Web site. Services created with ArcMap Server, called ArcMap Image Services, can be viewed using the same client viewers as ArcIMS Image and Feature Services. ArcMap Server requires an Authorization file.

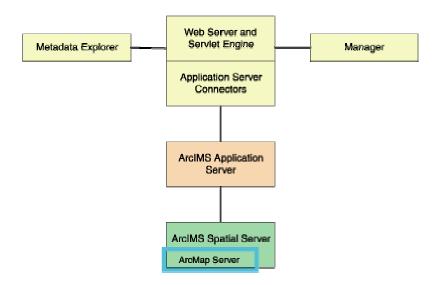

If installing ArcMap Server as part of a distributed system, you will need to also set up your ArcIMS Host Machine. See Installing multiple Spatial Servers (Installing and Configuring your ArcIMS Host Machine, and Additional Configuration of the ArcIMS Host Machine), for information on setting up your ArcIMS Host Machine.

#### Tips

• These instructions describe an ArcMap Server installation only. To install the ArcIMS Host (ArcIMS Manager, Application Server Connectors and ArcIMS Application Server), refer to Peforming a typical installation.

## **ArcIMS Authorization file**

ArcIMS Spatial Server and ArcIMS ArcMap Server require an authorization file for use. Each machine installing these features will require a unique authorization file. For information on obtaining an authorization file, see the topic To obtain an authorization file. If you install ArcIMS Spatial Server and/or ArcIMS ArcMap Server, the post installation option ArcIMS Authorization will configure your machine using the authorization file you received from Customer Service.

## How to prepare to install ArcMap Server

- 1. Obtain an authorization file for the machine you will install ArcMap server on.
- 2. Verify that your site meets the system requirements. For system requirement information see Step 1: Verify system requirements
- 3. Make sure that the user account that installs ArcIMS has write permissions to the installation directory. **Note: For security reasons, don't install ArcIMS as super user. ESRI recommends that you create a separate user account for installing and administering ArcIMS.**
- 4. Execute the SetupArcIMS script located on the ArcIMS CD.

It is recommended that you install ArcIMS to a mounted drive. If you do not install ArcIMS to a mounted drive, some files will be left after uninstall.

## How to install ArcMap Server

- During the installation you will be asked to read the license agreement and accept it, or exit if you don't agree with the terms.
- At the Select Features dialog box, expand the Spatial Server to view the subfeatures. Spatial Server contains the ArcMap Server sub-feature. Select the ArcMap Server sub-feature to install.

| - ArcIMS Setup                                                                                                    |                           |
|----------------------------------------------------------------------------------------------------|---------------------------|
|                                                                                                    | Choose Product Components |
| <ul> <li>Welcome</li> <li>License Agreement</li> <li>Installation Type</li> <li>Installation Directory</li> <li>Summary</li> <li>Installing</li> <li>Install Complete</li> </ul> | Install Set Custom        |
| InstallAnywhere by Zero G ———<br>Cancel                                                                                                    | Back Next                 |

• An ArcMap Server sample is also available for installation. Expand the Samples feature and select ArcMap Server Sample. Click on the dropdown arrow to the left of the ArcMap Server Sample sub-feature. From the list, select Will be installed on local hard drive to install the ArcMap Server sample.

The setup program will verify that all MainWin runtime system requirements have been met. If your system does not meet system requirements, the setup program will display a warning dialog referencing a log file (\$HOME/MWSysReq.log) identifying the missing required system components. ArcMap Server may not be installed correctly if you continue the setup program without meeting the MainWin runtime system requirements.

• After selecting the ArcMap Server feature to install, a dialog box for MainWin Runtime Mode will appear. The MainWin runtime environment is required to use ArcMap Server. See Step 1: Verify system requirements for ArcMap Server requirements.

| -                                                                                                    | ArcIMS Setup                                                                                                    |
|----------------------------------------------------------------------------------------------------|----------------------------------------------------------------------------------------------------|
| <ul> <li>Welcome</li> <li>License Agreement</li> <li>Installation Type</li> <li>Installation Directory</li> <li>Summary</li> </ul> | ArcIMS Setup<br>Runtime Mode<br>Enter the runtime mode for which this product should be registered.<br>NOTE: System Core services must installed prior to installing this<br>product in enterprise mode. |
| <ul> <li>Installing</li> <li>Install Complete</li> </ul>                                                                           | <ul> <li>Professional</li> <li>Enterprise</li> </ul>                                                                                                    |
| InstallAnywhere by Zero G<br>Cancel                                                                                                | Back Next                                                                                                    |

- By default, Professional is selected as the MainWin runtime mode for which ArcMap Server should be registered. If MainWin runtime is not installed on your machine, the ArcIMS setup will install and register it for you. To install MainWin runtime in Enterprise mode MainWin System Core (MSC) services must be installed and running. To install MainWin System Core services, run the following script as root: <CD\_ROOT>/support/msc/SetupMSC
- Select the MainWin runtime mode you will be using.
- To complete the installation, follow the directions on your screen.

#### Тір

- If you will be accessing ArcGIS Server data you will need to use Enterprise runtime mode. See Step 1: Verify system requirements for more information on ArcMap Server requirements.
- Complete the post installation setup

The following ArcIMS post installation options are required to successfully install ArcIMS ArcMap Server:

ArcIMS Configuration

ArcIMS Authorization

If you select a typical post installation setup these post installation options are automatically selected. See The Post Installation topic for information on the post installation setup options.

| Tips         |                                                                                                    |
|--------------|----------------------------------------------------------------------------------------------------|
| •            | The Spatial Server uses TrueType fonts located in:<br>/usr/lib/X11/fonts/TrueType. ArcIMS Author and ArcExplorer Java<br>use fonts from the font.properties file located at: <jrehome>/lib or<br/>&lt;\$JAVA_HOME&gt;/lib</jrehome>                    |
| •            | You can modify the font property file for your own font by following the instructions from this link:<br>http://java.sun.com/j2se/1.4.2/docs/guide/intl/fontprop.html                                                                                  |
| •            | For information on using ArcMap Server see ArcIMS Help.                                                                                                    |
| •            | If you installed ArcMap Server, and ImageServerArcMap1 is not available in the Virtual Server list of Administrator, you must manually create the ArcMap virtual Server. See <i>ArcIMS Help</i> for information on creating the ArcMap virtual server. |
| •            | To determine the status of MSC services:                                                                                                    |
| mwadm start  |                                                                                                    |
| mwadm stop   |                                                                                                    |
| mwadm status |                                                                                                    |

# Installing multiple Spatial Servers on additional machines

In this installation scenario, several computers run ArcIMS Spatial Server and communicate with the ArcIMS Host. One computer, the ArcIMS Host, runs Web server software with ArcIMS Manager, ArcIMS Application Server, and Application Server Connectors while, on other computers, ArcIMS Spatial Server runs. All ArcIMS Spatial Servers must point back to the ArcIMS Host, and the ArcIMS Host must be able to communicate with the ArcIMS Spatial Servers.

To install additional ArcIMS Monitor processes on the same machine, see the topic Installing additional ArcIMS Monitors.

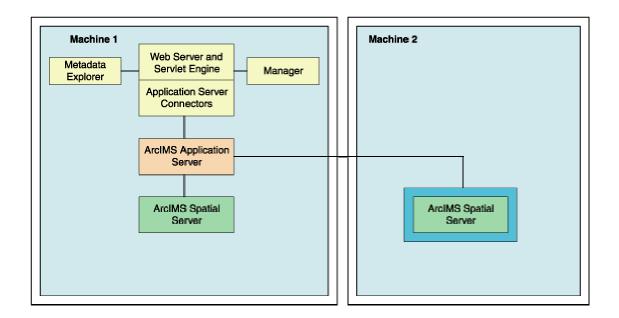

There are four parts to setting up a multiple ArcIMS Spatial Server configuration:

- 1. Obtain your Authorization files for each machine where Spatial Server will be installed. See To obtain an authorization file for more information.
- 2. Install ArcIMS Spatial Server (includes preparing to install, and installing)
- 3. Complete the post installation setup
- 4. Complete the additional installation steps for multiple ArcIMS Spatial Servers

It is recommended that you install ArcIMS to a mounted drive. If you do not install ArcIMS to a mounted drive, some files will be left after uninstall.

All the necessary steps are described within this topic.

## **ArcIMS Authorization file**

Spatial Server requires an Authorization File. Each machine installing this feature will require a unique authorization file. For information on obtaining an authorization file, see the topic To obtain an authorization file.

If you installed ArcIMS Spatial Server, the post installation option ArcIMS Authorization will configure your machine using the authorization file you received from Customer Service.

## How to prepare to install ArcIMS Spatial Server

- 1. Obtain an authorization file for each machine you will install ArcIMS Spatial Server on.
- 2. Verify that your site meets the system requirements. For system requirement information see Step 1: Verify system requirements
- 3. Make sure that the user account that installs ArcIMS has write permissions to the installation directory. **Note: For security reasons, don't install ArcIMS as super user. ESRI recommends that you create a separate user account for installing and administering ArcIMS.**
- 4. Execute the SetupArcIMS script located on the ArcIMS CD.

It is recommended that you install ArcIMS to a mounted drive. If you do not install ArcIMS to a mounted drive, some files will be left after uninstall.

## How to install ArcIMS Spatial Server

- During the installation you will be asked to read the license agreement and accept it, or exit if you don't agree with the terms.
- The ArcIMS install allows you to select the features you would like to install.

| -                                                                                                    | ArcIMS Setup              |
|----------------------------------------------------------------------------------------------------|---------------------------|
|                                                                                                    | Choose Product Components |
| <ul> <li>Welcome</li> <li>License Agreement</li> <li>Installation Type</li> <li>Installation Directory</li> <li>Summary</li> <li>Installing</li> <li>Install Complete</li> </ul> | Install Set Custom        |
| InstallAnywhere by Zero G<br>Cancel                                                                                                    | Back Next                 |

- At the Choose Product Components dialog, from the Feature Set dropdown list, select Custom. By default, the features installed by a typical installation are selected. Unselect all the features you do not wish to install. Select Spatial Server to install ArcIMS Spatial Server on your machine.
- To complete the installation, follow the directions on the screen.

#### • Complete the post installation setup

After completing the ArcIMS installation, you will be provided with the opportunity to begin the post installation setup. The following post installation features are required to successfully complete an ArcIMS Spatial Server installation:

ArcIMS Configuration

ArcIMS Authorization

If you select a typical post installation setup this post installation option is automatically selected. See The Post Installation topic for information on the post installation setup options.

#### • Additional installation steps required for multiple Spatial Servers:

- 1. Make sure the following directories are mounted and visible on this computer:
  - The server output directory that was established as a virtual directory on your Web server. The output directory would have been created during the Web Server Servlet Engine Configuration in the post installation on you host machine, if selected, or during your manual configuration of the Web server as described in Step 4: Configure your Web server.
  - All data directories referenced in all your map configuration files.
  - Note: These directories must be mounted using exactly the same pathnames as on the Web server computer; for example, if your map configuration files reference data located in the directory /machine2/data, then /machine2 must be mounted on this computer as well. The path /net/machine/machine2/data is not considered the same, and ArcIMS will not work.
- 2. Verify that your ArcIMS Monitor process is started.
  - To manually start ArcIMS Monitor, navigate to the \$AIMSHOME/Xenv directory and type the following:./aimsmonitor start &
  - To start the ArcIMS Monitor process at system boot, refer to the instructions provided in the file \$AIMSHOME/Xenv/aimsmonitor.
- 2. Start ArcIMS Administrator on the Web server computer (or do a Site Refresh in Administrator if it is already running) to see the new Spatial Server listed under Servers.
- After installing an ArcIMS Spatial Server, see *ArcIMS Help* for details on how to administer the ArcIMS Spatial Server.
- See ArcIMS Help for more information on configuring your Web site.

| Tips |                                                                                                    |
|------|----------------------------------------------------------------------------------------------------|
|      | • When you install ArcIMS Spatial Servers on a system where you already have an existing ArcIMS 9.1 site configuration, you need to manually add a Metadata Server virtual server. See <i>ArcIMS Help</i> for details on configuring virtual servers for ArcIMS. |
|      | <ul> <li>The Spatial Server uses TrueType fonts located in:<br/>/usr/lib/X11/fonts/TrueType.</li> </ul>                                                                                                    |

## **Installing additional ArcIMS Monitors**

These instructions describe how to use the ServiceInstaller utility to install and uninstall additional ArcIMS Monitor processes as background services on UNIX/Linux. The utility is based on the free JavaService utility available from Alexandria Software Consulting (http://www.alexandriasc.com/software/JavaService/index.html). The following license information comes from the Alexandria Software Consulting website:

By downloading and/or using this software you agree to abide by the following license:

Copyright (c) 2000, Alexandria Software Consulting. All rights reserved.

Redistribution and use in source and binary forms, with or without modification, are permitted provided that the following conditions are met:

- Redistributions of source code must retain the above copyright notice, this list of conditions, and the following disclaimer.
- Neither name of Alexandria Software Consulting nor the names of the contributors may be used to endorse or promote products derived from this software without specific prior written permission.

THIS SOFTWARE IS PROVIDED BY THE COPYRIGHT HOLDERS AND CONTRIBUTORS "AS IS" AND ANY EXPRESS OR IMPLIED WARRANTIES, INCLUDING, BUT NOT LIMITED TO, THE IMPLIED WARRANTIES OF MERCHANTABILITY AND FITNESS FOR A PARTICULAR PURPOSE ARE DISCLAIMED. IN NO EVENT SHALL THE COPYRIGHT HOLDERS OR CONTRIBUTORS BE LIABLE FOR ANY DIRECT, INDIRECT, INCIDENTAL, SPECIAL, EXEMPLARY, OR CONSEQUENTIAL DAMAGES (INCLUDING, BUT NOT LIMITED TO, PROCUREMENT OF SUBSTITUTE GOODS OR SERVICES; LOSS OF USE, DATA, OR PROFITS; OR BUSINESS INTERRUPTION) HOWEVER CAUSED AND ON ANY THEORY OF LIABILITY, WHETHER IN CONTRACT, STRICT LIABILITY, OR TORT (INCLUDING NEGLIGENCE OR OTHERWISE) ARISING IN ANY WAY OUT OF THE USE OF THIS SOFTWARE, EVEN IF ADVISED OF THE POSSIBILITY OF SUCH DAMAGE.

These instructions assume that ArcIMS is already installed and working in a single application server setup. To install ArcIMS see the topic Performing a typical installation.

The second Monitor service added to a machine cannot point to the same ArcIMS Application Server as the first Monitor service on that machine.

#### Step #1: Setting up the additional Monitor

1. Create an additional folder - Monitor2, for the new Monitor service under AIMSHOME

2. Copy the following properties files from \$AIMSHOME/Monitor folder to \$AIMSHOME/Monitor2 folder:

Monitor.properties

Monitor\_Res.properties

Monitor\_Res\_en\_US.properties

Sde.properties (available based on installed components)

3. Open the Monitor2\Monitor.properties file and,

- Edit the registryHost property in Monitor2\Monitor.properties to point to the remote AppServer.
- Edit the listenerPort property so that the additional Monitor Service communicates with its AppServer on a different listener port.

For example: listenerPort - 5051 (assuming this port is not already being used)

Note: The default Monitor listenerPort is set as 5050

The second Monitor service added to a machine cannot point to the same ArcIMS Application Server as the first Monitor service on that machine.

### Step #2: Setting up your aimsmonitor scripts

1. Make a copy of aimsmonitor (in \$AIMSHOME/Xenv) as aimsmonitor2 and make it an executable.

2. In aimsmonitor2 change the line below:

```
$JAVA_HOME/bin/java $java_options -cp
$AIMSHOME/Middleware/lib/aimsmutil.jar:$AIMSHOME/Manager/lib/jsde9
1_sdk.jar:$AIMSHOME/Manager/lib/jsde91_sdkres.jar:$AIMSHOME/Monito
r com.esri.mtier.ImsStopMonitor
$AIMSHOME/Monitor/Monitor.properties >> $MONITOR_LOGFILE 2>&1
```

so that Monitor/Monitor.properties is replaced with Monitor2/Monitor.properties.

### Step #3: Run aimsmonitor2

aimsmonitor2 start &

# **Installing ArcIMS Metadata options**

In this installation scenario, you install Metadata Explorer to view metadata from an ArcIMS Metadata Service. Java 2 Platform Standard Edition Software Development Kit (J2SE SDK) is required for ArcIMS Metadata Explorer. This topic also provides information on installing the other Metadata installation options.

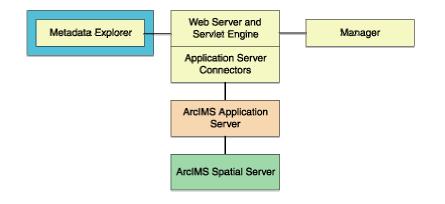

```
Tip
```

 These instructions describe a Metadata options installation only. To install the ArcIMS Manager, ArcIMS Application Server, ArcIMS Spatial Server, and Application Server Connectors, refer to Performing a typical installation.

## The following are required to successfully install Metadata Explorer:

- 1. Java 2 Platform Standard Edition Software Development Kit (J2SE SDK).
- 2. Metadata Explorer should be installed on your Web server machine.

## How to prepare to install ArcIMS Metadata Explorer

- 1. Verify that your site meets the system requirements. For system requirement information see Step 1: Verify system requirements
- 2. Make sure that the user account that installs ArcIMS has write permissions to the installation directory. Note: For security reasons, don't install ArcIMS as super user. ESRI recommends that you create a separate user account for installing and administering ArcIMS.

3. Execute the SetupArcIMS script located on the ArcIMS CD.

It is recommended that you install ArcIMS to a mounted drive. If you do not install ArcIMS to a mounted drive, some files will be left after uninstall.

## How to install ArcIMS Metadata Explorer

- During the installation you will be asked to read the license agreement and accept it, or exit if you don't agree with the terms.
- The ArcIMS install allows you to select the features you would like to install.

|                                                                                                    | ArcIMS Setup              |
|----------------------------------------------------------------------------------------------------|---------------------------|
|                                                                                                    | Choose Product Components |
| <ul> <li>Welcome</li> <li>License Agreement</li> <li>Installation Type</li> <li>Installation Directory</li> <li>Summary</li> <li>Installing</li> <li>Install Complete</li> </ul> | Install Set Typical       |
| InstallAnywhere by Zero G ——<br>Cancel                                                                                                    | Back Next                 |

- At the Choose Product Components dialog, from the Feature Set dropdown list, select Custom. By default, the features installed by a typical installation are selected. Unselect all the features you do not wish to install. The Metadata feature contains Metadata Explorer, Gazetteer Data, the Z39.50 Connector, the OAI-PMH connector, the OAI-PMH client and the CS-W Connector. Select Metadata Explorer and other features you would like to install.
- There is also Metadata Explorer Documentation available to install. Documentation is available on the ESRI Software Documentation Library CD.

• To complete the installation, follow the directions on the screen.

#### Tip

• See *Creating and Using Metadata Services* for information on Metadata Explorer.

#### • Complete the post installation setup.

The following ArcIMS post installation option is required to successfully install ArcIMS Metadata Explorer:

Web server-Servlet Engine configuration.

You need to configure your Web server to use ArcIMS Metadata Explorer.

If you choose to use the automated Web server-Servlet Engine configuration provided in the post installation setup, this step will be completed for you (see Web server-Servlet Engine configuration). If you manually configure your Web server and Servlet Engine (see Step 4: Configure your Web Server) you will need to also manually configure your web server for ArcIMS Metadata Explorer. For information on manually configuring your Web server for ArcIMS Metadata Explorer see configure your Web server to use ArcIMS Metadata Explorer.

#### Тір

 When choosing to install ArcIMS Metadata Explorer or ArcIMS Manager Applications, you do not have to install the Java connector because the files are included with these installation features.

#### Additional Metadata options

- If you choose to install the Z39.50 Connector, you will need to configure the connector before you can use it. See Configuring the Z39.50 connector
- If you choose to install the **OAI-PMH connector** and you do not perform the automated Web server-Servlet Engine configuration provided in the post installation setup, you will need to configure your Web server. See Configuring your Web server for the OAI-PMH connector for details. After your Web server has been configured you will need to configure the OAI-PMH

connector for your Metadata Service. See the Creating\_Metadata\_Services.pdf Harvesting Documents section for details.

- If you choose to install the **OAI-PMH client**, no further configuration is required.
- If you choose to install the **CS-W connector** and you do not perform the automated Web server-Servlet Engine configuration provided in the post installation setup, you will need to configure your Web server. See Configuring your Web server for the CS-W connector for details.
- An Advanced Metadata Explorer Sample is also available for installation under the Samples installation feature. If you choose to install the Advanced Metadata Explorer Sample, you will need to deploy the advancedmetadataexplorer.war file before you can use it. The file advancedmetadataexplorer.war file is located in the <ArcIMS installation Directory>/arcims/Samples/Metadata folder. To deploy advancedmetadataexplorer.war, follow the same steps for configuring your Web server for Metadata Explorer, but deploy the advancedmetadataexplorer.war file instead of metadataexplorer.war. See Configuring your Web server for ArcIMS Metadata Explorer for information on deploying the war file.

## **Configuring the Z39.50 connector**

The Z39.50 Connector must be installed prior to configuring. For information on installing the Z39.50 Connector see Installing Metadata Explorer.

To configure ArcIMS with Z39.50, perform the following:

1. In a text editor, open z3950.properties.

```
<ArcIMS Installation
Directory>\ArcIMS\Metadata\Z3950Connector\z3950.properties
```

2. If necessary, change the port number the Z39.50 Connector will use.

port=210

The default port number is 210 but it can be modified depending on your network configuration.

3. Edit defaultServiceName=MyMetadataService to match your Metadata Service name.

If you have not created your Metadata Service yet, accept the default value and edit the property as necessary at a later date.

See Creating and Using Metadata Services for details on creating the necessary Metadata Service.

4. The default connection type is HTTP. If utilizing TCP/IP connection protocols, proceed to Step 7 below.

connectionType=http

5. If browsing of the Metadata Service used in Step 3 is restricted by user name and password, set these values. The user name and password remain blank if browse access is unrestricted.

username=

password=

If you have not created your Metadata Service yet, accept the default blank values and edit the property as necessary at a later date.

See Creating and Using Metadata Services or *ArcIMS Help* for details on the methods used to restrict access to services.

Proceed to Step 7.

6. If connectionType=http in Step 4 above, proceed to Step 7.

connectionType=tcp,

- 7. Save and close the file.
- 8. On Windows 2000, choose Start > Settings > Control Panel > Administrative Tools > Component Services and click Services on the Tree tab;

On Windows XP, choose Start > Control Panel > Performance and Maintenance > Administrative Tools > Component Services and click Services on the Tree tab.

9. Start the ArcIMS Z3950 9.1 service listed in the Services window.

Installation of the Z39.50 Connector is complete. For more information about the Z39.50 Connector, see *Creating and Using Metadata Services*.

**Note:** If you are using TCP/IP, the connector must be configured for authentication of users. Detailed steps are provided in Creating *and Using Metadata Services*.

### **Configuring your Web server for OAI-PMH Connector**

If you did not configure your Web server Servlet Engine using the post installation setup and you wish to use the OAI-PMH connector, you must configure your Web server:

- Apache with ServletExec
- Apache 2.0.4.x with Tomcat 4.1.xx/5.0.x using mod\_jk2
- IBM HTTP Server 1.3.28 with WebSphere 5.1
- Oracle Application Server 10g (RedHat Enterprise Linux 3.0 AS/ES only)
- Sun Java System (formerly Sun ONE) Web server 6.1 sp 2
- Sun Java System (formerly Sun ONE) Application Server 7.0
- WebLogic 8.1

To configure your Web server Servlet Engine using the post installation setup, select the Web server Servlet Engine configuration option in the post installation setup and see Web Server - Servlet Engine Configuration for more information.

# Configuring Apache with ServletExec for OAI-PMH connector

If you chose to install the OAI-PMH connector and you completed the Web serverservlet engine configuration in the post installation setup, these manual steps will have automatically been completed for you.

Follow these steps to manually configure Apache with ServletExec for the OAI-PMH Connector:

1. Locate the file aimsharvester.war in the <ArcIMS Installation Directory>/arcims/Metadata/OAI-PMH/Connector directory. The war file will be expanded into an aimsharvester directory located in <ArcIMS Installation Directory>/arcims/Metadata/OAI-PMH/Connector

- 2. Start the Apache and ServletExec services.
- 3. In your web browser, to open ServletExec Admin type

http://<localhost>/servletexec/admin for ServletExec 5.0

- 4. Click Add Web Application.
- 5. For Application Name, type: aimsharvester
- 6. For URL Context Path, type: /aimsharvester

This is the name you will use to run the OAI-PMH connector.

Note: The context path you specify is case sensitive. You might want to create more than one Web Application with path names like AimsHarvester or AIMSHARVESTER pointing to the OAI-PMH connector.

- 7. For Location, type: <ArcIMS Installation Directory>/arcims/Metadata/OAI-PMH/Connector
- 8. Click Submit and close ServletExec Admin.
- 9. Stop and Start Apache web server and ServletExec and close the Services window.

10. In a text editor (such as Notepad), open aims\_oai.properties. This file is located at the deployed WAR file location. The default location is <ServletExec Installation Directory>/NewAtlanta/ServletExecAS/se-<instance>/ServletExecData/default/aimsharvester/WAR/WEB-INF/config.

In the aims\_oai.properties file, edit the following variables:

appServerMachine=hostname (replace hostname with Application Server machine)

appServerPort=5300 (or port for Application Server machine)

Identify.baseURL=http://localhost/aimsharvester/oai2.0 (replace localhost with appropriate local host name)

Identify.repositoryIdentifier=myhost.org (replace myhost with
appropriate host name)

When you deploy the WAR file, the servlet engine expands the WAR file. The default location is <ServletExec Installation Directory>/NewAtlanta/ServletExecAS/se-<instance>/ServletExecData/default/aimsharvester/WAR.

### Configuring Apache with Tomcat using mod\_jk2 for OAI-PMH connector

If you chose to install the OAI-PMH connector and you completed the Web serverservlet engine configuration in the post installation setup, these manual steps will have automatically been completed for you.

Follow these steps to configure Apache 2.0.4x with Tomcat 4.1.xx/5.0.x (mod\_jk2) for the OAI-PMH Connector:

1. Locate the file aimsharvester.war in the <ArcIMS Installation Directory>/arcims/Metadata/OAI-PMH/Connector directory. The war file will be expanded into an aimsharvester directory located in <ArcIMS Installation Directory>/arcims/Metadata/OAI-PMH/Connector

2. Copy aimsharvester.war to <Tomcat Installation Directory>/webapps.

3. Stop the Tomcat and Apache services.

4. Navigate to <Apache Installation Directory>/conf/workers2.properties. Add [uri:aimsharvester/\*] to the file.

5. Start the Tomcat and Apache services by typing:

setenv JAVA\_HOME <J2SE SDK Installation Directory>

setenv PATH \$JAVA\_HOME/bin:\$PATH

<Tomcat Installation Directory>/bin/startup.sh

<Apache Installation Directory>/bin/apachectl start

6. In a text editor (such as Notepad), open aims\_oai.properties. This file is located at the deployed WAR file location. The default location is <Tomcat Installation Directory>/webapps/aimsharvester/WEB-INF/config.

In the aims\_oai.properties file, edit the following variables:

appServerMachine=hostname (replace hostname with Application Server machine)

appServerPort=5300 (or port for Application Server machine)

Identify.baseURL=http://localhost/aimsharvester/oai2.0 (replace localhost with appropriate local host name)

```
Identify.repositoryIdentifier=myhost.org (replace myhost with
appropriate host name)
```

When you deploy the WAR file, the servlet engine expands the WAR file. The default location is <Tomcat Installation Directory>/webapps/aimsharvester.

## **Configuring WebSphere for OAI-PMH**

If you chose to install the OAI-PMH connector and you completed the Web serverservlet engine configuration in the post installation setup, these manual steps will have automatically been completed for you.

Follow these steps to configure IBM HTTP Server 1.3.28 with Websphere 5.1 for the OAI-PMH Connector :

1. Locate the file aimsharvester.war in the <ArcIMS Installation Directory>/arcims/Metadata/OAI-PMH/Connector directory. The war file will be expanded into an aimsharvester directory located in <ArcIMS Installation Directory>/arcims/Metadata/OAI-PMH/Connector

- 2. In a text editor, open /opt/WebSphere/AppServer/config/cells/plugin-cfg.xml.
- 3. Scroll down to the section "<UriGroup Name="server1\_Cluster\_URIs">
- Inside this block add the following
- 5. Save and Exit
- 6. Open the Websphere admin console in a browser: http://localhost:9090/admin
- 7. At the login page, type your username and click OK.
- 8. In the left panel, expand the Applications directory.
- 9. In the left panel, click on Install New Application.

10. In the right panel under local path, browse to aimsharvester.war file located at: /<ArcIMS installation location>/arcims/Metadata/OAI-PMH/Connector

11. Under Context Root, type /aimsharvester and click Next.

12. At the Generate Default Bindings screen, click Next.

13. At the AppDeployment Options screen, click Next.

14. At the Map Virtual Hosts for Web Modules screen, check the box next to aimsharvester.war and click Next.

15. At the Map Modules to Application Servers screen, check the box next to aimsharvester.war and click Next.

16. At the Summary screen, click Finish.

17. At the Installing screen, click on Save to Master Configuration link.

18. At the Save to Master Configuration screen, click Save.

19. In the left panel, click on Enterprise Applications.

20. In the right panel, check the box next to aimsharvester.war and click Start.

- 21. Stop and Start Websphere.
  - a. cd /opt/WebSphere/AppServer/bin
  - b. As root, ./firststeps.sh
  - c. Click on Start, Stop Server.

22. In a text editor (such as Notepad), open aims\_oai.properties. This file is located at the deployed WAR file location. The default location is <Websphere Installation Directory>/AppServer/installedApps/<machine>/aimsharvester\_war.ear/aimsharves ter.war/WEB-INF/config.

In the aims\_oai.properties file, edit the following variables:

appServerMachine=hostname (replace hostname with Application Server machine)

appServerPort=5300 (or port for Application Server machine)

Identify.baseURL=http://localhost/aimsharvester/oai2.0 (replace localhost with appropriate local host name) Identify.repositoryIdentifier=myhost.org (replace myhost with
appropriate host name)

When you deploy the WAR file, the servlet engine expands the WAR file. The default location is <Websphere Installation

Directory>/AppServer/installedApps/<machine>/amsharvesterr\_war.ear/aimsharvester.war.

### **Configuring Oracle Application Server 10g for OAI-PMH connector**

If you chose to install the OAI-PMH connector and you completed the Web serverservlet engine configuration in the post installation setup, these manual steps will have automatically been completed for you.

Follow the steps below to configure Oracle Application Server 10g:

1. Locate the file aimsharvester.war in the <ArcIMS Installation Directory>/arcims/Metadata/OAI-PMH/Connector directory. The war file will be expanded into an aimsharvester directory located in <ArcIMS Installation Directory>/arcims/Metadata/OAI-PMH/Connector

2. Open the Oracle Enterprise Manager in your Web browser (http://mymachine.esri.com:1810).

3. Click the home link from the list of System Components.

4. On the home page click the Deploy War file link under the Applications section to open the Deploy Web Application page.

5. For Web Application, click Browse and navigate to <ArcIMS Installation Directory>/arcims/Metadata/OAI-PMH/Connector/aimsharvester.war.

6. For Application Name type aimsharvester

7. For Map to URL type /aimsharvester

8. Click Deploy to deploy the aimsharvester.war file. The OAI-PMH Connector is installed in the <Oracle Application Server Installation Directory>/j2ee/home/applications directory.

9. Click OK when the Confirmation is displayed.

10. Exit Oracle Enterprise Manager.

11. In a text editor (such as Notepad), open aims\_oai.properties. This file is located at the deployed WAR file location. The default location is Oracle Application Server

Installation Directory>/j2ee/home/application-deployments/aimsharvester/WEB-INF/config.

In the aims\_oai.properties file, edit the following variables:

appServerMachine=hostname (replace hostname with Application Server machine)

appServerPort=5300 (or port for Application Server machine)

Identify.baseURL=http://localhost/aimsharvester/oai2.0 (replace localhost with appropriate local host name)

Identify.repositoryIdentifier=myhost.org (replace myhost with appropriate
host name)

When you deploy the WAR file, the servlet engine expands the WAR file. The default location is <Oracle Application Server Installation Directory>/j2ee/home/application-deployments/aimsharvester.

### **Configuring Sun Java System 6.1 sp 2 for OAI-PMH** connector

If you chose to install the OAI-PMH connector and you completed the Web serverservlet engine configuration in the post installation setup, these manual steps will have automatically been completed for you.

Follow these steps to configure Sun Java System (formerly Sun ONE) 6.1 SP2 for the OAI-PMH Connector:

1. Locate the file aimsharvester.war in the <ArcIMS Installation Directory>/arcims/Metadata/OAI-PMH/Connector directory. The war file will be expanded into an aimsharvester directory located in <ArcIMS Installation Directory>/arcims/Metadata/OAI-PMH/Connector

Note: Skip to Step 8 if you already configured your J2SE JRE/J2SE JDK paths.

In your Web browser, type: http://<localhost.domain.com>:<serveradminport>
 For example: http://arcims.esri.com:10000

Tip

- If you don't know your server's administration port, open <Sun Java System Installation Directory>/servers/httpsadmserv/config/admin.conf in a text editor and read the http://<localhost.domain.com>:<serveradminport> there.
- 3. Type your user name and password and click OK.
- 4. Click Manage.
- 5. Click on the Virtual Server Class tab.
- 6. Next to Select a Class, click Manage.
- 7. Next to Select a Virtual Server, click Manage.

8. Click on the Web Applications tab.

9. Browse to the aimsharvester.war file located at <ArcIMS install directory>/arcims/Metadata/OAI-PMH/Connector

10. For the Application Uri, type /aimsharvester

- 11. Click OK.
- 12. In the top right hand corner, click Apply.
- 13. Click Apply changes.
- 14. Stop and Start the Sun Java System Web Server:

<Sun Java System Installation Directory>/https-<machine>.<domain>/restart <Sun Java System Installation Directory>/https-admserv restart

15. In a text editor (such as Notepad), open aims\_oai.properties. This file is located at the deployed WAR file location. The default location is <ArcIMS Installation Directory>/arcims/Metadata/OAI-PMH/Connector/aimsharvester/WEB-INF/config.

In the aims\_oai.properties file, edit the following variables:

appServerMachine=hostname (replace hostname with Application Server machine)

appServerPort=5300 (or port for Application Server machine)

Identify.baseURL=http://localhost/aimsharvester/oai2.0 (replace localhost with appropriate local host name)

Identify.repositoryIdentifier=myhost.org (replace myhost with
appropriate host name)

When you are working with the administration component of the OAI-PMH Connector, you will need to know where the expanded WAR file is located. The setup expands the war file to <ArcIMS Installation Directory>/aarcims/Metadata/OAI-PMH/Connector/aimsharvester.

## Configuring Sun Java System Application Server 7.0 for OAI-PMH connector

If you chose to install the OAI-PMH connector and you completed the Web serverservlet engine configuration in the post installation setup, these manual steps will have automatically been completed for you.

Follow these steps to configure Sun Java System (formerly Sun ONE) Application Server 7.0 for the OAI-PMH Connector:

1. Locate the file aimsharvester.war in the <ArcIMS Installation Directory>/arcims/Metadata/OAI-PMH/Connector directory. The war file will be expanded into an aimsharvester directory located in <ArcIMS Installation Directory>/arcims/Metadata/OAI-PMH/Connector

2. In your Web browser, type: http://<localhost.domain.com>:<serveradminport>

For example: http://arcims.esri.com:10000

| Тір |   |                                                                                                    |
|-----|---|----------------------------------------------------------------------------------------------------|
|     | • | If you don't know your server's administration port, open <sun< th=""></sun<>                                                                                                    |
|     |   | Java System Installation Directory>/servers/https-<br>admserver/config/admin.conf in a text editor and read the<br>http:// <localhost.domain.com>:<serveradminport> there.</serveradminport></localhost.domain.com> |

- 3. Type your user name and password and click OK.
- 4. In the left panel, expand Applications and click on Web Apps.
- 5. In the right panel, click on Deploy.

6. Browse to the aimsharvester.war file located at: <ArcIMS Installation Directory>/arcims/Metadata/OAI-PMH/Connector and click OK.

7. Leave the Context Root at the default setting and click OK.

8. In another terminal, as root, browse to /<SunONE HOME>/domains/domain1/server1/config.

9. Open the server.policy file for editing.

10. Add the following text directly above this line: //Following grant block is only required by Connectors

grant codeBase "file:/<Sun Java System (formerly Sun ONE) HOME>/domains/domain1/server1/applications/j2eemodules/aimsharvester\_1/WEB-INF/classes/-" {

permission java.util.PropertyPermission "\*", "read,write";

};

11. Save and close.

12. Restart the server.

13. In a text editor (such as Notepad), open aims\_oai.properties. This file is located at the deployed WAR file location. The default location is <Sun Java Installation Directory>/domains/domain1/ server1/applications/j2ee-modules/aimsharvester\_1/WEB-INF/config.

In the aims\_oai.properties file, edit the following variables:

appServerMachine=hostname (replace hostname with Application Server machine)

appServerPort=5300 (or port for Application Server machine)

Identify.baseURL=http://localhost/aimsharvester/oai2.0 (replace localhost with appropriate local host name)

Identify.repositoryIdentifier=myhost.org (replace myhost with appropriate
host name)

When you deploy the WAR file, the servlet engine expands the WAR file. The default location is <Sun Java Installation Directory>/domains/domain1/ server1/applications/j2ee-modules/aimsharvester\_1.

## **Configuring WebLogic for OAI-PMH connector**

If you chose to install the OAI-PMH connector and you completed the Web serverservlet engine configuration in the post installation setup, these manual steps will have automatically been completed for you.

Follow these steps to configure WebLogic for the OAI-PMH Connector:

1. Locate the file aimsharvester.war in the <ArcIMS Installation Directory>/arcims/Metadata/OAI-PMH/Connector directory. The war file will be expanded into an aimsharvester directory located in <ArcIMS Installation Directory>/arcims/Metadata/OAI-PMH/Connector

- 2. Start WebLogic.
- 3. In your web browser, type:

http://<localhost.domain.com>:<serveradminport>/console, for example, http://arcims.esri.com:10000/console.

4. Type your password.

5. On the left sidebar, expand the <Domain Name>, Deployments and click Web Applications.

- 6. Click Deploy a new Web Application Module.
- 7. Browse to the location of the aimsharvester directory.

8. On the panel for selecting the archive for this Web application module, select the aimsharvester directory radio button. Do not select aimsharvester.war.

- 9. Click Target Module.
- 10. Click Deploy.
- 11. Stop and restart Weblogic.

12. In a text editor (such as Notepad), open aims\_oai.properties. This file is located at the deployed WAR file location. The default location is <ArcIMS Installation Directory>/Metadata/OAI-PMH/Connector/aimsharvester/WEB-INF/config.

In the aims\_oai.properties file, edit the following variables:

appServerMachine=hostname (replace hostname with Application Server machine)

appServerPort=5300 (or port for Application Server machine)

Identify.baseURL=http://localhost/aimsharvester/oai2.0 (replace localhost with appropriate local host name)

Identify.repositoryIdentifier=myhost.org (replace myhost with
appropriate host name)

When you are working with the administration component of the OAI-PMH connector, you will need to know where the expanded WAR file is located. The setup expands the war file to <ArcIMS Installation Directory>/Metadata/OAI-PMH/Connector/aimsharvester.

## **Configuring your Web server for CS-W Connector**

If you did not configure your Web server Servlet Engine using the post installation setup and you wish to use the CS-W connector, you must configure your Web server:

- Apache with ServletExec
- Apache 2.0.4.x with Tomcat 4.1.xx/5.0.x using mod\_jk2
- IBM HTTP Server 1.3.28 with WebSphere 5.1
- Oracle Application Server 10g (RedHat Enterprise Linux 3.0 AS/ES only)
- Sun Java System (formerly Sun ONE) Web server 6.1 sp 2
- Sun Java System (formerly Sun ONE) Application Server 7.0
- WebLogic 8.1

To configure your Web server Servlet Engine using the post installation setup, select the Web server Servlet Engine configuration option in the post installation setup and see Web Server - Servlet Engine Configuration for more information.

# Configuring Apache with ServletExec for CS-W connector

If you chose to install the CS-W connector and you completed the Web server-servlet engine configuration in the post installation setup, these manual steps will have automatically been completed for you.

Follow these steps to manually configure Apache with ServletExec for the CS-W Connector:

1. Locate the file aimscsw.war in the <ArcIMS Installation Directory>/arcims/Metadata/CSW/Connector directory. The war file will be expanded into an aimscsw directory located in <ArcIMS Installation Directory>/arcims/Metadata/CSW/Connector

- 2. Start the Apache and ServletExec services.
- 3. In your web browser, to open ServletExec Admin type

http://<localhost>/servletexec/admin for ServletExec 5.0

- 4. In the left sidebar under Web Applications, click manage.
- 5. Click Add Web Application.
- 6. For Application Name, type: aimscsw
- 7. For URL Context Path, type: /aimscsw

This is the name you will use to run the CS-W connector.

Note: The context path you specify is case sensitive. You might want to create more than one Web Application with path names like AimsCSW or AIMSCSW pointing to the CS-W connector.

8. For Location, type: <ArcIMS Installation Directory>/arcims/Metadata/CSW/Connector

Click Submit and close ServletExec Admin.

9. Stop and Start Apache web server and ServletExec and close the Services window.

10. In a text editor (such as Notepad), open csw.properties. This file is located at the deployed WAR file location. The default location is <ServletExec Installation Directory>/NewAtlanta/ServletExecAS/se-

<instance>/ServletExecData/default/aimscsw/WAR/WEB-INF/config.

In the csw.properties file, edit the following variables:

url=http://WEB\_SERVER\_HOST\_NAME (replace with Web server host name)

appServerMachine=hostname (replace hostname with Application Server machine)

appServerPort=5300 (or connector port)

CSW\_SERVICE\_URL=http://WEB\_SERVER\_HOST\_NAME/aimscsw/csw2.0 (replace WEB\_SERVER\_HOST\_NAME with hostname of Web server machine)

When you deploy the WAR file, the servlet engine expands the WAR file. The default location is <ServletExec Installation Directory>/NewAtlanta/ServletExecAS/se-<instance>/ServletExecData/default/aimscsw/WAR.

## Configuring Apache with Tomcat using mod\_jk2 for CS-W connector

If you chose to install the CS-W connector and you completed the Web server-servlet engine configuration in the post installation setup, these manual steps will have automatically been completed for you.

Follow these steps to configure Apache 2.0.4x with Tomcat  $4.1.xx/5.0.x \pmod{jk2}$  for the CS-W Connector:

1. Locate the file aimscsw.war in the <ArcIMS Installation Directory>/arcims/Metadata/CSW/Connector directory. The war file will be expanded into an aimscsw directory located in <ArcIMS Installation Directory>/arcims/Metadata/CSW/Connector

3. Copy aimscsw.war to <Tomcat Installation Directory>/webapps.

4. Stop the Tomcat and Apache services.

6. Navigate to <Apache Installation Directory>/conf/workers2.properties. Add [uri:aimscsw/\*] to the file.

7. Start the Tomcat and Apache services by typing:

setenv JAVA\_HOME <J2SE SDK Installation Directory>

setenv PATH \$JAVA\_HOME/bin:\$PATH

<Tomcat Installation Directory>/bin/startup.sh

<Apache Installation Directory>/bin/apachectl start

8. In a text editor (such as Notepad), open csw.properties. This file is located at the deployed WAR file location. The default location is <Tomcat Installation Directory>/webapps/aimscsw/WEB-INF/config.

In the csw.properties file, edit the following variables:

url=http://WEB\_SERVER\_HOST\_NAME (replace with Web server host name)

appServerMachine=hostname (replace hostname with Application Server machine)

appServerPort=5300 (or connector port)

CSW\_SERVICE\_URL=http://WEB\_SERVER\_HOST\_NAME/aimscsw/csw2.0 (replace WEB\_SERVER\_HOST\_NAME with hostname of Web server machine)

When you deploy the WAR file, the servlet engine expands the WAR file. The default location is <Tomcat Installation Directory>/webapps/aimscsw.

### **Configuring WebSphere for CS-W connector**

If you chose to install the CS-W connector and you completed the Web server-servlet engine configuration in the post installation setup, these manual steps will have automatically been completed for you.

Follow these steps to configure IBM HTTP Server 1.3.28 with Websphere 5.1 for the CS-W Connector :

1. Locate the file aimscsw.war in the <ArcIMS Installation Directory>/arcims/Metadata/CSW/Connector directory. The war file will be expanded into an aimscsw directory located in <ArcIMS Installation Directory>/arcims/Metadata/CSW/Connector

- 2. In a text editor, open /opt/WebSphere/AppServer/config/cells/plugin-cfg.xml.
- 3. Scroll down to the section "<UriGroup Name="server1\_Cluster\_URIs">
- Inside this block add the following
- 5. Save and Exit
- 6. Open the Websphere admin console in a browser: http://localhost:9090/admin
- 7. At the login page, type your username and click OK.
- 8. In the left panel, expand the Applications directory.
- 9. In the left panel, click on Install New Application.

10. In the right panel under local path, browse to aimscsw.war file located at: /<ArcIMS installation location>/arcims/Metadata/CSW/Connector

11. Under Context Root, type /aimscsw and click Next.

12. At the Generate Default Bindings screen, click Next.

13. At the AppDeployment Options screen, click Next.

14. At the Map Virtual Hosts for Web Modules screen, check the box next to aimscsw.war and click Next.

15. At the Map Modules to Application Servers screen, check the box next to aimscsw.war and click Next.

16. At the Summary screen, click Finish.

17. At the Installing screen, click on Save to Master Configuration link.

18. At the Save to Master Configuration screen, click Save.

19. In the left panel, click on Enterprise Applications.

20. In the right panel, check the box next to aimscsw.war and click Start.

- 21. Stop and Start Websphere.
  - a. cd /opt/WebSphere/AppServer/bin
  - b. As root, ./firststeps.sh
  - c. Click on Start, Stop Server.

22. In a text editor (such as Notepad), open csw.properties. This file is located at the deployed WAR file location. The default location is <Websphere Installation Directory>/AppServer/installedApps/<machine>/aimscsw\_war.ear/aimscsw.war/WE B-INF/config.

In the csw.properties file, edit the following variables:

url=http://WEB\_SERVER\_HOST\_NAME (replace with Web server host name)

appServerMachine=hostname (replace hostname with Application Server machine)

appServerPort=5300 (or connector port)

CSW\_SERVICE\_URL=http://WEB\_SERVER\_HOST\_NAME/aimscsw/csw2.0 (replace WEB\_SERVER\_HOST\_NAME with hostname of Web server machine)

When you deploy the WAR file, the servlet engine expands the WAR file. The default location is <Websphere Installation

Directory>/AppServer/installedApps/<machine>/aimscsw\_war.ear/aimscswr.war.

### **Configuring Oracle Application Server 10g for CS-W** connector

If you chose to install the CS-W connector and you completed the Web server-servlet engine configuration in the post installation setup, these manual steps will have automatically been completed for you.

Follow the steps below to configure Oracle Application Server 10g for the CS-W connector:

1. Locate the file aimscsw.war in the <ArcIMS Installation Directory>/arcims/Metadata/CSW/Connector directory. The war file will be expanded into an aimscsw directory located in <ArcIMS Installation Directory>/arcims/Metadata/CSW/Connector

2. Open the Oracle Enterprise Manager in your Web browser (http://mymachine.esri.com:1810).

3. Click the home link from the list of System Components.

4. On the home page click the Deploy War file link under the Applications section to open the Deploy Web Application page.

5. For Web Application, click Browse and navigate to <ArcIMS Installation Directory>/arcims/Metadata/CSW/Connector/aimscsw.war.

6. For Application Name type aimscsw

7. For Map to URL type /aimscsw

8. Click Deploy to deploy the aimscsw.war file. The CS-W Connector is installed in the <Oracle Application Server Installation Directory>/j2ee/home/applications directory.

9. Click OK when the Confirmation is displayed.

10. Exit Oracle Enterprise Manager.

11. In a text editor (such as Notepad), open csw.properties. This file is located at the deployed WAR file location. The default location is <Oracle Application Server Installation Directory>/j2ee/home/application-deployments/aimscsw/WEB-INF/config.

In the csw.properties file, edit the following variables:

url=http://WEB\_SERVER\_HOST\_NAME (replace with Web server host name)

appServerMachine=hostname (replace hostname with Application Server machine)

appServerPort=5300 (or connector port)

CSW\_SERVICE\_URL=http://WEB\_SERVER\_HOST\_NAME/aimscsw/csw2.0 (replace WEB\_SERVER\_HOST\_NAME with hostname of Web server machine)

When you deploy the WAR file, the servlet engine expands the WAR file. The default location is <Oracle Application Server Installation Directory>/j2ee/home/application-deployments/aimscsw.

## Configuring Sun Java System 6.1 sp 2 for CS-W connector

If you chose to install the CS-W connector and you completed the Web server-servlet engine configuration in the post installation setup, these manual steps will have automatically been completed for you.

Follow these steps to configure Sun Java System (formerly Sun ONE) 6.1 SP2 for the CS-W Connector:

1. Locate the file aimscsw.war in the <ArcIMS Installation Directory>/arcims/Metadata/CSW/Connector directory. The war file will be expanded into an aimscsw directory located in <ArcIMS Installation Directory>/arcims/Metadata/CSW/Connector

Note: Skip to Step 9 if you already configured your J2SE JRE/J2SE JDK paths.

In your Web browser, type: http://<localhost.domain.com>:<serveradminport>
 For example: http://arcims.esri.com:10000

#### Tip

- If you don't know your server's administration port, open <Sun Java System Installation Directory>/servers/httpsadmserv/config/admin.conf in a text editor and read the http://<localhost.domain.com>:<serveradminport> there.
- 3. Type your user name and password and click OK.
- 4. Click Manage.
- 5. Click on the Virtual Server Class tab.
- 6. Next to Select a Class, click Manage.
- 7. Next to Select a Virtual Server, click Manage.

8. Click on the Web Applications tab.

9. Browse to the aimscsw.war file located at <ArcIMS install directory>/arcims/Metadata/CSW/Connector

10. For the Application Uri, type /aimscsw

11. Click OK.

12. In the top right hand corner, click Apply.

- 13. Click Apply changes.
- 14. Stop and Start the Sun Java System Web Server:

<Sun Java System Installation Directory>/https-<machine>.<domain>/restart <Sun Java System Installation Directory>/https-admserv restart

15. In a text editor (such as Notepad), open csw.properties. This file is located at the deployed WAR file location. The default location is <ArcIMS Installation Directory>/aarcims/Metadata/CSW/Connector/aimscsw/WEB-INF/config.

In the csw.properties file, edit the following variables:

url=http://WEB\_SERVER\_HOST\_NAME (replace with Web server host name)

appServerMachine=hostname (replace hostname with Application Server machine)

appServerPort=5300 (or connector port)

CSW\_SERVICE\_URL=http://WEB\_SERVER\_HOST\_NAME/aimscsw/csw2.0 (replace WEB\_SERVER\_HOST\_NAME with hostname of Web server machine)

When you are working with the administration component of the CS-W Connector, you will need to know where the expanded WAR file is located. The setup expands the war file to <ArcIMS Installation Directory>/aarcims/Metadata/CSW/Connector/aimscsw.

### **Configuring Sun Java System Application Server 7.0** for CS-W connector

This is placeholder text for your template. To add content to the body, replace this text. To add a header or If you chose to install the CS-W connector and you completed the Web server-servlet engine configuration in the post installation setup, these manual steps will have automatically been completed for you.

Follow these steps to configure Sun Java System (formerly Sun ONE) Application Server 7.0 for the CS-W Connector:

1. Locate the file aimscsw.war in the <ArcIMS Installation Directory>/arcims/Metadata/CSW/Connector directory. The war file will be expanded into an aimscsw directory located in <ArcIMS Installation Directory>/arcims/Metadata/CSW/Connector

2. In your Web browser, type: http://<localhost.domain.com>:<serveradminport>

For example: http://arcims.esri.com:10000

Tip

- If you don't know your server's administration port, open <Sun Java System Installation Directory>/servers/httpsadmserver/config/admin.conf in a text editor and read the http://<localhost.domain.com>:<serveradminport> there.
- 3. Type your user name and password and click OK.
- 4. In the left panel, expand Applications and click on Web Apps.
- 5. In the right panel, click on Deploy.

6. Browse to the aimscsw.war file located at: <ArcIMS Installation Directory>/arcims/Metadata/CSW/Connector and click OK.

7. Leave the Context Root at the default setting and click OK.

8. In another terminal, as root, browse to /<SunONE\_HOME>/domains/domain1/server1/config.

9. Open the server.policy file for editing.

10. Add the following text directly above this line: //Following grant block is only required by Connectors

grant codeBase "file:/<Sun Java System (formerly Sun ONE)
HOME>/domains/domain1/server1/applications/j2eemodules/aimscsw\_1/WEB-INF/classes/-"
{
permission java.util.PropertyPermission "\*", "read,write";
};

- 11. Save and close.
- 12. Restart the server.

13. In a text editor (such as Notepad), open csw.properties. This file is located at the deployed WAR file location. The default location is <Sun Java Installation Directory>/domains/domain1/ server1/applications/j2ee-modules/aimscsw\_1/WEB-INF/config.

In the csw.properties file, edit the following variables:

url=http://WEB\_SERVER\_HOST\_NAME (replace with Web server host name)

appServerMachine=hostname (replace hostname with Application Server machine)

appServerPort=5300 (or connector port)

CSW\_SERVICE\_URL=http://WEB\_SERVER\_HOST\_NAME/aimscsw/csw2.0 (replace WEB\_SERVER\_HOST\_NAME with hostname of Web server machine)

When you deploy the WAR file, the servlet engine expands the WAR file. The default location is <Sun Java Installation Directory>/domains/domain1/ server1/applications/j2ee-modules/aimscsw\_1.

## **Configuring WebLogic for CS-W connector**

If you chose to install the CS-W connector and you completed the Web server-servlet engine configuration in the post installation setup, these manual steps will have automatically been completed for you.

Follow these steps to configure WebLogic for the CS-W Connector:

1. Locate the file aimscsw.war in the <ArcIMS Installation Directory>/arcims/Metadata/CSW/Connector directory. The war file will be expanded into an aimscsw directory located in <ArcIMS Installation Directory>/arcims/Metadata/CSW/Connector

- 2. Start WebLogic.
- 3. In your web browser, type:

http://<localhost.domain.com>:<serveradminport>/console, for example, http://arcims.esri.com:10000/console.

4. Type your password.

5. On the left sidebar, expand the <Domain Name>, Deployments and click Web Applications.

- 6. Click Deploy a new Web Application Module.
- 7. Browse to the location of the aimscsw directory.

8. On the panel for selecting the archive for this Web application module, select the aimscsw directory radio button. Do not select aimscsw.war.

- 9. Click Target Module.
- 10. Click Deploy.
- 11. Stop and restart Weblogic.

12. In a text editor (such as Notepad), open csw.properties. This file is located at the deployed WAR file location. The default location is <ArcIMS Installation Directory>/Metadata/CSW/Connector/aimscsw/WEB-INF/config.

In the csw.properties file, edit the following variables:

url=http://WEB\_SERVER\_HOST\_NAME (replace with Web server host name)

appServerMachine=hostname (replace hostname with Application Server machine)

appServerPort=5300 (or connector port)

CSW\_SERVICE\_URL=http://WEB\_SERVER\_HOST\_NAME/aimscsw/csw2.0 (replace WEB\_SERVER\_HOST\_NAME with hostname of Web server machine)

When you are working with the administration component of the CS-W connector, you will need to know where the expanded WAR file is located. The setup expands the war file to <ArcIMS Installation Directory>/Metadata/CSW/Connector/aimscsw.

## Installing ArcIMS in console mode

The ArcIMS setup can also be run in console mode. This runs the setup without the graphical user interface. To install ArcIMS in console mode:

- 1. Use the following command: ./SetupArcIMS  $\mbox{-c}$
- 2. Follow the directions on your screen to install ArcIMS.
- 3. Launch the post installation setup in console mode using the following command: ./SetupArcIMS\_PostInstall -c
- 4. Follow the directions on your screen to complete the post installation setup.
- 5. The setup will provide information on launching the Web server servlet engine configuration in console mode. You must be logged in as root to perform this task.

It is recommended that you install ArcIMS to a mounted drive. If you do not install ArcIMS to a mounted drive, some files will be left after uninstall.

# Step 3b: ArcIMS post installation setup

## Post installation overview

You must complete the ArcIMS post installation setup to successfully configure your ArcIMS installation for use. You can complete the post installation during the initial installation, or you can run the post installation setup at a later time by running the arcims/tools/SetupArcIMS\_PostInstall script.

ArcIMS Post Installation Setup Select Configuration Type Introduction Typical Configuration Type Use this option to configure all ArcIMS system components that have been installed. ArcIMS Authorization ArcIMS Configuration Web Server Configuration Summary Installing.. Installation Complete Custom Use this option to choose which ArcIMS system components will be configured. InstallAnywhere by Zero G Cancel Back Next

Choose a Typical or a Custom post installation setup.

A Typical post installation setup will guide you through the basic configurations for the features you installed. A Typical post installation setup will automatically choose the necessary post installation options required for your installation.

Select a Custom installation to choose from any of the available post installation setup options.

| <ul> <li>Introduction</li> <li>Configuration Type</li> <li>ArcIMS Authorization</li> <li>ArcIMS Configuration</li> <li>Web Server Configuration</li> <li>Summary</li> <li>Installing</li> <li>Installation Complete</li> </ul> | Configuration Options                                                                                                    |
|----------------------------------------------------------------------------------------------------|----------------------------------------------------------------------------------------------------|
| InstallAnywhere by Zero G ——                                                                                                    | Description<br>Selecting this option will allow you to specify: Website, output and<br>working directories; Web server hostname, and protocol; Application<br>Server Hostname, registry port, and connector port; Edits to your<br>system environment variables |

The available post installation setup options depend on what features were installed. If a post installation setup option is unavailable it will not be displayed.

ArcIMS 9.1 offers the following post installation setup options:

ArcIMS Configuration

Web Server-Servlet Engine Configuration

ArcIMS Authorization

# **ArcIMS Authorization**

ArcIMS Spatial Server and ArcIMS ArcMap Server require an authorization file for use. Each machine installing these features will require an authorization file. For information on obtaining an authorization file, see the topic To obtain an authorization file.

If you installed ArcIMS Spatial Server and/or ArcIMS ArcMap Server, the post installation option ArcIMS Authorization will configure your machine using the authorization file you received from Customer Service.

To re-configure your machine with an updated authorization file, run through this post installation option again. To launch the post installation setup at a later time, run the arcims/tools/SetupArcIMS\_PostInstall script.

Provide the following information to successfully configure your machine using your authorization file:

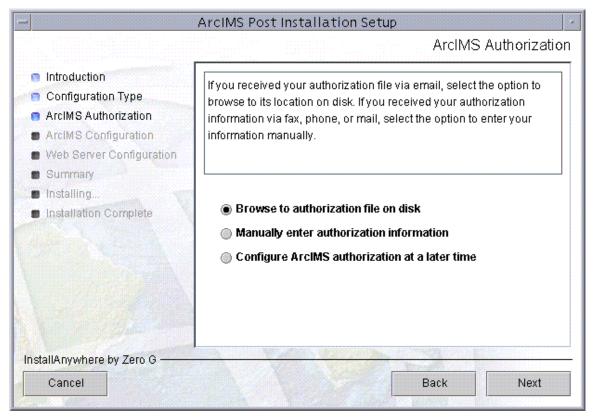

#### Choose your ArcIMS Authorization option

You can configure your machine using two methods:

#### ArcIMS 9.1 for Linux Install Guide

- Browse to the location of the authorization file
- Manually enter the authorization information

Choose the method in which you will provide the authorization file information.

You can also choose to configure ArcIMS Authorization later. But, you will need to configure your machine using an authorization file before using ArcMap Server or ArcIMS Spatial Server.

| <ul> <li>Introduction</li> <li>Configuration Type</li> <li>ArcIMS Authorization</li> <li>ArcIMS Configuration</li> <li>Web Server Configuration</li> <li>Summary</li> </ul> | ArcIMS Authorization Browse to the location of your authorization file. |
|----------------------------------------------------------------------------------------------------|-------------------------------------------------------------------------|
| <ul> <li>Summary</li> <li>Installing</li> <li>Installation Complete</li> </ul>                                                                                              | Authorization File / Restore Default File Choose                        |

#### • Browsing to an authorization file on disk

If you chose the option to browse to an authorization file on disk, you are required to Choose or enter the location of your authorization file that you received from customer service.

| <ul> <li>Introduction</li> <li>Configuration Type</li> <li>ArcIMS Authorization</li> <li>ArcIMS Configuration</li> <li>Web Server Configuration</li> <li>Summary</li> <li>Installing</li> <li>Installation Complete</li> </ul> | Provide the required in                                                                | nformation.  |
|----------------------------------------------------------------------------------------------------|----------------------------------------------------------------------------------------|--------------|
|                                                                                                    | Feature Name<br>License Version<br>Time-out Date<br>Registration Number<br>License Key | ArcIMSServer |

#### • Manually entering the authorization information

If you chose the option to manually enter the authorization information, you are required to provide the following information: (This information can be obtained from the authorization file you received by mail, email, telephone or fax)

- Feature name
- License version
- Time-out date
- Registration number
- License key

# **ArcIMS configuration**

Selecting the ArcIMS Configuration post installation setup option will configure any of the following, depending on what features you installed:

- website and output directories
- Working directory
- Netscape installation directory
- Web server hostname and protocol
- Hostname, registry port and connector port for Application Server communication
- System Environment variables

| -                                                                                                    | ArcIMS Post Installation Setup                                                                                 |  |
|----------------------------------------------------------------------------------------------------|----------------------------------------------------------------------------------------------------|--|
|                                                                                                    | Select Web Site and Output Directories                                                                         |  |
| <ul> <li>Introduction</li> <li>Configuration Type</li> <li>ArcIMS Authorization</li> <li>ArcIMS Configuration</li> <li>Web Server Configuration</li> </ul> | Choose directories where the web pages ArcIMS creates and output from your ArcIMS map services will be stored. |  |
| <ul> <li>Summary</li> <li>Installing</li> </ul>                                                                                                    | Web Site Directory                                                                                             |  |
| <ul> <li>Installation Complete</li> </ul>                                                                                                    | /mymachine/arcims/arcgis/website/                                                                              |  |
|                                                                                                    | Restore Default Choose                                                                                         |  |
|                                                                                                    | Output Directory                                                                                               |  |
|                                                                                                    | /mymachine/arcims/arcgis/output/                                                                               |  |
|                                                                                                    | Restore Default Choose                                                                                         |  |
| InstallAnywhere by Zero G                                                                                                    |                                                                                                    |  |
| Cancel                                                                                                    | Back                                                                                                    |  |
|                                                                                                    |                                                                                                    |  |

#### • Set a location to store ArcIMS Web sites and temporary output files

Your ArcIMS Web sites will be stored in the website directory. Provide a location to store your ArcIMS Web sites, or accept the default location. A website directory will be created in this location.

Your ArcIMS Web site output will be stored in the output directory. Provide a location to store your ArcIMS Web site output files, or accept the default location. An output directory will be created in this location.

|                                                                                                    | ArcIMS Post Installation Setup                                        |
|----------------------------------------------------------------------------------------------------|-----------------------------------------------------------------------|
|                                                                                                    | Select Working Directory                                              |
| <ul> <li>Introduction</li> <li>Configuration Type</li> <li>ArcIMS Authorization</li> <li>ArcIMS Configuration</li> <li>Web Server Configuration</li> <li>Summary</li> </ul> | Choose a directory where the project files you create will be stored. |
| Installing                                                                                                    | Working Directory                                                     |
| Installation Complete                                                                                                    | /mymachine/arcims/arcgis/AXL                                          |
|                                                                                                    | Restore Default Folder Choose                                         |
| InstallAnywhere by Zero G                                                                                                    |                                                                       |
| Cancel                                                                                                    | Back Next                                                             |

#### • Provide a working directory

A working directory (Axl directory) is created where your ArcIMS project files will be stored.

#### ArcIMS 9.1 for Linux Install Guide

| <ul> <li>Introduction</li> <li>Configuration Type</li> <li>ArcIMS Authorization</li> <li>ArcIMS Configuration</li> <li>Web Server Configuration</li> <li>Summary</li> <li>Installing</li> <li>Installation Complete</li> </ul> | ArcIMS Post Installation Setup       Image: Constant of the setup of the setup of |
|----------------------------------------------------------------------------------------------------|----------------------------------------------------------------------------------------------------|
| InstallAnywhere by Zero G ———<br>Cancel                                                                                                    | Back                                                                                                    |

#### • Provide the Netscape application location

The location of your Netscape application is required if you choose to install Manager Applications. If you have not installed Netscape, you may open another window and do so now.

Typically the location of your Netscape application can be determined by running the "which netscape" or "whereis netscape" command. For example, your Netscape Application may be located at /usr/dt/bin/netscape.

|                                                                                                    | ArcIMS Post Installation Setup                                                     |
|----------------------------------------------------------------------------------------------------|------------------------------------------------------------------------------------|
|                                                                                                    | Select Web Server Host Name and Protocol                                           |
| <ul> <li>Introduction</li> <li>Configuration Type</li> <li>ArcIMS Authorization</li> <li>ArcIMS Configuration</li> <li>Web Server Configuration</li> <li>Summary</li> </ul> | Enter the host name and the protocol used by your ArcIMS Web server host computer. |
| Installing                                                                                                    | Web Server Host Name                                                               |
| Installation Complete                                                                                                    | mymachine.esri.com                                                                 |
|                                                                                                    | Protocol<br>http  https                                                            |
| InstallAnywhere by Zero G<br>Cancel                                                                                                    | Back Next                                                                          |

#### • Provide Web server host name and protocol

Enter your Web server host name (this may be appended with your domain.com). By default your machine name, followed by esri.com will be provided.

Select the protocol used by your Web server host computer. For Protocol, specify HTTP or HTTPS protocol.

#### ArcIMS 9.1 for Linux Install Guide

| <ul> <li>Introduction</li> <li>Configuration Type</li> <li>ArcIMS Authorization</li> <li>ArcIMS Configuration</li> <li>Web Server Configuration</li> <li>Summary</li> </ul> | Enter your application server h port.                           | Application Server Information          |
|----------------------------------------------------------------------------------------------------|-----------------------------------------------------------------|-----------------------------------------|
| <ul> <li>Summary</li> <li>Installing</li> <li>Installation Complete</li> </ul>                                                                                              | Application Server Host Name<br>Registry Port<br>Connector Port | mymachine           5353           5300 |
| InstallAnywhere by Zero G<br>Cancel                                                                                                    |                                                                 | Back Next                               |

#### • Provide Application Server information

Enter the name of the machine where the Application Server is installed. Your machine name is provided as you Application Server host name by default. The Registry Port default is 5353. The ArcIMS Spatial Server, Monitor, and Tasker communicate with the ArcIMS Application Server via the Registry port. The Connector port default is 5300. The Servlet Connector and ArcIMS Application Server communicate via the Connector port.

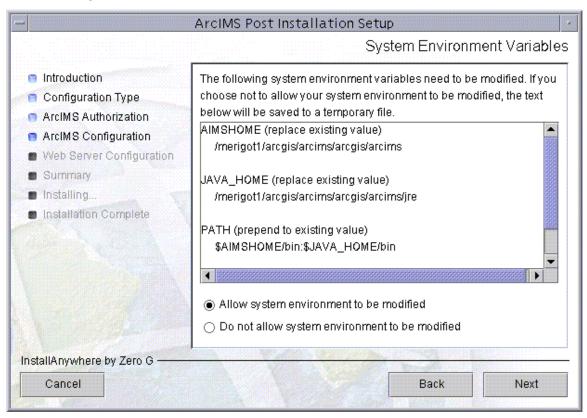

#### • System Environment Variables edited

A list of required edits is displayed. The post installation setup can make these changes to your system environment variables for you. If you do not allow the post installation setup to make these edits, to successfully complete your ArcIMS installation you must make the edits manually. A temporary file containing the necessary edits is created for you. The temporary file is located at: \$HOME/ArcIMS\_envVars.txt.

The following variables will be edited:

AIMSHOME = <ArcIMS installation directory>/arcims

JAVA\_HOME = \$AIMSHOME/jre

PATH = \$AIMSHOME/bin:\$JAVA\_HOME/bin

LD\_LIBRARY\_PATH = \$AIMSHOME/lib:\$AIMSHOME/bin:\$AIMSHOME/raster/bin/x86linux

For additional information see Setting up your ArcIMS account.

# Web server and servlet engine configuration

You must have a Web server and Servlet Engine installed and operational before you can configure them for ArcIMS. For information on setting up your Web server and Servlet Engine visit http://support.esri.com/search/KbDocument.asp?dbid=28543.

For supported Web servers and Servlet Engines, See Step 1: Verify system requirements. After you have installed your Web server and Servlet Engine you must verify that they are communicating with each other. If your Web server and Servlet Engine do not appear to be successfully communicating with each other, see your Servlet Engine's Web site for further information.

#### ServletExec 5.0 AS users

If you are using ServletExec 5.0 AS and you did not install it from the ArcIMS CD, you will need to verify that you are using ServletExec native adapter version 5.0c or greater. See

http://www.newatlanta.com/biz/c/products/servletexec/self\_help/faq/detail?faqId=9 4 for directions on determining the version of the ServletExec AS native adapter you have installed. ArcIMS Supports ServletExec 5.0 (patch level c or greater). If you do not have ServletExec 5.0 (patch level c or greater) installed you can obtain it from the ArcIMS CD or from the New Atlanta Web site.

Automated Web server - Servlet Engine configuration is provided for the following:

- Apache 2.0.4x with ServletExec 5.0 (Red Hat Enterprise Linux 3.0 AS/ES only)
- Apache 2.0.4x with Tomcat 4.1.xx/5.0.x (mod\_jk2) (Red Hat Enterprise Linux 3.0 AS/ES and SUSE LINUX Enterprise Server 9)
- IBM HTTP Server 1.3.28 with WebSphere 5.1.1 (Red Hat Enterprise Linux 3.0 AS/ES only)
- Oracle Application Server 10g (RedHat Enterprise Linux 3.0 AS/ES only)
- Sun Java System (formerly Sun ONE) 6.1 sp2 (Red Hat Enterprise Linux 3.0 AS/ES only)
- Sun Java System (formerly Sun ONE) Application Server 7.0 (Red Hat Enterprise Linux 3.0 AS/ES only)
- WebLogic 8.1 sp 2 (Red Hat Enterprise Linux 3.0 AS/ES only)

You can run the post installation setup at any time by running the ArcIMS/tools/SetupArcIMS\_PostInstall script.

| -                                                                                                    | ArcIMS Post Installation Setup                                                                                                    |
|----------------------------------------------------------------------------------------------------|----------------------------------------------------------------------------------------------------|
| <ul> <li>Introduction</li> <li>Configuration Type</li> <li>ArcIMS Authorization</li> </ul>                                                                                    | Select Web Server / Servlet Engine<br>Select the Web server / servlet engine configuration that will be used<br>with ArcIMS. If you have not yet installed your Web server / servlet |
| <ul> <li>ArcIMS Addition2ation</li> <li>ArcIMS Configuration</li> <li>Web Server Configuration</li> <li>Summary</li> <li>Installing</li> <li>Installation Complete</li> </ul> | engine, please open another window and do so now.                                                                                                    |
|                                                                                                    | Web Server / Servlet Engine Configuration                                                                                                    |
|                                                                                                    | <select configuration=""></select>                                                                                                    |
|                                                                                                    | <select configuration=""></select>                                                                                                    |
|                                                                                                    | Apache 2.0.4x with ServletExec 5.0                                                                                                    |
|                                                                                                    | Apache 2.0.4x with Tomcat 4.1.xx / 5.0.x (mod_jk2)                                                                                                    |
|                                                                                                    | IBM HTTP Server 1.3.28 with WebSphere 5.1                                                                                                    |
|                                                                                                    | Sun Java System Web Server 6.1 sp2                                                                                                    |
| InstallAnywhere by Zero G                                                                                                    | Sun Java System Application Server 7.0                                                                                                    |
| Cancel                                                                                                    | Back Next                                                                                                    |

#### • Select the Web server-Servlet Engine configuration that you installed

If your Web server-Servlet Engine configuration is not listed select I will manually configure my Web server - servlet engine. If you select I will manually configure my Web server - servlet engine you will need to manually configure your Web server before using ArcIMS. See Step 4: Configure your Web Server for steps on manually configuring your Web server.

#### • ArcIMS Service Administrator configuration

The ArcIMS Service Administrator is a remote site administration tool that allows you to administer ArcIMS and ArcSDE services. If you plan to use the ArcIMS Service Administrator the post installation setup can configure it for you.

|                                                                                                    | ArcIMS Post Installation Setup                                                                                                    |
|----------------------------------------------------------------------------------------------------|----------------------------------------------------------------------------------------------------|
|                                                                                                    | ArcIMS Service Administrator                                                                                                    |
| <ul> <li>Introduction</li> <li>Configuration Type</li> <li>ArcIMS Authorization</li> <li>ArcIMS Configuration</li> <li>Web Server Configuration</li> <li>Summary</li> <li>Installing</li> <li>Installation Complete</li> </ul> | The ArcIMS Service Administrator is a web application for<br>administering ArcIMS and ArcSDE services. NOTE: The ArcIMS<br>Service Administrator requires that the J2SE SDK be installed. Do<br>you plan to use the ArcIMS Service Administrator? |
| InstallAnywhere by Zero G —                                                                                                    | ● No                                                                                                    |
| Cancel                                                                                                    | Back Next                                                                                                    |

The ArcIMS Service Administrator requires the Java 2 Platform Standard Edition Software Development Kit (J2SE SDK). If you choose to use the ArcIMS Service Administrator you will be required to provide your J2SE SDK installation directory.

|                                                                                                    | ArcIMS Post Installation Setup<br>J2SE SDK Installation Directory                                                                                                    |
|----------------------------------------------------------------------------------------------------|----------------------------------------------------------------------------------------------------|
| <ul> <li>Introduction</li> <li>Configuration Type</li> <li>ArcIMS Authorization</li> <li>ArcIMS Configuration</li> <li>Web Server Configuration</li> </ul> | You have chosen to use the Service Administrator and/or you have installed Metadata Explorer, thus requiring the J2SE SDK to be installed. If you have not installed the J2SE SDK, please open another window and do so now. |
| <ul> <li>Summary</li> <li>Installing</li> </ul>                                                                                                    | J2SE SDK Installation Directory                                                                                                    |
| <ul> <li>Installation Complete</li> </ul>                                                                                                    | /mymachine/ims/j2sdk1_3_1_02                                                                                                    |
|                                                                                                    | Restore Default Choose                                                                                                    |
|                                                                                                    |                                                                                                    |
|                                                                                                    |                                                                                                    |
| InstallAnywhere by Zero G                                                                                                    |                                                                                                    |
| Cancel                                                                                                    | Back Next                                                                                                    |

#### • Provide your JDK installation directory

If you are using the ArcIMS Service Administrator, and/or you installed Metadata Explorer, you will be required to provide your Java 2 Platform Standard Edition Software Development Kit (J2SE SDK) installation directory. If you have not installed the J2SE SDK you can open another window and do so now.

#### • Provide information on your Web server-Servlet Engine

You will be required to provide some information on the Web server and Servlet Engine you are configuring. The information required will vary depending on your Web server-Servlet Engine configuration.

#### For Apache with Tomcat using mod\_jk2

You will be required to provide the following information:

- Apache installation directory (for example, /disk1/apache\_2.0.46)
- Tomcat installtion directory (for example, /disk1/tomcat4.1.24/jakarta-tomcat-4.1.24)

#### For Apache with ServletExec

You will be required to provide the following information:

- Apache installation directory (for example, /disk1/apache\_2.0.46)
- ServletExec installation directory (for example, /disk1/NewAtlanta/ServletExecAS)
- The ServletExec instance name you will be using for ArcIMS

#### For IBM HTTP Server 1.3.26 with Websphere 5.1.1

You will be required to provide the following information:

- IBM HTTP server installation directory (for example, /opt/IBMhttpServer)
- Websphere installation directory (for example, /opt/WebSphere)

#### For Oracle Application Server 10g

You will be required to provide the following information:

 Oracle Application Server 10g installation directory (for example, disk1/ora10g)

#### For Sun Java System (formerly Sun ONE) Web server 6.1

You will be required to provide the following information:

 Sun Java System (formerly Sun ONE) installation directory (for example, /disk1/iplanet6.1/servers)

#### For Sun Java System (formerly Sun ONE) Application Server 7.0

You will be required to provide the following information:

- Sun Java System (formerly Sun ONE) 7.0 installation directory (for example, /disk1/sun-appserver7)
- Sun Java System (formerly Sun ONE) 7.0 server configuration directory (for example, /disk1/sun-appserver7)

#### For WebLogic 8.1 sp 2

You will be required to provide the following information:

• WebLogic installation directory (for example, /disk1/WebLogic81/bea)

|                                                                                                    | Web Server Configuration Require                                                                                                    |
|----------------------------------------------------------------------------------------------------|----------------------------------------------------------------------------------------------------|
| <ul> <li>Introduction</li> <li>Configuration Type</li> </ul>                                                     | Additional Web server configuration is required to complete your<br>ArcIMS installation.                                                                   |
| <ul> <li>ArcIMS Authorization</li> <li>ArcIMS Configuration</li> </ul>                                           | You may configure your Web server -servlet engine automatically by performing the following steps:                                                         |
| <ul> <li>Web Server Configuration</li> <li>Summary</li> <li>Installing</li> <li>Installation Complete</li> </ul> | - Open another window.<br>- Log in as "root".<br>- Run the following command:                                                                              |
|                                                                                                    | /merigot1/arcgis/arcims/arcgis/arcims/tools/SetupArcIMS_WebConfig                                                                                          |
|                                                                                                    | If you choose not to automatically configure your Web server - servlet<br>engine, refer to<br>http://support.esri.com/search/KbDocument.asp?dbid=28543 for |
|                                                                                                    | manual configuration steps.                                                                                                    |
| nstallAnywhere by Zero G                                                                                         |                                                                                                    |

#### • Run the Web server configuration setup

To automatically configure your Web server, based on the information provided during the post installation setup, follow these steps:

- open another window
- log on as "root"
- Run the command provided on the Web server configuration screen (for example <ArcIMS installation location>/arcims/tools/SetupArcIMS WebConfig
- Follow the directions on your screen

If you do not want to automatically configure your Web server for ArcIMS the configuration must be completed manually. To manually configure your Web server for ArcIMS, see Step 4: Configure your Web server.

If you chose to use the ArcIMS Services Administrator, and/or you installed Metadata Explorer, the ArcIMS Web Server Configuration Setup will automatically configure these for use.

**NOTE:** During the ArcIMS Web Server Configuration Setup, Web services will be stopped and restarted. If you do not want your Web services stopped at this time, exit the setup and run the Web Server Configuration Setup at a later time.

When the ArcIMS Web server configuration setup is complete, you are provided with directions to use the ArcIMS Diagnostics tool to test your ArcIMS installation.

For manual Web server Servlet Engine configuration see Step 4: Configure your Web server for the following:

- Apache 2.0.4x with ServletExec 5.0 (Red Hat Enterprise Linux 3.0 AS/ES only)
- Apache 2.0.4x with Tomcat 4.1.xx/5.0.x (mod\_jk2) (Red Hat Enterprise Linux 3.0 AS/ES and SUSE LINUX Enterprise Server 9)
- IBM HTTP Server 1.3.28 with WebSphere 5.1.1 (Red Hat Enterprise Linux 3.0 AS/ES only)
- Oracle Application Server 10g (RedHat Enterprise Linux 3.0 AS/ES only)
- Sun Java System (formerly Sun ONE) 6.1 sp2 (Red Hat Enterprise Linux 3.0 AS/ES only)
- Sun Java System (formerly Sun ONE) Application Server 7.0 (Red Hat Enterprise Linux 3.0 AS/ES only)
- WebLogic 8.1 sp 2 (Red Hat Enterprise Linux 3.0 AS/ES only)

# **Step 4: Configure your Web server**

You must have a Web server and Servlet Engine installed and operational before they can be configured for ArcIMS. For information on setting up your Web server and Servlet Engine visit

http://support.esri.com/search/KbDocument.asp?dbid=28543. For supported Web servers and Servlet Engines, See Step 1: Verify system requirements. After you have installed your Web server and Servlet Engine you must verify that they are communicating with each other. If your Web server and Servlet Engine do not appear to be successfully communicating with each other, see your Servlet Engine's Web site for further information.

Your Web server and Servlet Engine can be configured automatically using the post installation setup, or they can be configured manually.

#### ServletExec 5.0 AS users

If you are using ServletExec 5.0 AS and you did not install it from the ArcIMS CD, you will need to verify that you are using ServletExec native adapter version 5.0c or greater. See

http://www.newatlanta.com/biz/c/products/servletexec/self\_help/faq/detail?faqId=9 4 for directions on determining the version of the ServletExec AS native adapter you have installed. ArcIMS Supports ServletExec 5.0 (patch level c or greater). If you do not have ServletExec 5.0 (patch level c or greater) installed you can obtain it from the ArcIMS CD or from the New Atlanta Web site.

## How to automatically configure your Web server using the post installation setup

To automatically configure your Web server and Servlet Engine use the post installation setup. See the Web Server-Servlet Engine Configuration option for information on the following automated Web server Servlet Engine configurations:

- Apache 2.0.4x with ServletExec 5.0 (Red Hat Enterprise Linux 3.0 AS/ES only)
- Apache 2.0.4x with Tomcat 4.1.xx/5.0.x (mod\_jk2) (Red Hat Enterprise Linux 3.0 AS/ES and SUSE LINUX Enterprise Server 9)
- IBM HTTP Server 1.3.26 with WebSphere 5.1.1 (Red Hat Enterprise Linux 3.0 AS/ES only)
- Oracle Application Server 10g (RedHat Enterprise Linux 3.0 AS/ES only)
- Sun Java System (formerly Sun ONE) 6.1 sp2 (Red Hat Enterprise Linux 3.0 AS/ES only)
- Sun Java System (formerly Sun ONE) Application Server 7.0 (Red Hat Enterprise Linux 3.0 AS/ES only)

• WebLogic 8.1 sp 2 (Red Hat Enterprise Linux 3.0 AS/ES only)

If you have Metadata Explorer installed, and/or are using ArcIMS Service Administrator, the post installation setup will also configure your Web server to work with these applications.

### How to manually configure your Web server

If you did not use the post installation to configure your Web server, you must do so manually. To manually configure your Web server and Servlet Engine for ArcIMS use these steps:

- Apache 2.0.4x with ServletExec 5.0 (Red Hat Enterprise Linux 3.0 AS/ES only)
- Apache 2.0.4x with Tomcat 4.1.xx/5.0.x (mod\_jk2) (Red Hat Enterprise Linux 3.0 AS/ES and SUSE LINUX Enterprise Server 9)
- IBM HTTP Server 1.3.26 with WebSphere 5.1.1 (Red Hat Enterprise Linux 3.0 AS/ES only)
- Oracle Application Server 10g (RedHat Enterprise Linux 3.0 AS/ES only)
- Sun Java System (formerly Sun ONE) 6.1 sp2 (Red Hat Enterprise Linux 3.0 AS/ES only)
- Sun Java System (formerly Sun ONE) Application Server 7.0 (Red Hat Enterprise Linux 3.0 AS/ES only)
- WebLogic 8.1 sp 2 (Red Hat Enterprise Linux 3.0 AS/ES only)

If you manually configured your Web server and Servlet Engine, and you will be using Metadata Explorer or the ArcIMS Services Administrator, verify your system requirements, install the features required, then configure your Web server for use with these features using the steps below:

Configuring your Web server for ArcIMS Metadata Explorer

Configuring your Web server for ArcIMS Service Administrator

# How to use the Diagnostics tool to test your ArcIMS installation

After Configuring your Web server and Servlet engine, follow these steps to use the ArcIMS Diagnostics tool to test your ArcIMS installation:

- Open <ArcIMS Installation Directory>/arcims/Xenv/arcims\_Diagnostics/arcims\_Diagnostics.html in web browser. The ArcIMS Diagnostics tool displays.
- 2. Select your Web server protocol, type your Web server name including domain, and type your port number. The default is 80.
- 3. Click 1 to test the ArcIMS Servlet Connector.
- 4. Click 2 to test the ArcIMS Application Server.

If these tests are successful, your ArcIMS Application Server and ArcIMS Servlet Connector are configured correctly.

If you receive an error message, select the error number in the dropdown list and click View. The error number and a description display. Follow the instructions in the description to fix the problem and try the Diagnostics tool again.

# **Configuring ServletExec for Apache**

After installing ArcIMS, you must configure your Web server for ArcIMS. If your Web server and servlet engine are not operational, contact your system administrator before you proceed. See www.newatlanta.com for information on problems with ServletExec.

- 1. Stop Apache and Servlet Exec.
- Copy the following from <ArcIMS Installation Directory>/arcims/Middleware/servlet\_connector to <ServletExec Installation Directory>/NewAtlanta/ServletExecAS/se-<instance-name>/Servlets:
  - com directory
  - Esrimap\_prop
  - ServletConnector\_Res.properties
  - ServletConnector\_Res\_en\_US.properties
- 3. Open the Esrimap\_prop file in a text editor.
- 4. Change the value of appServerMachine to the name of your Application Server computer. For example: appServerMachine=<server name>.esri.com
- 5. Save and close the file.

#### **Creating virtual directories**

- After installing ArcIMS, you must create virtual directories for output and website. A virtual directory is a mapped location on the web server to a physical path.
- 7. Open the file <Apache Installation Directory>/conf/httpd.conf.
- 8. In the Alias section, add the following for web site and server output: Alias /output "/<Path to output directory>/output" Options Indexes MultiViews AllowOverride None Order allow,deny Allow from all </Directory> Alias /website "/<Path to website directory>/website" <Directory "/<Path to website directory>/website"> Options Indexes MultiViews AllowOverride None Order allow,deny Allow from all </Directory>
- 9. For the web pages designed in ArcIMS to start automatically, make sure your DirectoryIndex line includes default.htm. For example: DirectoryIndex index.html default.htm
- 10. Save and close the file.

#### Using the Diagnostics tool to test your ArcIMS installation

- 11. Start the Apache and ServletExec services.
- 12. Open <ArcIMS Installation Directory>/arcims/Xenv/ArcIMS\_Diagnostics/ArcIMS\_Diagnostics.html in Netscape. The ArcIMS Diagnostics tool displays.
- 13. Select your Web server protocol, type your Web server name including domain, and type your port number. The default is 80.
- 14. Click 1 to test the ArcIMS Servlet Connector. If this test is successful, your ArcIMS Servlet Connector is configured correctly. If you receive an error message, select the error number in the dropdown list and click View. The error number and a description are displayed. Follow the instructions in the description to fix the problem and try the Diagnostics tool again.

See Configuring ServletExec for Service Administrator for information on configuring ArcIMS Service Administrator.

See Configuring ServletExec for Metadata Explorer for information on configuring Metadata Explorer.

See Step 5: Configure ArcIMS for the final step required to get ArcIMS running.

# Configuring Apache 2.0.4x with Tomcat 4.1.xx/5.0.x (mod\_jk2) for ArcIMS

After installing ArcIMS on your system, you must configure the Apache Web Server and Tomcat for ArcIMS. These following steps assume Apache and Tomcat are running successfully. If your Web server and servlet engine are not operational, contact your system administrator before you proceed. See www.apache.org for information on problems with Apache and Tomcat.

Follow these steps to configure Apache 2.0.4x with Tomcat 4.1.xx/5.0.x (mod\_jk2):

1. Make sure that tomcat and apache are not running.

2. Copy the arcimsservletconnector.war file from <ArcIMS Installation Directory>/arcims/ Middleware/servlet\_connector/arcimsservletconnector.war to <Tomcat Installation Directory>/webapps directory.

3. Start and Stop the Tomcat and Apache services.

4. Under <Tomcat Installation Directory>/webapps directory, rename arcimsservletconnector directory to servlet.

cd <Tomcat Installation Directory>/webapps

```
mv arcimsservletconnector servlet
```

5. Open the Esrimap\_prop file located in <Tomcat Installation Directory>/webapps/servlet/WEB-INF/classes directory in a text editor.

6. Change the value of appServerMachine to the name of your Application Server computer. For example:

appServerMachine=<server name>.esri.com.

7. Save and close the file.

8. Edit the workers2.properties file located in <Apache Installation Directory>/conf directory to include the following lines:

```
[uri:/servlet/*]
```

info=ArcIMS servlet connector

#### **Creating virtual directories**

After installing ArcIMS, you must create virtual directories for output and Website. A virtual directory is a mapped location on the Web server to a physical path.

9. Open the file <Apache Installation Directory>/conf/httpd.conf.

10. In the Alias section, add the following for Web site and server output: Alias /output "/<Path to output directory>/output" <Directory "/<Path to output directory>/output"> Options Indexes MultiViews AllowOverride None Order allow,deny Allow from all </Directory> Alias /website "/<Path to Website directory>/website" <Directory "/<Path to Website directory>/website"> Options Indexes MultiViews AllowOverride None Order allow,deny Allow from all </Directory>

11. For the Web pages designed in ArcIMS to start automatically, make sure your DirectoryIndex line includes default.htm. For example:

DirectoryIndex index.html default.htm

#### 12. Save and close the file.

13. Start the Tomcat and Apache services by typing: setenv JAVA\_HOME <J2SE SDK Installation Directory> setenv PATH \$JAVA\_HOME/bin:\$PATH <Tomcat Installation Directory>/bin/startup.sh <Apache Installation Directory>/bin/apachectl start

#### Using the Diagnostics tool to test your ArcIMS installation

13. Verify that your ArcIMS installation was successful.

a. Open <ArcIMS Installation Directory>/arcims/Xenv/ArcIMS\_Diagnostics/ArcIMS\_Diagnostics.html in Netscape. The ArcIMS Diagnostics tool displays.

b. Select your Web server protocol, type your Web server name including domain, and type your port number. The default is 80.

c. Click 1 to test the ArcIMS Servlet Connector.

If this test is successful, your ArcIMS Servlet Connector is configured correctly.

If you receive an error message, select the error number in the dropdown list and click View. The error number and a description display. Follow the instructions in the description to fix the problem and try the Diagnostics tool again.

See Configuring Apache 2.0.4x with Tomcat 4.1.xx/5.0.x (mod\_jk2) for ArcIMS Service Administrator for information on configuring ArcIMS Service Administrator.

See Configuring Apache 2.0.4x with Tomcat 4.1.xx/5.0.x (mod\_jk2) for Metadata Explorer for information on configuring Metadata Explorer.

See Step 5: Configure ArcIMS for instructions on running ArcIMS.

## **Configuring IBM HTTP Server 1.3.28 with WebSphere 5.1.1**

After installing ArcIMS, you must configure your Web server for ArcIMS. If your Web server is not operational, contact your system administrator before you proceed. Follow these steps to configure IBM HTTP Server 1.3.28 with Websphere 5.1.1:

1. cd /opt/IBMHttpServer/conf and edit the httpd.conf file.

2. Scroll down to ServerName and make sure it reads:

<hostname>.esri.com (ie: pebblebeach.esri.com)

3. Scroll down to the Alias section and add: Alias /output <path to output dir> Alias /website <path to website dir> <Directory "path to website dir"> Options Indexes MultiViews AllowOverride None Order allow,deny Allow from all </Directory>

4. Scroll down to the DirectoryIndex section and add default.htm to this line.

DirectoryIndex index.html default.htm

5. Stop and Start IBM Http Server.
cd /opt/IBMHttpServer/bin
As root, ./apachectl stop
As root, ./apachectl start

6. In a text editor, open /opt/WebSphere/AppServer/config/cells/plugin-cfg.xml.

7. Scroll down to the section "<UriGroup Name="server1\_Cluster\_URIs"> Inside this block add the following: ArcIMS 9.1 for Linux Install Guide

<Uri Name="/servlet/\*"/>
Save and Exit

8. Open the Websphere admin console in a browser: http://localhost:9090/admin

9. At the login page, type your username and click OK.

10. In the left panel, expand the Applications directory.

11. In the left panel, click on Install New Application.

12. In the right panel under local path, browse to arcimsservletconnector.war file located at: /<ArcIMS install location>/arcims/Middleware/servlet\_connector

13. Under Context Root, type /servlet/\* and click Next.

14. At the Generate Default Bindings screen, just click Next.

15. At the AppDeployment Options screen, just click Next.

16. At the Map Virtual Hosts for Web Modules screen, check the box next to arcimsservletconnector.war and click Next.

17. At the Map Modules to Application Servers screen, check the box next to arcimsservletconnector.war and click Next.

18. At the Summary screen, click Finish.

19. At the Installing screen, click on Save to Master Configuration link.

20. At the Save to Master Configuration screen, click Save.

21. In the left panel, click on Enterprise Applications.

22. In the right panel, check the box next to arcimsservletconnector.war and click Start.

23. Stop and Start Websphere.

- a. cd /opt/WebSphere/AppServer/bin
- b. As root, ./firststeps.sh
- c. Click on Start, Stop Server.

See Configuring IBM HTTP Server 1.3.28 with Websphere 5.1.1 for Service Administrator for information on configuring ArcIMS Service Administrator.

See Configuring IBM HTTP Server 1.3.28 with Websphere 5.1.1 for Metadata Explorer for information on configuring Metadata Explorer.

See Step 5: Configure ArcIMS for the final step required to get ArcIMS running.

# **Configuring Oracle Application Server 10g for ArcIMS**

After installing ArcIMS, you must configure your Web server for ArcIMS. If your Web server and servlet engine are not operational, contact your system administrator before you proceed. See www.oracle.com for information on problems with Oracle Application Server (OAS).

Follow the steps below to configure your Oracle Application Server for ArcIMS:

1. Open the Oracle Enterprise Manager in your Web browser (http://mymachine.esri.com:1810).

2. Click the home link from the list of System Components.

3. On the home page click the Deploy War file link under the Applications section to open the Deploy Web Application page.

4. For Web Application, click Browse and navigate to <ArcIMS Installation Directory>/arcims/Middleware/servlet\_connector/arcimsservletconnector.war.

5. For Application Name type servlet.

6. For Map to URL type /servlet.

7. Click Deploy to deploy the arcimsservletconnector.war file. The ArcIMS servlet connector is installed in the <Oracle Application Server Installation Directory>/j2ee/home/applications directory.

8. Click OK when the Confirmation is displayed.

9. Navigate to the <Oracle Application Server Installation Directory>/j2ee/home/applications/servlet/servlet/WEB-INF/classes directory.

10. Open the Esrimap\_prop file in a text editor.

11. Change the value of appServerMachine to the name of your Application Server computer. For example:

appServerMachine=<server name>.esri.com

12. Save and close the file.

13. Click the HTTP Server link from the list of System Components.

14. Under the Administration section click the Advanced Server Properties link.

15. In the Advanced Server Properties page, click the httpd.conf link under Configuration Files to edit the httpd.conf file.

#### Tip

• If you do not see the contents of the httpd.conf file in the text edit window that is displayed in your browser, do not edit the httpd.conf file. You should manually edit the httpd.conf file in the <Oracle Application Server Installation Directory>/Apache/Apache/conf directory in a text editor. Before manually editing the httpd.conf file, stop Oracle Application Server home and HTTPServer) and the Oracle Enterprise Manager. Once your edits are completed, restart Oracle Application Server and the Oracle Enterprise Manager.

16. In the Alias section, add the following for Web site and server output:

```
Alias /output/ "<Path to output directory>/output/"
<Directory "<Path to output directory>/output/">
Options Indexes MultiViews
AllowOverride None
Order allow,deny
Allow from all
</Directory>
Alias /website/ "<Path to website directory>/website/"
<Directory "<Path to website directory>/website/">
Options Indexes MultiViews
AllowOverride None
Order allow,deny
Allow from all
</Directory>
```

ArcIMS 9.1 for Linux Install Guide

17. For the Web pages designed in ArcIMS to start automatically, make sure your DirectoryIndex line includes default.htm. For example:

DirectoryIndex index.html default.htm

18. Click Apply to save changes.

19. Click Yes to restart the HTTP server.

20. To provide your Web users with the ArcIMS files that are necessary to view your Java Web pages, you need to copy the /install directory from the ArcIMS installation directory to your website directory. For example:

cp -r <ArcIMS Installation Directory>/arcims/ViewerDownLoad/install
<Path to website directory>

#### Using the Diagnostics tool to test your ArcIMS installation

21. Verify your ArcIMS installation was successful.

a. Open <ArcIMS Installation Directory>/arcims/Xenv/ArcIMS\_Diagnostics/ArcIMS\_Diagnostics.html in Netscape. The ArcIMS Diagnostics tool displays.

b. Select your Web server protocol, type your Web server name including domain, and type your port number. The default is 80.

c. Click 1 to test the ArcIMS Servlet Connector.

If this test is successful, your ArcIMS Servlet Connector is configured correctly.

If you receive an error message, select the error number in the dropdown list and click View. The error number and a description display. Follow the instructions in the description to fix the problem and try the Diagnostics tool again.

See Configuring Oracle Application Server 10g for Service Administrator for information on configuring ArcIMS Service Administrator.

See Configuring Oracle Application Server 10g for Metadata Explorer for information on configuring Metadata Explorer.

See Step 5: Configure ArcIMS for instructions on running ArcIMS.

# Configuring Sun Java System 6.1 sp 2

After installing ArcIMS, you must configure your Web server for ArcIMS. If your Web server is not operational, contact your system administrator before you proceed. See www.sun.com/software for information on problems with Sun Java System (formerly Sun ONE) 6.1 SP2. Follow these steps to configure Sun Java System (formerly Sun ONE) 6.1 SP 2 with ArcIMS:

#### 1. In your Web browser, type:

http://<localhost.domain.com>:<serveradminport>

For example: http://arcims.esri.com:10000

# Tip If you don't know your server's administration port, open <Sun Java System Installation Directory>/servers/https-admserv/config/admin.conf in a text editor and read the http://<localhost.domain.com>:<serveradminport> there.

- 2. Type your user name and password and click OK.
- 3. Click Manage.
- 4. Click on the Virtual Server Class tab.
- 5. Next to Select a Class, click Manage.
- 6. Next to Select a Virtual Server, click Manage.
- 7. Click on the Web Applications tab.

8. Browse to the metadataexplorer.war file located at <ArcIMS install directory>\arcims\Metadata

- 9. For the Application Uri, type /metadataxplorer
- 10. Click OK.

- 11. In the top right hand corner, click Apply.
- 12. Click Apply changes.

13. Open the Esrimap\_prop file in a text editor. Esrimap\_prop is located at <Sun Java System Installation location>/https-<machinename>/webapps/servlet/WEB-INF/classes

14. In Esrimap\_prop, replace APPSMACHINE with you machine's hostname, if it is not already there.

15. Stop and Start the Sun Java System Web Server:

<Sun Java System Installation Directory>/https-<machine>.<domain>/restart

<Sun Java System Installation Directory>/https-admserv restart

#### Using the Diagnostics tool to test your ArcIMS installation

16. Verify your ArcIMS installation was successful.

a. Open <ArcIMS Installation Directory>/Xenv/ArcIMS\_Diagnostics/ArcIMS\_Diagnostics.html in Netscape. The ArcIMS Diagnostics tool displays.

b. Select your Web server protocol, type your web server name including domain, and type your port number. The default is 80.

c. Click 1 to test the ArcIMS Servlet Connector.

If this test is successful, your ArcIMS Servlet Connector is configured correctly.

If you receive an error message, select the error number in the dropdown list and click View. The error number and a description are displayed. Follow the instructions in the description to fix the problem and try the Diagnostics tool again.

See Configuring Sun Java System (formerly Sun ONE) 6.1 SP2 for ArcIMS Service Administrator for information on configuring ArcIMS Service Administrator.

See Configuring Sun Java System (formerly Sun ONE) 6.1 SP2 for Metadata Explorer for information on configuring Metadata Explorer.

See Step 5: Configuring ArcIMS for instructions on running ArcIMS.

# **Configuring Sun Java System Application Server 7.0** for ArcIMS

After installing ArcIMS, you must configure your Web server for ArcIMS. If your Web server is not operational, contact your system administrator before you proceed. See www.sun.com/software for information on problems with Sun Java System (formerly Sun ONE) 7.0. Follow these steps to configure Sun Java System (formerly Sun ONE) 7.0 for ArcIMS:

1. cd to /<Sun Java System (formerly Sun ONE) install directory>/domains/domain1/admin-server/bin and run ./startserv

2. Open netscape and open the admin console (ie: http://<servername>:10000).

3. Type in the admin username and password.

4. In the left panel, expand Applications and click on Web Apps.

5. In the right panel, click on Deploy.

6. Browse to the arcimsservletconnector.war file located at: \$AIMSHOME/Middleware/servlet\_connector and click OK.

7. For the context Root type: servlet

8. Click OK.

9. In another terminal, as root, browse to: /<SunONE\_Home>/domains/domain1/server1/applications/j2eemodules/arcimsservletconnector\_1/WEB-INF/classes

10. Edit the Esrimap\_prop file. Replace APPSMACHINE with your machine name.

11. Next, browse to /<SunONE\_HOME>/domains/domain1/server1/config and open the server.policy for editing.

12. Add the following right above this line: //Following grant block is only required by Connectors.

grant codeBase "file:/<Sun Java System (formerly Sun ONE)
HOME>/domains/domain1/server1/applications/j2eemodules/arcimsservletconnector\_1/WEB-INF/classes/-"
{
 permission java.util.PropertyPermission "\*", "read,write";
};

13. Save and close.

14. Go back into the Sun Java System (formerly Sun ONE) Admin console and in the left panel, expand HTTP Server/Virtual Servers and click on server1.

15. In the right panel, click on Doc Handling Tab, then click on Doc Preferences right under it.

16. Add default.htm, default.html, index.htm

17. Click OK.

18. In the right panel, click on Doc Directories and add a directory for website and output.

19. Restart the server.

20. Start ArcIMS.

#### Using the Diagnostics tool to test your ArcIMS installation

21. Verify your ArcIMS installation was successful.

a. Open <ArcIMS Installation Directory>/arcims/Xenv/ArcIMS\_Diagnostics/ArcIMS\_Diagnostics.html in Netscape. The ArcIMS Diagnostics tool displays.

b. Select your Web server protocol, type your Web server name including domain, and type your port number. The default is 80.

c. Click 1 to test the ArcIMS Servlet Connector.

#### ArcIMS 9.1 for Linux Install Guide

If this test is successful, your ArcIMS Servlet Connector is configured correctly.

If you receive an error message, select the error number in the dropdown list and click View. The error number and a description display. Follow the instructions in the description to fix the problem and try the Diagnostics tool again.

See Configuring Sun Java System (formerly Sun ONE) Application Server 7.0 for Service Administrator for information on configuring ArcIMS Service Administrator.

See Configuring Sun Java System (formerly Sun ONE) Application Server 7.0 for Metadata Explorer for information on configuring Metadata Explorer.

See Step 5: Configure ArcIMS for instructions on running ArcIMS.

## **Configuring WebLogic 8.1 sp2 for ArcIMS**

After installing ArcIMS, you must configure your Web server for ArcIMS. If your Web server is not operational, contact your system administrator before you proceed. See www.bea.com for information on problems with WebLogic.

1. Copy the following items from <ArcIMS Installation Directory>/arcims/Middleware/servlet\_connector to <WebLogic Installation Directory>/user\_projects/<Domain Name>/applications/DefaultWebApp/WEB-INF/classes:

- com directory
- Esrimap\_prop
- ServletConnector\_Res.properties
- ServletConnector\_Res\_en\_US.properties

Note: You may need to create a classes directory.

2. Open the Esrimap\_prop file in a text editor.

3. Change the value of appServerMachine to the name of your Application Server computer. For example:

appServerMachine=<server name>.esri.com

4. Save and close the file.

5. In a text editor, open the <WebLogic Installation Directory>/user\_projects/<Domain Name>/applications/DefaultWebApp/WEB-INF/web.xml file.

6. Find the line <web-app> and add the following under it:

```
<servlet>
<servlet-name>Esrimap</servlet-name>
<servlet-class>com.esri.esrimap.Esrimap</servlet-class>
</servlet>
<servlet-mapping>
<servlet-name>Esrimap</servlet-name>
<url-pattern>/servlet/com.esri.esrimap.Esrimap/*</url-pattern>
</servlet-mapping>
```

#### ArcIMS 9.1 for Linux Install Guide

<welcome-file-list>
<welcome-file>default.htm</welcome-file>
</welcome-file-list>

7. Save and close the file.

8. Create a directory for ArcIMS image output:

mkdir <WebLogic Installation Directory>/user\_projects/<Domain Name>/applications/DefaultWebApp/output

Note: Make sure you have write permission to this directory.

9. Create a directory for ArcIMS Web site files:

mkdir <WebLogic Installation Directory>/user\_projects/<Domain Name>/applications/DefaultWebApp/website

**Note:** Make sure you have write permission to this directory.

10. Restart the WebLogic Server.

11. In the WebLogic console, on the left sidebar, click Web Applications.

12. Click DefaultWebApp.

13. On the right panel, under the Files tab, check the box to enable Index Directories and click Apply.

14. Close the console.

#### Making ArcIMS files available to Web users

15. To provide your Web users with the ArcIMS files that are necessary to view your Java Web pages, you need to do the following:

cp -r <ArcIMS Installation Directory>/arcims/ViewerDownLoad/install
<Path to Website directory>

For more information, see Installing ArcIMS Viewer.

#### Using the Diagnostics tool to test your ArcIMS installation

16. Verify that your ArcIMS installation was successful.

a. Open <ArcIMS Installation Directory>/arcims/Xenv/ArcIMS\_Diagnostics/ArcIMS\_Diagnostics.html in Netscape. The ArcIMS Diagnostics tool displays.

b. Select your Web server protocol, type your Web server name including domain, and type your port number. The default is 80.

c. Click 1 to test the ArcIMS Servlet Connector.

If this test is successful, your ArcIMS Servlet Connector is configured correctly.

If you receive an error message, select the error number in the dropdown list and click View. The error number and a description display. Follow the instructions in the description to fix the problem and try the Diagnostics tool again.

See Configuring WebLogic 8.1 sp 2 for ArcIMS Service Administrator for information on configuring ArcIMS Service Administrator.

See Configuring WebLogic 8.1 sp 2 for Metadata Explorer for information on configuring Metadata Explorer.

See Step 5: Configure ArcIMS for instructions on running ArcIMS.

# **Configuring your Web server for ArcIMS Metadata Explorer**

If you did not configure your Web server Servlet Engine using the post installation setup and you wish to use ArcIMS Metadata Explorer, you must configure your Web server:

- Apache 2.0.4x with ServletExec 5.0 (Red Hat Enterprise Linux 3.0 AS/ES only)
- Apache 2.0.4x with Tomcat 4.1.xx/5.0.x (mod\_jk2) (Red Hat Enterprise Linux 3.0 AS/ES and SUSE LINUX Enterprise Server 9)
- IBM HTTP Server 1.3.28 with WebSphere 5.1.1 (Red Hat Enterprise Linux 3.0 AS/ES only)
- Oracle Application Server 10g (RedHat Enterprise Linux 3.0 AS/ES only)
- Sun Java System (formerly Sun ONE) 6.1 sp2 (Red Hat Enterprise Linux 3.0 AS/ES only)
- Sun Java System (formerly Sun ONE) Application Server 7.0 (Red Hat Enterprise Linux 3.0 AS/ES only)
- WebLogic 8.1 sp 2 (Red Hat Enterprise Linux 3.0 AS/ES only)

To configure your Web server Servlet Engine using the post installation setup, select the Web server Servlet Engine configuration option in the post installation setup and see Web Server - Servlet Engine Configuration for more information.

## **Configuring ServletExec for Apache for Metadata Explorer**

If you wish to use Metadata Explorer, you must configure your Web server:

1. Locate the file metadataexplorer.war in the <ArcIMS installation directory>/arcims/Metadata directory. This is the war file you will deploy.

2. Start the Apache and ServletExec services.

3. In your web browser, to open ServletExec admin type: http://<localhost>/servletexec/admin for ServletExec 5.0

4. In the left sidebar under Web Applications, click manage.

- 5. Click Add Web Application.
- 6. For Application Name, type: metadataexplorer

7. For URL Context Path, type: /metadataexplorer This is the name you will use to run Metadata Explorer.

**Note:** The context path you specify is case sensitive. You might want to create more than one Web Application with path names like MetadataExplorer or METADATAEXPLORER pointing to the ArcIMS Metadata Explorer.

8. For Location, type: <ArcIMS Installation Directory>/arcims/Metadata/metadataexplorer

9. Click Submit and close ServletExec Admin.

10. Open the file <Apache Installation Directory>/conf/httpd.conf.

| 11. Add the following to the bottom of the httpd.conf             |
|-------------------------------------------------------------------|
| AddHandler servlet-exec jsp                                       |
| ServletExecApplications <localhost> /metadataexplorer</localhost> |
| <location metadataexplorer=""></location>                         |
| SetHandler servlet-exec                                           |
|                                                                   |

12. Stop and Start Apache web server and ServletExec and close the Services window.

See Creating and Using Metadata Services for information on Metadata Explorer.

See Configuring ServletExec for Service Administrator for information on configuring Service Administrator.

## Configuring Apache 2.0.4.x with Tomcat 4.1.xx/5.0.x (mod\_jk2) for Metadata Explorer

If you wish to use Metadata Explorer, you must configure your Web server. Follow these steps to configure Apache 2.0.4x with Tomcat 4.1.xx/5.0.x (mod\_jk2) for Metadata Explorer:

1. Locate the file metadataexplorer.war in the <ArcIMS Installation Directory>/arcims/Metadata directory.

- 2. Copy metadataexplorer.war to <Tomcat installation directory>/webapps.
- 3. Stop the Tomcat and Apache services.

4. Start the Tomcat and Apache services by typing: setenv JAVA\_HOME <J2SE SDK Installation Directory> setenv PATH \$JAVA\_HOME/bin:\$PATH <Tomcat Installation Directory>/bin/startup.sh

See Creating and Using Metadata Services for information on Metadata Explorer.

See Configuring Apache 2.0.4x with Tomcat 4.1.xx/5.0.x (mod\_jk2) for ArcIMS Service Administrator for information on configuring ArcIMS Service Administrator.

## **Configuring IBM HTTP Server 1.3.28 with WebSphere 5.1.1 for Metadata Explorer**

If you wish to use Metadata Explorer, you must configure your Web server. Follow these steps to configure IBM HTTP Server 1.3.28 with Websphere 5.1.1 for Metadata Explorer:

1. Locate the file metadataexplorer.war located in the <ArcIMS installation directory>/arcims/Metadata directory.

2. In a text editor, open /opt/WebSphere/AppServer/config/cells/plugin-cfg.xml.

3. Scroll down to the section "<UriGroup Name="server1\_Cluster\_URIs">

Inside this block add the following

<Uri Name="/metadataexplorer/\*"/>

Save and Exit

4. Open the Websphere admin console in a browser: http://localhost:9090/admin

5. At the login page, type your username and click OK.

6. In the left panel, expand the Applications directory.

7. In the left panel, click on Install New Application.

8. In the right panel under local path, browse to metadataexplorer.war file located at: /<ArcIMS installation location>/arcims/Metadata

9. Under Context Root, type /metadataexplorer and click Next.

10. At the Generate Default Bindings screen, click Next.

11. At the AppDeployment Options screen, click Next.

12. At the Map Virtual Hosts for Web Modules screen, check the box next to metadataexplorer.war and click Next.

13. At the Map Modules to Application Servers screen, check the box next to metadataexplorer.war and click Next.

14. At the Summary screen, click Finish.

15. At the Installing screen, click on Save to Master Configuration link.

16. At the Save to Master Configuration screen, click Save.

17. In the left panel, click on Enterprise Applications.

18. In the right panel, check the box next to metadataexplorer.war and click Start.

19. Stop and Start Websphere.

- a. cd /opt/WebSphere/AppServer/bin
- b. As root, ./firststeps.sh
- c. Click on Start, Stop Server.

See Creating and Using Metadata Services for information on Metadata Explorer.

See Configuring IBM HTTP Server 1.3.28 for Websphere 5.1.1 for Service Administrator for information on configuring ArcIMS Service Administrator.

## **Configuring Oracle Application Server 10g for Metadata Explorer**

If you wish to use ArcIMS Metadata Explorer with Oracle Application Server 10g, you must configure your Web server.

Follow the steps below to configure Oracle Application Server 10g:

1. Locate the file metadataexplorer.war located in the <ArcIMS installation directory>/arcims/Metadata directory.

2. Open the Oracle Enterprise Manager in your Web browser (http://mymachine.esri.com:1810).

3. Click the home link from the list of System Components.

4. On the home page click the Deploy War file link under the Applications section to open the Deploy Web Application page.

5. For Web Application, click Browse and navigate to <ArcIMS Installation Directory>/arcims/Metadata/metadataexplorer.war.

6. For Application Name type metadataexplorer

7. For Map to URL type /metadataexplorer

8. Click Deploy to deploy the metadataexplorer.war file. The Metadata Explorer is installed in the <Oracle Application Server Installation Directory>/j2ee/home/applications directory.

9. Click OK when the Confirmation is displayed.

10. Exit Oracle Enterprise Manager.

See Creating and Using Metadata Services for information on Metadata Explorer.

See Configuring Oracle Application Server 10g for Service Administrator for information on configuring ArcIMS Service Administrator.

## **Configuring Sun Java System 6.1 sp 2 for Metadata Explorer**

If you wish to use Metadata Explorer, you must configure your Web server. Follow these steps to configure Sun Java System (formerly Sun ONE) 6.1 SP2 for Metadata Explorer:

**Note:** Skip to Step 8 if you already configured your J2SE JRE/J2SE JDK paths for ArcIMS Service Administrator.

1. Locate the metadataexplorer.war file in the <ArcIMS installation directory>/arcims/Metadata directory.

2. In your Web browser, type:

http://<localhost.domain.com>:<serveradminport>

For example: http://arcims.esri.com:10000

Tip

- If you don't know your server's administration port, open <Sun Java System Installation Directory>/servers/httpsadmserv/config/admin.conf in a text editor and read the http://<localhost.domain.com>:<serveradminport> there.
- 3. Type your user name and password and click OK.
- 4. Click Manage.
- 5. Click on the Virtual Server Class tab.
- 6. Next to Select a Class, click Manage.
- 7. Next to Select a Virtual Server, click Manage.
- 8. Click on the Web Applications tab.

9. Browse to the metadataexplorer.war file located at <ArcIMS installation directory>/arcims/Metadata

- 10. For the Application Uri, type /metadataxplorer
- 11. Click OK.
- 12. In the top right hand corner, click Apply.
- 12. Click Apply changes.
- 13. Stop and Start the Sun Java System Web Server:

<Sun Java System Installation Directory>/https-<machine>.<domain>/restart

<Sun Java System Installation Directory>/https-admserv restart

See Creating and Using Metadata Services for information on Metadata Explorer.

See Configuring Sun Java System (formerly Sun ONE) Application Server 6.1 sp 2 for Service Administrator for information on configuring ArcIMS Service Administrator.

## **Configuring Sun Java System Application Server 7.0 for Metadata Explorer**

If you wish to use ArcIMS Metadata Explorer, you must configure your Web server. Follow these steps to configure Sun Java System (formerly Sun ONE) Application Server 7.0 for Metadata Explorer:

1. Locate the metadataexplorer.war file in the <ArcIMS installation directory>/arcims/Metadata directory.

2. In your Web browser, type:

http://<localhost.domain.com>:<serveradminport>

For example: http://arcims.esri.com:10000

#### Тір

- If you don't know your server's administration port, open <Sun Java System Installation Directory>/servers/httpsadmserver/config/admin.conf in a text editor and read the http://<localhost.domain.com>:<serveradminport> there.
- 3. Type your user name and password and click OK.
- 4. In the left panel, expand Applications and click on Web Apps.
- 5. In the right panel, click on Deploy.

6. Browse to the metadataexplorer.war file located at:<ArcIMS installation directory>/arcims/Metadata and click OK.

7. Leave the Context Root at the default setting and click OK.

8. In another terminal, as root, browse to /<SunONE\_HOME>/domains/domain1/server1/config and open the server.policy file for editing.

9. Add the following right above this line: //Following grant block is only required by Connectors.

```
grant codeBase "file:/<Sun Java System (formerly Sun ONE)
HOME>/domains/domain1/server1/applications/j2ee-
modules/metadataexplorer_1/-"
{
permission java.util.PropertyPermission "*", "read,write";
};
```

10. Save and close.

11. Restart the server.

See Creating and Using Metadata Services for information on Metadata Explorer.

See Configuring Sun Java System (formerly Sun ONE) Application Server 7.0 for Service Administrator for information on configuring ArcIMS Service Administrator.

## **Configuring WebLogic 8.1 sp 2 for Metadata Explorer**

If you wish to use ArcIMS Service Administrator to remotely administer ArcIMS services, you must configure your Web server:

1. Locate the metadataexplorer.war file located in the <ArcIMS installation directory>/arcims/Metadata directory. The war file will be expanded into a metadataexplorer directory located in <ArcIMS Installation Directory>/arcims/Metadata directory.

2. Start WebLogic.

3. In your web browser, type:

```
http://<localhost.domain.com>:<serveradminport>/console, for example,
http://arcims.esri.com:10000/console.
```

4. Type your password.

5. On the left sidebar, expand the <Domain Name>, Deployments and click Web Applications.

6. Click Configure a new Web Application.

7. Browse to the location of the Metadata directory.

8. On the panel for selecting the archive for this Web application module, select the metadataexplorer directory radio button. Do not select the metadataexplorer.war file.

9. Click Target Module.

10. Click Deploy.

11. Copy the aimsmeta.properties file from <ArcIMS Installation Directory>/arcims/Metadata/metadataexplorer/WEF-INF/classes to <WebLogic Installation Directory>/user\_projects/<Domain Name> directory, where the startWeblogic script is and modify this properties file where appropriate. 12. Stop and restart Weblogic

See Creating and Using Metadata Services for information on Metadata Explorer.

See Configuring WebLogic 8.1 sp2 for ArcIMS Service Administrator for information on configuring ArcIMS Service Administrator.

# **Configuring your Web server for ArcIMS Service Administrator**

If you did not configure your Web server Servlet Engine using the post installation setup and you wish to use ArcIMS Service Administrator to remotely administer ArcIMS services, you must configure your Web server:

- Apache 2.0.4x with ServletExec 5.0 (Red Hat Enterprise Linux 3.0 AS/ES only)
- Apache 2.0.4x with Tomcat 4.1.xx/5.0.x (mod\_jk2) (Red Hat Enterprise Linux 3.0 AS/ES and SUSE LINUX Enterprise Server 9)
- IBM HTTP Server 1.3.28 with WebSphere 5.1.1 (Red Hat Enterprise Linux 3.0 AS/ES only)
- Oracle Application Server 10g (RedHat Enterprise Linux 3.0 AS/ES only)
- Sun Java System (formerly Sun ONE) 6.1 sp2 (Red Hat Enterprise Linux 3.0 AS/ES only)
- Sun Java System (formerly Sun ONE) Application Server 7.0 (Red Hat Enterprise Linux 3.0 AS/ES only)
- WebLogic 8.1 sp 2 (Red Hat Enterprise Linux 3.0 AS/ES only)

To configure your Web server Servlet Engine using the post installation setup, select the Web server Servlet Engine configuration option in the post installation setup and see Web Server - Servlet Engine Configuration for more information.

## **Configuring ServletExec for Apache for ArcIMS Service Administrator**

If you wish to use ArcIMS Service Administrator to remotely administer ArcIMS services, you must configure your Web server:

1. Locate the file esriadmin.war in the <ArcIMS installation directory>/arcims/Administrator directory. This is the war file you will deploy.

2. Start the Apache and ServletExec services.

3. In your web browser, to open ServletExec admin type:

http://<localhost>/servletexec/admin for ServletExec 5.0

4. In the left sidebar under Web Applications, click manage.

- 5. Click Add Web Application.
- 6. For Application Name, type: esriadmin
- 7. For URL Context Path, type: /esriadmin

This is the name you will use to run ArcIMS Service Administrator.

**Note:** The context path you specify is case sensitive. The context path you specify is case sensitive. You might want to create more than one Web Application with path names like ESRIadmin or ESRIADMIN pointing to the ArcIMS Service Administrator.

8. For Location, type: <ArcIMS Installation Directory>/arcims/Administrator/esriadmin

9. Click Submit and close ServletExec Admin.

10. Open the file <Apache Installation Directory>/conf/httpd.conf.

11. Add the following to the bottom of the httpd.conf AddHandler servlet-exec jsp ServletExecApplications <localhost> /esriadmin ArcIMS 9.1 for Linux Install Guide

```
<Location /esriadmin>
SetHandler servlet-exec
</Location>
```

12. Stop and Start Apache web server and ServletExec and close the Services window.

See ArcIMS Help for information.

See Configuring ServletExec for Metadata Explorer for information on configuring Metadata Explorer.

# Configuring Apache 2.0.4x with Tomcat 4.1.xx/5.0.x (mod\_jk2) for Service Administrator

If you wish to use ArcIMS Service Administrator to remotely administer ArcIMS services, you must configure your Web server. Follow these steps to configure Apache 2.0.4x/5.0.x with Tomcat 4.1.xx (mod\_jk2) for Service Administrator:

1. Locate the esriadmin.war file in the <ArcIMS Installation Directory>/arcims/Administrator directory.

2. Copy esriadmin.war to <Tomcat installation Directory>/webapps directory.

3. Stop the Tomcat and Apache services.

4. In a text editor, open <ArcIMS Installation Directory>/arcims/Middleware/Application\_Server/AppServer.properties.

5. Find preferenceFile= and edit it to point to the sitePreferences.properties file: preferenceFile=<ArcIMS Installation Directory>/arcims/Middleware/Application\_Server/sitePreferences.propert ies

4. Save and close the file.

5. Start the Tomcat and Apache services by typing: setenv JAVA\_HOME <J2SE SDK Installation Directory> setenv PATH \$JAVA\_HOME/bin:\$PATH <Tomcat Installation Directory>/bin/startup.sh <Apache Installation Directory>/bin/apachectl start

See ArcIMS Help for information.

See Configuring Apache 2.0.4x with Tomcat 4.1.xx/5.0.x (mod\_jk2) for Metadata Explorer for information on configuring Metadata Explorer.

#### **Configuring IBM HTTP Server 1.3.28 with WebSphere 5.1.1 for Service Administrator**

After installing ArcIMS, you must configure your Web server for ArcIMS. If your Web server is not operational, contact your system administrator before you proceed. Follow these steps to configure IBM HTTP Server 1.3.28 with Websphere

1. Locate the file esriadmin.war located in the <ArcIMS installation directory>/arcims/Administrator directory.

2. In a text editor, open /opt/WebSphere/AppServer/config/cells/plugin-cfg.xml.

3.. Scroll down to the section "<UriGroup Name="server1\_Cluster\_URIs">
Inside this block add the following
<Uri Name="/esriadmin/\*"/>
Save and Exit

4. Open the Websphere admin console in a browser: http://localhost:9090/admin

5. At the login page, type your username and click OK.

6. In the left panel, expand the Applications directory.

7. In the left panel, click on Install New Application.

8. In the right panel under local path, browse to esriadmin.war file located at: /<ArcIMS installation location>/arcims/Administrator

9. Under Context Root, type /esriadmin and click Next.

10. At the Generate Default Bindings screen, click Next.

11. At the AppDeployment Options screen, click Next.

12. At the Map Virtual Hosts for Web Modules screen, check the box next to esriadmin.war and click Next.

13. At the Map Modules to Application Servers screen, check the box next to esriadmin.war and click Next.

14. At the Summary screen, click Finish.

15. At the Installing screen, click on Save to Master Configuration link.

1.. At the Save to Master Configuration screen, click Save.

17. In the left panel, click on Enterprise Applications.

18. In the right panel, check the box next to esriadmin.war and click Start.

19. Stop and Start Websphere.

- a. cd /opt/WebSphere/AppServer/bin
- b. As root, ./firststeps.sh
- c. Click on Start, Stop Server.

See ArcIMS Help for information.

See Configuring IBM HTTP Server 1.3.28 for Websphere 5.1 for Metadata Explorer for information on configuring Metadata Explorer.

## **Configuring Oracle Application Server 10g for Service Administrator**

If you wish to use ArcIMS Service Administrator to remotely administer ArcIMS services, you must configure your Web server.

Follow the steps below to configure your Oracle Application Server 10g:

1. Locate the file esriadmin.war located in the <ArcIMS installation directory>/arcims/Administrator directory.

2. Open the Oracle Enterprise Manager in your Web browser (http://mymachine.esri.com:1810).

3. Click the home link from the list of System Components.

4. On the home page click the Deploy War file link under the Applications section to open the Deploy Web Application page.

5. For Web Application, click Browse and navigate to <ArcIMS Installation Directory>/arcims/Administrator/esriadmin.war.

6. For Application Name type esriadmin

7. For Map to URL type /esriadmin

8. Click Deploy to deploy the esriadmin.war file. The ArcIMS Service Administrator is installed in the <Oracle Application

9. Server Installation Directory>/j2ee/home/applications directory.

10. Click OK when the Confirmation is displayed.

11. Exit Oracle Enterprise Manager.

See ArcIMS Help for information.

See Configuring Oracle Application Server 10g for Metadata Explorer for information on configuring Metadata Explorer.

## **Configuring Sun Java System 6.1 sp 2 for Service Administrator**

If you wish to use ArcIMS Service Administrator to remotely administer ArcIMS services, you must configure your Web server. Follow these steps to configure Sun Java System (formerly Sun ONE) 6.1 SP2 for Service Administrator:

1. Locate the file esriadmin.war in the <ArcIMS installation directory>/arcims/Administrator directory. This is the war file you will deploy.

2. In your Web browser, type:

http://<localhost.domain.com>:<serveradminport>

For example: http://arcims.esri.com:10000

#### Тір

- If you don't know your server's administration port, open <Sun Java System Installation Directory>/servers/httpsadmserv/config/admin.conf in a text editor and read the http://<localhost.domain.com>:<serveradminport> there.
- 3. Type your user name and password and click OK.
- 4. Click Manage.
- 5. Click on the Virtual Server Class tab.
- 6. Next to Select a Class, click Manage.
- 7. Next to Select a Virtual Server, click Manage.
- 8. Click on the Web Applications tab.

9. Browse to the esriadmin.war file located at <ArcIMS installation directory>/arcims/Administrator

10. For the Application Uri, type /esriadmin

- 11. Click OK.
- 12. In the top right hand corner, click Apply.
- 13. Click Apply changes.
- Stop and Start the Sun Java System Web Server:
   <Sun Java System Installation Directory>/https-<machine>.<domain>/restart
   <Sun Java System Installation Directory>/https-admserv restart

See ArcIMS Help for information.

See Configuring Sun Java System (formerly Sun ONE) Application Server 6.1 sp 2 for Metadata Explorer for information on configuring Metadata Explorer.

## **Configuring Sun Java System Application Server 7.0 for Service Administrator**

If you wish to use ArcIMS Service Administrator to remotely administer ArcIMS services, you must configure your Web server. Follow these steps to configure Sun Java System (formerly Sun ONE) Application Server 7.0 for Service Administrator:

1. Locate the esriadmin.war file in the <ArcIMS installation directory>/arcims/Administrator directory.

2. In your Web browser, type:

http://<localhost.domain.com>:<serveradminport>

For example: http://arcims.esri.com:10000

#### Тір

- If you don't know your server's administration port, open <Sun Java System Installation Directory>/servers/httpsadmserver/config/admin.conf in a text editor and read the http://<localhost.domain.com>:<serveradminport> there.
- 3. Type your user name and password and click OK.
- 4. In the left panel, expand Applications and click on Web Apps.
- 5. In the right panel, click on Deploy.

6. Browse to the esriadmin.war file located at: <ArcIMS installation directory>/arcims/Administrator and click OK.

- 7. Leave the Context Root at the default setting and click OK.
- 8. Save and close.
- 9. Restart the server.

See ArcIMS Help for information.

See Configuring Sun Java System (formerly Sun ONE) Application Server 7.0 for Metadata Explorer for information on configuring Metadata Explorer.

## **Configuring WebLogic 8.1 sp 2 for Service Administrator**

If you wish to use ArcIMS Service Administrator to remotely administer ArcIMS services, you must configure your Web server:

1. Locate the esriadmin.war file located in the <ArcIMS installation directory>/arcims/Administrator directory. The war file will be expanded into a esriadmin directory located in <ArcIMS Installation Directory>/arcims/Administrator directory.

2. Start WebLogic.

#### 3. In your web browser, type:

```
http://<localhost.domain.com>:<serveradminport>/console, for example,
http://arcims.esri.com:10000/console.
```

4. Type your password.

5. On the left sidebar, expand the <Domain Name>, Deployments and click Web Applications.

6. Click Configure a new Web Application.

7. Browse to the location of the Administrator directory.

8. On the panel for selecting the archive for this Web application module, select the esriadmin directory radio button. Do not select the esriadmin.war file.

8. Click Target Module.

10. Click Deploy.

11. Stop and restart Weblogic

See ArcIMS Help for information.

See Configuring WebLogic 8.1 sp 2 for Metadata Explorer for information on configuring Metadata Explorer.

# **Step 5: Configure ArcIMS**

Perform the following activities to set up your ArcIMS environment:

Using ArcIMS with a proxy server

Starting the ArcIMS processes

#### Running ArcIMS

ESRI recommends that you execute ArcIMS from a C shell. The following instructions are for a C shell environment setup.

## Using ArcIMS with a proxy server

Use the Proxy Server properties to specify whether your LAN uses a proxy server to connect to the Internet. A proxy server is a computer on your LAN that connects to the Internet without compromising the security of your internal network. If you are not sure how your LAN connects to the Internet, contact your system administrator.

If you use proxy servers, then set the appropriate properties in the aimsproxy.properties file, which is located in your \$HOME directory.

- If your LAN uses a proxy server to connect to the Internet for HTTP protocol requests:
  - 1. Open \$AIMSHOME/Xenv/aimsproxy.properties in a text editor.
  - 2. Set the HostName and Port of the proxy server to use. For example:

httpproxyhost=proxy.esri.com

httpproxyport=5000

3. After editing the aimsproxy.properties file, copy it to your \$HOME directory:

cp \$AIMSHOME/Xenv/aimsproxy.properties \$HOME

- If your LAN connects to the Internet via a proxy server using a secure HTTP protocol (HTTPS):
  - 1. Open \$AIMSHOME/Xenv/aimsproxy.properties in a text editor.
  - 2. Set the HostName and Port of the https proxy server to use. For example:

httpsproxyhost=httpsproxy.esri.com

httpsproxyport=5010

3. After editing the aimsproxy.properties file, copy it to your \$HOME directory:

cp \$AIMSHOME/Xenv/aimsproxy.properties \$HOME

• If your LAN doesn't use a proxy server and is directly connected to the Internet, do **not** set these properties. By default, they are not set.

#### Starting the ArcIMS processes

Three scripts are located in the \$AIMSHOME/Xenv directory. These scripts are used to start the ArcIMS processes. They are:

aimsappsrvr—Starts and Stops the ArcIMS Application Server

aimsmonitor—Starts and Stops the ArcIMS Monitor

aimstasker—Starts and Stops the ArcIMS Tasker

**Note:** To start the ArcIMS Monitor process at system boot, refer to the instructions provided in the file \$AIMSHOME/Xenv/automatic\_startup\_instructions.

The ArcIMS processes rely on property files for some of their information. These files are located at:

**Application Server:** \$AIMSHOME/Middleware/ Application\_Server/AppServer.properties

Monitor: \$AIMSHOME/Monitor/Monitor.properties

Tasker: \$AIMSHOME/Middleware/Tasker/Tasker.properties

Each file contains a description of the various settings. Follow the descriptions to customize the processes. The Monitor.properties and the Tasker.properties files should be edited prior to starting the aimsmonitor and aimstasker processes. The Monitor.properties and the Tasker.properties files were edited during the ArcIMS post installation setup to include the Application Server name.

- 1. To start the processes manually, navigate to the \$AIMSHOME/Xenv directory and start the services in the following order:
  - 1. ./aimsappsrvr start &
  - 2. ./aimsmonitor start &
  - 3. ./aimstasker start &
- To test the processes, open /<ArcIMS Installation Directory>/arcims/Xenv/ArcIMS\_Diagnostics/ArcIMS\_Diagnostics.html in Netscape. The ArcIMS Diagnostics displays.
  - a. Select your Web server protocol, type your Web server name including domain, and type your port number. The default is 80.
  - b. Click 2 to test the ArcIMS Application Server. If this test is successful, your ArcIMS Application Server is configured correctly. If you receive an error message, select the error number in the dropdown list. The error number and a description display. Follow the instructions in the description to fix the problem and try the Diagnostics tool again.
- 3. To stop the processes manually, navigate to the \$AIMSHOME/Xenv directory and stop the services in the following order:
  - 1. ./aimstasker stop
    - 2. ./aimsmonitor stop

3. ./aimsappsrvr stop

## **Running ArcIMS**

The various ArcIMS components can be launched by typing the following commands at the system prompt:

aimsadmin

aimsauthor

aimsdesigner

The scripts are located in the \$AIMSHOME/bin directory and are accessed by including this directory in the \$PATH variable.

You are ready to use ArcIMS.

## Adding additional installation components

If you did not choose to add other ArcIMS components during the initial installation, they can be added later using the setup program.

#### Тір

 Adding additional installation components requires access to the original installation source. This includes the ArcIMS CD or the network location if you installed from a network source.

## How to add ArcIMS installation components

- 1. Execute the SetupArcIMS script located on the ArcIMS CD.
- 2. At the Choose Product Components dialog, from the Install Set dropdown list, select Custom. The features installed on your machine are selected. Unselect all the features you do not wish to re-install, and select the new features you would like to add. In the graphic below, Manager has been selected as the installation feature to add.

| - ArcIMS Setup -                                                                                                    |                           |
|----------------------------------------------------------------------------------------------------|---------------------------|
|                                                                                                    | Choose Product Components |
| <ul> <li>Welcome</li> <li>License Agreement</li> <li>Installation Type</li> <li>Installation Directory</li> <li>Summary</li> <li>Installing</li> <li>Install Complete</li> </ul> | Install Set Custom        |
| InstallAnywhere by Zero G ———<br>Cancel                                                                                                    | Back Next                 |

#### Тір

• If ArcMap Server is not listed in the Choose Product Components dialog box, this feature is not available to install. Verify that you meet system requirements.

## **Installing ArcIMS Viewer**

## Overview

The ArcIMS Viewer installation allows your end users to view ArcIMS Web sites created using the Java Viewers.

The client is supported on Windows 98, Windows NT, Windows 2000, Windows XP, HP-UX, IBM AIX, Linux Red Hat, and Sun Solaris; 128 MB of RAM are required for the Java clients.

The items installed are:

- Java Plug-in 1.3.1 or higher (if needed)
- ESRI ArcIMS Viewer
- ArcExplorer—Java 9.1

To install ArcIMS Viewer see the section for your platform: Installing ArcIMS Viewer on HP-UX Installing ArcIMS Viewer on IBM AIX Installing ArcIMS Viewer on Linux Red Hat Installing ArcIMS Viewer on Microsoft Windows Installing ArcIMS Viewer on Sun Solaris

# Setting up the ArcIMS host computer on UNIX/LINUX

To provide Internet clients with the ability to download the ArcIMS Viewer from an ArcIMS Web site, the ArcIMS Web site Administrator must verify that the directory install, and the file install.htm are located in you ArcIMS website directory (for example, /disk1/website/install).

For information on the ArcIMS Website directory specific to the type of Web server you are using, see Configuring your Web server for HP-UX, IBM AIX, Linux Red Hat, or Sun Solaris.

If you are using Sun Java System Web server, you must make changes to support the use of ArcIMS Viewer. See the instructions for Configuring your Sun Java System Web server for ArcIMS Viewer.

Once you have set up the ArcIMS Host computer, the next step is to install J2SE JRE 1.3.1 or higher on a remote HP-UX, IBM AIX, Linux Red Hat, or Sun Solaris computer.

## Setting up ArcExplorer - Java Edition on a remote UNIX/LINUX machine

### **Intranet and Internet clients**

Check with your ArcIMS system administrator if you do not know what \$AEJHOME should be set to.

1. To enable ArcExplorer—Java Edition, set the following variable in your .cshrc file:

```
setenv AEJHOME <ArcExplorer Installation Directory>/aej91exe
```

2. In your .cshrc file, add \$AEJHOME/bin to your \$PATH variable or set an alias to the startup script:

```
set path = ( $path $AEJHOME/bin )
or
alias aejava $AEJHOME/bin/aejava
```

3. To enable ArcExplorer—Java Edition Help, copy the aimsclient.properties file from <ArcExplorer Installation Directory>/Xenv to your \$HOME directory, open the file in a text editor, and edit the values for:

```
WebBrowser=<Netscape Installation Directory>/netscape
AEJavaHelp=<ArcExplorer Installation
Directory>/aej91exe/Help/aejava_help.htm
```

Save and close the file.

4. Source your .cshrc file:

source .cshrc

5. To start ArcExplorer—Java Edition, type:

aejava

You can now use ArcExplorer—Java Edition to view local data and ArcIMS services.

#### Tips

• If your remote IBM AIX computer accesses an ArcIMS Web site created using the Java Standard Viewer on Windows or Solaris, then you will encounter the following warning message: 'You need a font named Arial to view data from this server.' Click OK. This is just a warning message, and it should not affect the functionality of the Java Standard Viewer.

## Installing ArcIMS Viewer on HP-UX

The ArcIMS Host computer runs the ArcIMS Web site, and the ArcIMS remote computer accesses the Web site from a Web browser via the Intranet or Internet.

An Intranet client has NFS access to the ArcIMS Host, and an Internet client has only HTTP access.

#### Tip

• ArcIMS Web sites created using the Java Custom Viewer cannot be viewed from an HP-UX remote computer.

To view ArcIMS Web sites created using the ArcIMS Java Standard Viewer, the following components must be installed on the remote computer:

- J2SE JRE 1.3.1 (the Java Plug-in is included with JRE )
- ArcIMS Viewer

If the remote computer has ArcIMS Manager or ArcExplorer—Java Edition installed, the J2SE JRE and ArcIMS Viewer are already available on it. If not, Internet clients are prompted to install these via the ArcIMS Viewer installation. Intranet clients can copy the necessary components to their computer. See Installing ArcIMS Viewer on a remote HP-UX computer.

There are four steps required to set up a remote ArcIMS Viewer:

- 1. Setting up the ArcIMS Host computer
- 2. Installing J2SE JRE 1.4.2\_06 on a remote HP-UX computer
- 3. Installing ArcIMS Viewer on a remote HP-UX computer
- 4. Setting up ArcExplorer—Java Edition on a remote computer

The steps have different instructions for Internet and Intranet clients, where appropriate.

# Installing J2SE JRE 1.4.2\_06 on a remote HP-UX machine

## **Internet clients only**

When a remote HP-UX computer tries to access an ArcIMS Java Standard Web site, the application automatically detects whether the J2SE JRE 1.3.1 or higher and the Plug-in are installed. If not, the browser is redirected to the HP Web site to download J2SE JRE 1.4.2\_06. If you have already installed J2SE JRE 1.3.1 but still receive the redirect message, the Plug-in may not be configured properly. Skip to Step 3 below for instructions on configuring J2SE JRE and the Plug-in.

## **Internet and Intranet clients**

- 1. Register and follow the instructions to download and install JRE .
- 2. ESRI recommends that you increase the Java VM memory parameters. Open the Java Plug-in Control Panel and set the required memory parameters in the field named Java Run Time parameters to

-Xms10m -Xmx256m

and click Apply.

The Java Plug-in Control Panel is located at <J2SE JRE Installation Directory>/bin/ControlPanel.

- 3. Configure J2SE JRE:
  - a. Make sure the correct J2SE JRE is being used. Add the following to your .cshrc file:

setenv JAVA\_HOME <J2SE JRE Installation Directory>
set path = ( \$JAVA\_HOME/bin \$path)

b. Source the .cshrc file:

source .cshrc

Once you have J2SE JRE 1.4.2\_06 installed, the next step is to install ArcIMS Viewer.

# Installing ArcIms Viewer on a remote HP-UX machine

### **Internet clients only**

- 1. Once you have installed J2SE JRE and configured JPI, close your browser to clear the cache and reopen it.
- 2. Type the URL to the ArcIMS Web site:

http://<hostname>/website/<name>/default.htm

- 3. The ArcIMS Viewer installer, AEJava.bin is downloaded to your \$HOME directory.
- 4. To install the ArcIMS Viewer, grant execute permissions to the AEJava.bin file and execute it.
- 5. At the language screen, choose a language and click OK.
- At the Location of J2SE JRE screen, choose the location where you installed J2SE JRE 1.3.1 or higher. This should be the same as what your \$NPX\_JRE \_PATH variable is set to in Step 4 of Installing J2SE JRE 1.4.2\_06 on a remote HP-UX computer. Click Next.

Note: You must have write access to the lib and bin directories in JRE .

- 7. At the Introduction screen, click Next.
- 8. At the Installation Directory screen, choose the installation directory and click Install. The installer creates a directory called AEJava at this location.

**Note:** The Viewer JAR files and libraries are installed directly into the J2SE JRE directory that you selected in Step 8. See the install.log file located in AEJava/UninstallerData for a list of where each file is copied.

- 9. At the Install Complete screen, click Done.
- 10. Close the browser to clear the cache, and reopen it.

You are now ready to view ArcIMS Web pages created using the Java Standard Viewer. Proceed to Setting up ArcExplorer Java Edition on a remote UNIX/Linux computer.

### Intranet clients only

Check with your ArcIMS system administrator if you do not know what \$AEJHOME should be set to.

1. Copy the Viewer \*.jar files to your J2SE JRE ext directory:

cp \$AEJHOME/lib/\*.jar \$NPX\_JRE \_PATH/lib/ext

2. Add \$AEJHOME/lib to your SHLIB\_PATH in your .cshrc file:

setenv SHLIB\_PATH \$AEJHOME/lib:\$SHLIB\_PATH

You are now ready to view ArcIMS Web pages created using the Java Standard Viewer. Proceed to Setting up ArcExplorer-Java Edition on a remote UNIX/Linux computer.

## Installing ArcIMS Viewer on IBM AIX

The ArcIMS Host computer runs the ArcIMS Web site, and the ArcIMS remote computer accesses the Web site from a Web browser via the Intranet or Internet.

#### Тір

• ArcIMS Web sites created using the Java Custom Viewer cannot be viewed from an AIX remote computer.

An Intranet client has NFS access to the ArcIMS Host, and an Internet client has only HTTP access.

To view ArcIMS Web sites created using the ArcIMS Java Standard Viewer, the following components must be installed on the remote computer:

- J2SE JRE 1.3.1 or higher (the Java Plug-in is included with JRE
- ArcIMS Viewer

If the remote computer has ArcExplorer—Java Edition installed, the J2SE JRE and ArcIMS Viewer are already available on it. If not, Internet clients are prompted to install these via the ArcIMS Viewer installation. Intranet clients can copy the necessary components to their computer. See Installing ArcIMS Viewer on a remote AIX computer.

There are four steps required to set up a remote ArcIMS Viewer:

- 1. Setting up the ArcIMS Host computer on UNIX/Linux
- 2. Installing J2SE JRE 1.4.2 or higher on a remote IBM AIX computer
- 3. Installing ArcIMS Viewer on a remote IBM AIX computer
- 4. Setting up ArcExplorer—Java Edition on a remote UNIX/Linux computer

The steps have different instructions for Internet and Intranet clients, where appropriate.

# Installing J2SE JRE 1.4.2 on a remote IBM AIX machine

## **Internet clients only**

When a remote computer tries to access an ArcIMS Java Standard Web site, the application automatically detects whether the J2SE JRE and Plug-in are installed. If it does not detect your J2SE JRE 1.3.1 or higher, you are directed to the following IBM Web site to download J2SE JRE 1.4.2: http://www-106.ibm.com/developerworks/java/jdk/aix/service.html?SDFticket=

If you have already installed J2SE JRE 1.3.1 or higher, but it is not detected, the Plug-in may not be configured properly. Skip to Step 4 below for instructions on configuring J2SE JRE and the Plug-in.

## **Internet and Intranet clients**

The URL for the IBM J2SE JRE 1.4.2 download is http://www-106.ibm.com/developerworks/java/jdk/aix/service.html?SDFticket=

- 1. Register and follow the instructions to download the JRE .
- ESRI recommends that you increase the Java VM memory parameters. Open the Java Plug-in Control Panel located at <J2SE JRE Installation Directory>/bin/JavaPluginControlPanel. Set the required memory parameters in the field named Java Run Time Parameters: -Xms10m -Xmx256m

Click Apply.

- 3. Make sure that you add \$JAVA\_HOME/bin to LIBPATH. See System requirements for more information.
- 4. Configure J2SE JRE:
  - a. Make sure the correct J2SE JRE is being used. Add the following to your .cshrc file: setenv JAVA\_HOME <J2SE JRE Installation Directory>

set path = ( \$JAVA\_HOME <025E 0KE installation biled

- b. Source the .cshrc: source .cshrc
- c. For Netscape to use the correct Plug-in, copy the javaplugin.a file from your \$JAVA\_HOME/bin directory to your Netscape plugin directory:
- cp <J2SE JRE Installation Directory>/bin/javaplugin.a <Netscape Installation Directory>/plugins

Once you have J2SE JRE 1.4.2 installed, the next step is to install ArcIMS Viewer.

# Installing ArcIMS Viewer on a remote IBM AIX machine

## **Internet clients only**

- 1. Once you have installed JRE , close your browser to clear the cache and reopen it.
- 2. Type the URL to the ArcIMS Web site:

http://<hostname>/website/<name>/default.htm

- 3. The ArcIMS Viewer installer, AEJava.bin is downloaded to your \$HOME directory.
- 4. To install the ArcIMS Viewer, grant execute permissions to the AEJava.bin file and execute it.
- 5. At the language screen, choose a language and click OK.
- At the Location of J2SE JRE screen, choose the location where you installed J2SE JRE 1.3.1 or higher. This should be the same as what your \$JAVA\_HOME variable is set to in step 3 of Installing J2SE JRE 1.4.2 or higher on a remote computer. Click Next.

Note: You must have write access to the lib and bin directories in JRE .

- 7. At the Introduction screen, click Next.
- 8. At the Installation Directory screen, choose the installation directory and click Install. The installer creates a directory called AEJava at this location.

**Note:** The Viewer JAR files and libraries are installed directly into the J2SE JRE directory that you selected in Step 8. See the install.log file located in AEJava/UninstallerData for a list of where each file is copied.

- 9. At the Install Complete screen, click Done.
- 10. Close the browser to clear the cache, and reopen it.

You are now ready to view ArcIMS Web pages created using the Java Standard Viewer. Proceed to Setting up ArcExplorer-Java Edition on a remote UNIX/Linux computer.

### Intranet clients only

Check with your ArcIMS system administrator if you do not know what \$AEJHOME should be set to.

1. Copy the Viewer \*.jar files to your J2SE JRE ext directory:

cp \$AEJHOME/lib/\*.jar <J2SE JRE Installation Directory>/lib/ext

2. Add \$AEJHOME/lib to your LIBPATH in your .cshrc file:

setenv LIBPATH \$AEJHOME/lib:\$LIBPATH

ArcIMS 9.1 for Linux Install Guide

You are now ready to view ArcIMS Web pages created using the Java Standard Viewer. Proceed to Setting up ArcExplorer-Java Edition on a remote UNIX/Linux computer.

## **Installing ArcIMS Viewer on Microsoft Windows**

To install ArcIMS Viewer on Windows 98, Windows NT, Windows 2000, or Windows XP, perform the following instructions for your Web browser:

Installing ArcIMS Viewer on Internet Explorer 5.0

Installing ArcIMS Viewer on Internet Explorer 5.5 and 6.0

Installing ArcIMS Viewer on Netscape

## Installing ArcIMS Viewer on Internet Explorer 5.0 on Microsoft Windows

To install ArcIMS Viewer on Windows 98, Windows NT, Windows 2000, or Windows XP:

1. Type the URL to the ArcIMS Web site:

http://<hostname>/website/<name>

**Note:** If you do not have the correct Java Plug-in, you will be prompted to install Java 2 Runtime Environment, otherwise skip to step 6.

- 2. At the Security Warning screen for Java Plug-in, click Yes.
- 3. At the Locale selection screen, click Install.
- 4. At the Software License Agreement screen, click Yes.
- 5. At the Choose Destination Location screen, click Next. J2SE JRE 1.4.2\_06 is installed on your computer, and the ArcIMS Viewer installation begins.

Note: You may see steps 6 and 7, otherwise skip to step 8.

- 6. Install on Demand displays if Java Virtual Machine is needed, click Download.
- 7. A Security Warning for Microsoft Virtual Machine displays. Click Yes.
- 8. At the Security Warning screen for InstallAnywhere Web Installer, click Yes.
- 9. Click Start Installer for Windows.
- 10. At the language screen, choose English and click OK.
- 11. At the Welcome screen, click Next.
- 12. At the J2SE JRE and Java Plug-in screen, click Next.
- 13. At the Installation Directory screen, click Next.
- 14. At the Location of J2SE JRE screen, highlight the correct path and click Install.
- 15. At the Summary screen, click Next.
- 16. At the Install Complete screen, click Done.
- 17. Close your browser to clear the cache and reopen it.
- 18. Type the URL to the Web site:

http://<hostname>/website/<name>.

Now you can access the ArcIMS Web site.

**Note:** If you receive the following error message, 'Problem in opening a connection to the installer on the Server. It is possible that the installer cannot be found or has a different name,' tell your ArcIMS system administrator to refer to the instructions for Configuring your Sun Java System (formerly Sun ONE) 6.0 Web server for ArcIMS Viewer.

## **Uninstalling ArcIMS Viewer**

To uninstall ArcIMS Viewer:

- 1. Click Start > Settings > Control Panel and double-click Add/Remove Programs on Windows NT, or Change/Remove on Windows 2000; or click Start > Control Panel and double-click Add or Remove Programs on Windows XP.
- 2. Click ArcGIS ArcIMS Viewer and click Add/Remove on Windows NT or Change/Remove on Windows 2000 or Windows XP.

## Installing ArcIMS Viewer on Internet Explorer 5.5 and 6.0 on Microsoft Windows

To install ArcIMS Viewer on Windows 98, Windows NT, Windows 2000, or Windows XP:

1. Type the URL to the ArcIMS Web site:

http://<hostname>/website/<name>

**Note:** If you do not have the correct Java Plug-in, you will be prompted to install Java 2 Runtime Environment, otherwise skip to step 6.

- 2. At the Security Warning screen for Java Plug-in, click Yes.
- 3. At the Locale selection screen, click Install.
- 4. At the Java 2 Runtime Environment Software License Agreement screen, click Yes.
- 5. At the Choose Destination Location screen, click Next. J2SE JRE 1.4.2\_06 is installed on your computer, and the ArcIMS Viewer installation begins.

Note: You may see steps 6 and 7, otherwise skip to step 8.

- 6. Install on Demand displays if Java Virtual Machine is needed, click Download.
- 7. A Security Warning for Microsoft Virtual Machine displays. Click Yes.
- 8. At the Security Warning screen for InstallAnywhere Web Installer, click Yes.
- 9. Click Start Installer for Windows.
- 10. At the language screen, choose English and click OK.
- 11. At the Welcome screen, click Next.
- 12. At the J2SE JRE and Java Plug-in screen, click Next.
- 13. At the Installation Directory screen, click Next.
- 14. At the Location of J2SE JRE screen, highlight the correct path and click Install. If you do not highlight the path, the ArcIMS Viewer installation will not be complete.
- 15. At the Summary screen, click Next.
- 16. At the Install Complete screen, click Done.
- 17. Close your browser to clear the cache and reopen it.
- 18. Type the URL to the Web site:

http://<hostname>/website/<name>.

Now you can access the ArcIMS Web site.

**Note:** If you receive the following error message, 'Problem in opening a connection to the installer on the Server. It is possible that the installer cannot

be found or has a different name,' tell your ArcIMS system administrator to refer to the instructions for Configuring your Sun Java System (formerly Sun ONE) 6.0 Web server for ArcIMS Viewer.

## Uninstalling ArcIMS Viewer

To uninstall ArcIMS Viewer:

- Click Start > Settings > Control Panel and double-click Add/Remove Programs on Windows NT, or Change/Remove on Windows 2000; or click Start > Control Panel and double-click Add or Remove Programs on Windows XP.
- 2. Click ArcGIS ArcIMS Viewer and click Add/Remove on Windows NT or Change/Remove on Windows 2000 or Windows XP.

## Installing ArcIMS Viewer on Netscape 4.75 or 6 on Microsoft Windows

To install ArcIMS Viewer on Windows 98, Windows NT, Windows 2000, or Windows XP:

1. Type the URL to the ArcIMS Web site:

http://<hostname>/website/<name>

**Note:** If you do not have the correct Java Plug-in, you will be prompted to install Java 2 Runtime Environment, otherwise skip to step 5.

- 2. At the Plug-in not loaded screen, click Get the Plug-in.
- After being directed to the Java Web site, you will be prompted to download Java 2 Runtime Environment. Follow the instructions. (If the you are not automatically prompted to download, click the download link for Windows on the Java 2 Runtime Page.)
- 4. Install JRE .
- 5. Type the URL to the ArcIMS Web site:

http://<hostname>/website/<name>

6. On Netscape 6.0, at the Java Plug-in security warning, select Grant this session.

On Netscape 4.75, at the Java Security screen, select Grant.

- 7. Click Start Installer for Windows.
- 8. At the language screen, choose English and click OK.
- 9. At the Welcome screen, click Next.
- 10. At the J2SE JRE and Java Plug-in screen, click Next.
- 11. At the Installation Directory screen, click Next.
- 12. At the Summary screen, click Next.
- 13. At the Location of J2SE JRE screen, highlight the correct path and click Install.
- 14. At the Install Complete screen, click Done.
- 15. Close your browser to clear the cache and reopen it.
- 16. Type the URL to the Web site:

http://<hostname>/website/<name>.

Now you can access the ArcIMS Web site.

**Note:** If you receive the following error message, 'Problem in opening a connection to the installer on the Server. It is possible that the installer cannot be found or has a different name,' tell your ArcIMS system administrator to refer to the instructions for Configuring your Sun Java System (formerly Sun ONE) 6.0 Web server for ArcIMS Viewer.

### Uninstalling ArcIMS Viewer

To uninstall ArcIMS Viewer:

- 1. Click Start > Settings > Control Panel and double-click Add/Remove Programs on Windows NT, or Change/Remove on Windows 2000; or click Start > Control Panel and double-click Add or Remove Programs on Windows XP.
- 2. Click ArcGIS ArcIMS Viewer and click Add/Remove on Windows NT or Change/Remove on Windows 2000 or Windows XP.

## Installing ArcIMS Viewer on Red Hat Linux

The ArcIMS Host computer runs the ArcIMS Web site, and the ArcIMS remote computer accesses the Web site from a Web browser via the Intranet or Internet.

An Intranet client has NFS access to the ArcIMS Host, and an Internet client has only HTTP access.

#### Tip

• ArcIMS Web sites created using the Java Custom Viewer cannot be viewed from a Linux remote computer.

To view ArcIMS Web sites created using the ArcIMS Java Standard Viewer, the following components must be installed on the remote computer:

- J2SE JRE 1.3.1 or higher (the Java Plug-in is included with JRE )
- ArcIMS Viewer

If the remote computer has ArcIMS Manager or ArcExplorer—Java Edition installed, the J2SE JRE and ArcIMS Viewer are already available on it. If not, Internet clients are prompted to install these via the ArcIMS Viewer installation. Intranet clients can copy the necessary components to their computer. See Installing ArcIMS Viewer on a remote Linux computer.

There are four steps required to set up a remote ArcIMS Viewer:

- 1. Setting up the ArcIMS Host computer
- 2. Installing J2SE JRE 1.4.2\_06 or higher on a remote computer
- 3. Installing ArcIMS Viewer on a remote Linux computer
- 4. Setting up ArcExplorer-Java Edition on a remote computer

The steps have different instructions for Internet and Intranet clients, where appropriate.

# Installing J2SE JRE 1.4.2\_06 on a remote LINUX machine

## Internet clients only

When a remote Linux computer tries to access an ArcIMS Java Standard Web site, the application automatically detects whether the J2SE JRE and the Plug-in are installed. If not, the browser is redirected to the Sun Web site to download J2SE JRE 1.4.2\_06. If you have already installed J2SE JRE 1.3.1 or higher but still receive the redirect message, the Plug-in may not be configured properly. Skip to Step 4 below for instructions on configuring J2SE JRE and the Plug-in.

## **Internet and Intranet clients**

The URL for the Linux J2SE JRE 1.4.2\_06 or higher download is http://java.sun.com/j2se/1.4.2/index.jsp

- 1. Register and follow the instructions to download and install JRE .
- 2. ESRI recommends that you increase the Java VM memory parameters. Open the Java Plug-in Control Panel and set the required memory parameters in the field named Java Run Time parameters to

-Xms10m -Xmx256m

and click Apply.

The Java Plug-in Control Panel is located at <J2SE JRE Installation Directory>/bin/ControlPanel.

- 3. Execute the J2SE JRE script for Linux.
- 4. Configure J2SE JRE:
  - a. Make sure the correct J2SE JRE is being used. Add the following to your .cshrc file:

```
setenv JAVA_HOME <J2SE JRE Installation Directory>
set path = ( $JAVA_HOME/bin $path)
```

b. Source the .cshrc file:

source .cshrc

Once you have J2SE JRE 1.4.2\_06, the next step is to install ArcIMS Viewer.

# Installing ArcIMS Viewer on a remote Red Hat LINUX machine

#### Internet clients only

- 1. Once you have installed J2SE JRE and configured JPI, close your browser to clear the cache and reopen it.
- 2. Type the URL to the ArcIMS Web site:

http://<hostname>/website/<name>/default.htm

- 3. The ArcIMS Viewer installer, AEJava.bin is downloaded to your \$HOME directory.
- 4. To install the ArcIMS Viewer, grant execute permissions to the AEJava.bin file and execute it.
- 5. At the language screen, choose a language and click OK.
- At the Location of J2SE JRE screen, choose the location where you installed J2SE JRE 1.3.1 or higher. This should be the same as what your \$NPX\_JRE \_PATH variable is set to in Step 4 of Installing J2SE JRE 1.4.2\_06 or higher on a remote Linux computer. Click Next.

Note: You must have write access to the lib and bin directories in JRE .

- 7. At the Introduction screen, click Next.
- 8. At the Installation Directory screen, choose the installation directory and click Install. The installer creates a directory called AEJava at this location.

**Note:** The Viewer JAR files and libraries are installed directly into the J2SE JRE directory that you selected in Step 8. See the install.log file located in AEJava/UninstallerData for a list of where each file is copied.

- 9. At the Install Complete screen, click Done.
- 10. Close the browser to clear the cache, and reopen it.

You are now ready to view ArcIMS Web pages created using the Java Standard Viewer. Proceed to Setting up ArcExplorer Java Edition on a remote UNIX/Linux computer.

### Intranet clients only

Check with your ArcIMS system administrator if you do not know what \$AEJHOME should be set to.

1. Copy the Viewer \*.jar files to your J2SE JRE ext directory:

cp \$AEJHOME/lib/\*.jar \$NPX\_JRE \_PATH/lib/ext

2. Add \$AEJHOME/lib to your LD\_LIBRARY\_PATH in your .cshrc file:

setenv LD\_LIBRARY\_PATH \$AEJHOME/lib:\$LD\_LIBRARY\_PATH

You are now ready to view ArcIMS Web pages created using the Java Standard Viewer. Proceed to Setting up ArcExplorer-Java Edition on a remote UNIX/Linux computer.

## **Installing ArcIMS Viewer on Solaris**

The ArcIMS Host computer runs the ArcIMS Web site, and the ArcIMS remote computer accesses the Web site from a Web browser via the Intranet or Internet.

An Intranet client has NFS access to the ArcIMS Host, and an Internet client has only HTTP access.

#### Тір

• ArcIMS Web sites created using the Java Custom Viewer cannot be viewed from a Solaris remote computer.

To view ArcIMS Web sites created using the ArcIMS Java Standard Viewer, the following components must be installed on the remote computer:

- J2SE JRE 1.3.1 or higher (the Java Plug-in is included with JRE )
- ArcIMS Viewer

If the remote computer has ArcIMS Manager or ArcExplorer—Java Edition installed, the J2SE JRE and ArcIMS Viewer are already available on it. If not, Internet clients are prompted to install these via the ArcIMS Viewer installation. Intranet clients can copy the necessary components to their computer. See Installing ArcIMS Viewer on a remote Solaris computer.

There are four steps required to set up a remote ArcIMS Viewer:

- 1. Setting up the ArcIMS Host computer
- 2. Installing J2SE JRE 1.4.2\_06 on a remote computer
- 3. Installing ArcIMS Viewer on a remote Solaris computer
- 4. Setting up ArcExplorer—Java Edition on a remote computer

The steps have different instructions for Internet and Intranet clients, where appropriate.

## Installing J2SE JRE 1.4.2\_06 on a remote Solaris machine

## **Internet clients only**

When a remote Solaris computer tries to access an ArcIMS Java Standard Web site, the application automatically detects whether the J2SE JRE and the Plug-in are installed. If not, the browser is redirected to the Sun Web site to download J2SE JRE 1.4.2\_06. If you have already installed J2SE JRE 1.3.1 but still receive the redirect message, the Plug-in may not be configured properly. Skip to Step 4 below for instructions on configuring J2SE JRE and the Plug-in.

**Note:** If you use J2SE JRE 1.3.1, you need to install the required Sun OS patches listed on the java.sun.com Web site for Solaris: http://java.sun.com/j2se/1.3/install-solaris-patches.html.

### **Internet and Intranet clients**

The URL for the Sun J2SE JRE 1.4.2\_06 download is http://java.sun.com/j2se/1.4.2/index.jsp

- 1. Register and follow the instructions to download and install JRE .
- 2. ESRI recommends that you increase the Java VM memory parameters. Open the Java Plug-in Control Panel and set the required memory parameters in the field named Java Run Time parameters to

-Xms10m -Xmx256m

and click Apply.

The Java Plug-in Control Panel is located at <J2SE JRE Installation Directory>/bin/ControlPanel.

3. Execute the J2SE JRE script for Solaris.

**Note:** Be sure to check the Solaris patch requirements for the JPI and J2SE JRE prior to installing these components.

- 4. Configure J2SE JRE:
  - a. Make sure the correct J2SE JRE is being used. Add the following to your .cshrc file:

setenv JAVA\_HOME <J2SE JRE Installation Directory>
set path = ( \$JAVA\_HOME/bin \$path)

b. Source the .cshrc file:

source .cshrc

Once you have J2SE JRE 1.4.2\_06 installed, the next step is to install ArcIMS Viewer.

## Installing ArcIMS Viewer on a remote Solaris machine

#### Internet clients only

- 1. Once you have installed J2SE JRE and configured JPI, close your browser to clear the cache and reopen it.
- 2. Type the URL to the ArcIMS Web site:

http://<hostname>/website/<name>/default.htm

- 3. The ArcIMS Viewer installer, AEJava.bin is downloaded to your \$HOME directory.
- 4. To install the ArcIMS Viewer, grant execute permissions to the AEJava.bin file and execute it.
- 5. At the language screen, choose a language and click OK.
- At the Location of J2SE JRE screen, choose the location where you installed J2SE JRE 1.3.1 or higher. This should be the same as what your \$NPX\_JRE \_PATH variable is set to in Step 4 of Installing J2SE JRE 1.4.2\_06 or higher on a remote Solaris computer. Click Next.

Note: You must have write access to the lib and bin/sparc directories in JRE .

- 7. At the Introduction screen, click Next.
- 8. At the Installation Directory screen, choose the installation directory and click Install. The installer creates a directory called AEJava at this location.

**Note:** The Viewer JAR files and libraries are installed directly into the J2SE JRE directory that you selected in Step 8. See the install.log file located in AEJava/UninstallerData for a list of where each file is copied.

- 9. At the Install Complete screen, click Done.
- 10. Close the browser to clear the cache, and reopen it.

You are now ready to view ArcIMS Web pages created using the Java Standard Viewer. Proceed to Setting up ArcExplorer Java Edition on a remote UNIX/Linux computer.

#### Intranet clients only

Check with your ArcIMS system administrator if you do not know what \$AEJHOME should be set to.

1. Copy the Viewer \*.jar files to your J2SE JRE ext directory:

cp \$AEJHOME/lib/\*.jar \$NPX\_JRE \_PATH/lib/ext

2. Add \$AEJHOME/lib to your LD\_LIBRARY\_PATH in your .cshrc file:

setenv LD\_LIBRARY\_PATH \$AEJHOME/lib:\$LD\_LIBRARY\_PATH

You are now ready to view ArcIMS Web pages created using the Java Standard Viewer. Proceed to Setting up ArcExplorer-Java Edition on a remote UNIX/Linux computer.

## **Uninstalling ArcIMS 9.1**

To uninstall ArcIMS 9.1 follow the directions below. To uninstall other versions of ArcIMS, see the appropriate install guide.

## How to prepare to uninstall ArcIMS

Before uninstalling ArcIMS, you may want to backup the following files. These files can not be directly used with the new version of the software that you install, but they can be used as a reference when reconfiguring your site.

- .axl files located in the <ArcIMS Installation Directory>\arcims\Metadata
- Any aimsacl.xml files (including those used by the ArcIMS Servlet Connector, Java Connector, and Z39.50 Connector.
- Any files that have been manually configured to meet your ArcIMS site needs, including AppServer.properties, Esrimap\_prop, aimsmeta.properties, Monitor.properties, and <ArcIMS Installation Directory>\arcims\Server\etc.cfg files.
- Any .ser and/or .sez files

## How to uninstall ArcIMS

You must remove the following items to uninstall ArcIMS:

- 1. launch the Uninstall from <ArcIMS installation directory>/arcims/tools/uninstallArcIMS. Follow the directions on your screen.
- 2. After the setup has successfully uninstalled ArcIMS. Remove the following from the appropriate Web server location:
  - com directory
  - Esrimap\_prop
  - ServletConnector\_Res.properties
  - ServletConnector\_Res\_en\_US.properties

#### For example:

**Apache with ServletExec:** <ServletExec Installation Directory>/NewAtlanta/ServletExecAS/se-<instance-name>/Servlets

**Apache with Tomcat:** <Tomcat Installation Directory>/webapps/ROOT/WEB-INF/classes; esriadmin and metadataexplorer directories from <Tomcat Installation Directory>/webapps, if applicable

**Sun Java System (formerly Sun ONE):** com directory from <Sun Java System (formerly Sun ONE) Installation Directory>/servers/docs/servlet; Esrimap\_prop, ServletConnector\_Res.properties, and ServletConnector\_Res\_en\_US.properties

files from <Sun Java System (formerly Sun ONE)Installation Directory>/servers/https-<localhost>.<domain>.com/config

**IBM HTTP Server with WebSphere:** <WebSphere Installation Directory>/AppServer/servlets

Oracle Application Server: < OAS Installation Directory >/Apache/Jserv/servlets

WebLogic: <WebLogic Installation

Directory>/bea/wlserver70/config/mydomain/applications/DefaultWebApp/WEB-INF/classes

**Note:** If you are using Sun Java System (formerly Sun ONE) with ArcIMS, before Sun Java System (formerly Sun ONE) will restart you must remove all references to ArcIMS from the web-apps.xml file located in <Sun Java System (formerly Sun ONE) Installation Directory>/servers/https-<localhost>.<domain>.com/config

## Troubleshooting

## **Online Troubleshooting articles:**

## Troubleshooting ArcIMS Installation:

23357 - ArcIMS Viewer must be removed before installing ArcIMS

23672 - Post installation setup - Web server servlet engine configuration completed with errors

- 23727 Error: Please enter a valid username on your domain
- 20394 (Windows only) AdminSiteApplet is not found for Manager

#### Troubleshooting Web server & servlet engine:

- 22327 Jakarta Tomcat service fails to start due to internal error
- 20340 HowTo: Update ServletExec to use a new version of JRE
- 18766 (Windows only) Tomcat service fails to start

Check out http://support.esri.com/search/KbDocument.asp?dbid=28543 for information on setting up your Web server and servlet engine.

## Troubleshooting Application start up after installation:

- 23057 Unable to login to Administrator in ArcIMS
- 22055 Add virtual server failed
- 22185 (LINUX only) Map service not available due to fonts missing
- 20915 ArcIMS services or Tomcat stop immediately after starting
- 15442 Reset ArcIMS so that Administrator prompts for new user information
- 23622 HowTo: Create a scripts virtual directory in IIS

19439 - HowTo: View error messages generated by Administrator, Author, and ArcExplorer Java while developing an ArcIMS site

20844 - HowTo: Enable Complete Logging for the ArcIMS Application Server and Spatial Server

22034 - Unable to add ArcMapImage Service because the ArcMap image server is not showing up

- 22039 Unable to create an ArcMap Image Service
- 21331 "Requested Map Service not available" error in HTML viewer
- 23444 URL is invalid, or ArcIMS is not running in Administrator

#### ArcIMS 9.1 for Linux Install Guide

Copyright © 2005 ESRI. All rights reserved. ArcGIS, ArcInfo, ArcSDE, ArcExplorer, ArcMap, ArcCatalog and ArcIMS are trademarks, registered trademarks, or service marks of ESRI in the United States, the European Community, or certain other jurisdictions. Other companies and products mentioned herein are trademarks or registered trademarks of their respective trademark owners.